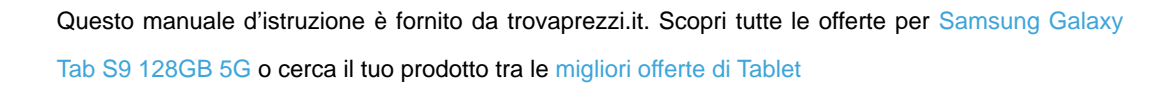

# **SAMSUNG**

 $\bigoplus$  trovaprezzi.it

# MANUALE DELL'UTENTE

SM-X710 SM-X716B SM-X810 SM-X816B SM-X910 SM-X916B

Italian. 07/2023. Rev.1.0

www.samsung.com

# Sommario

# [Operazioni preliminari](#page-4-0)

- [Componenti e funzioni del dispositivo](#page-4-0)
- [Ricarica della batteria](#page-9-0)
- [Scheda nanoSIM ed eSIM \(Modelli abilitati](#page-12-0)  [per rete mobile\)](#page-12-0)
- [Scheda microSD](#page-14-0)
- [Accensione e spegnimento del dispositivo](#page-17-0)
- [Configurazione iniziale](#page-18-0)
- [Samsung account](#page-19-0)
- [Trasferimento di dati dal dispositivo](#page-20-0)  [precedente \(Smart Switch\)](#page-20-0)
- [Guida allo schermo](#page-23-0)
- [Pannello di notifica](#page-32-0)
- [Acquisizione schermata e registrazione](#page-34-0)  [schermo](#page-34-0)
- [Inserimento di testo](#page-35-0)

# [Applicazioni e funzionalità](#page-38-0)

- [Installazione o disinstallazione delle](#page-38-0)  [applicazioni](#page-38-0)
- [S Pen](#page-39-0)
- [Telefono](#page-54-0)
- [Rubrica](#page-57-0)
- [Messaggi](#page-59-0)
- [Camera](#page-60-0)
- [Galleria](#page-74-0)
- [Spazio AR](#page-78-0)
- [Bixby](#page-84-0)
- [Bixby Vision](#page-86-0)
- [Multischermo \(Uso di più applicazioni alla](#page-87-0)  [volta\)](#page-87-0)
- [Internet Samsung](#page-89-0)
- [Samsung Health](#page-90-0)
- [Samsung Notes](#page-91-0)
- [Samsung Members](#page-96-0)
- [Samsung Kids](#page-96-0)
- [Samsung Global Goals](#page-97-0)
- [Samsung TV Plus](#page-97-0)
- [Galaxy Shop](#page-97-0)
- [PENUP](#page-98-0)
- [Calendario](#page-98-0)
- Promemoria [\(Ricezione delle notifiche sulle](#page-99-0)  [cose da fare\)](#page-99-0)
- [Registratore vocale](#page-100-0)
- Archivio [\(Controllo e gestione dei file\)](#page-101-0)
- [Orologio](#page-101-0)
- [Calcolatrice](#page-101-0)
- [Game Launcher](#page-102-0)
- [Game Booster\(Configurazione dell'ambiente](#page-103-0)  [di gioco\)](#page-103-0)
- [SmartThings](#page-104-0)
- [Condivisione di contenuti](#page-104-0)
- [Music Share](#page-106-0)
- Smart View [\(Condivisione su uno schermo](#page-107-0)  [TV\)](#page-107-0)
- [Samsung Flow](#page-108-0)
- [Bacheca giornaliera](#page-109-0)
- [Collegamento a Windows](#page-112-0) (Utilizzo del [dispositivo tramite collegamento con un](#page-112-0)  [computer\)](#page-112-0)
- [Samsung DeX](#page-113-0)
- [Applicazioni Google](#page-120-0)

# [Impostazioni](#page-121-0)

- [Introduzione](#page-121-0)
- [Samsung account](#page-121-0)
- [Connessioni](#page-121-0)
	- [Wi-Fi](#page-123-0)
	- [Bluetooth](#page-124-0)
	- Risparmio dati [\(modelli abilitati per](#page-126-0)  [rete mobile\)](#page-126-0)
	- [Reti consentite per applicazioni](#page-126-0) [\(modelli abilitati per rete mobile\)](#page-126-0)
	- Router Wi-Fi [\(modelli abilitati per rete](#page-127-0)  [mobile\)](#page-127-0)
	- [Altre impostazioni di rete](#page-127-0)
- [Dispositivi connessi](#page-129-0)
- [Modalità e routine](#page-130-0)
	- [Uso delle Modalità](#page-130-0)
	- [Utilizzo delle routine](#page-130-0)
- [Suoni e vibrazione](#page-131-0)
	- [Qualità audio ed effetti](#page-132-0)
	- [Separa audio applicazione](#page-132-0)
- [Notifiche](#page-133-0)
- [Schermo](#page-133-0)
	- [Uniformità di movimento](#page-135-0)
	- [Cambio della Modalità schermo o](#page-135-0)  [regolazione del colore](#page-135-0)
- [Sfondo e stile](#page-136-0)
- [Schermata Home](#page-136-0)
- [Schermata di blocco](#page-137-0)
	- [Smart Lock](#page-137-0)
- [Sicurezza e privacy](#page-138-0)
	- [Riconoscimento del viso](#page-139-0)
	- [Riconoscimento delle impronte](#page-141-0)  [digitali](#page-141-0)
	- [Samsung Pass](#page-144-0)
	- [Area Personale](#page-146-0)
	- [Wi-Fi protetto](#page-149-0)
- [Posizione](#page-150-0)
- [Sicurezza ed emergenza](#page-151-0)
- [Account e backup](#page-152-0)
	- [Utenti](#page-153-0)
	- [Samsung Cloud](#page-155-0)
- [Google](#page-156-0)
- [Funzioni avanzate](#page-156-0)
	- [Movimenti e gesti](#page-157-0)
	- [Effetti Videochiamata](#page-158-0)
	- [Doppio Account](#page-159-0)
- [Benessere digitale e controllo genitori](#page-160-0)
- [Assistenza dispositivo e batteria](#page-160-0)
	- [Ottimizzazione del dispositivo](#page-160-0)
	- [Batteria](#page-161-0)
	- [Spazio di archiviazione](#page-161-0)
	- [Memoria](#page-161-0)
	- [Protezione dispositivo](#page-162-0)
	- [Ottimizzazione automatica](#page-162-0)
	- [Aggiornamento software](#page-162-0)
	- [Diagnostica](#page-162-0)
	- [Modalità Manutenzione](#page-162-0)
- [Applicazioni](#page-162-0)
- [Gestione generale](#page-163-0)
- [Accessibilità](#page-164-0)
- [Aggiornamento software](#page-165-0)
- [Informazioni sul tablet](#page-165-0)

# [Avvisi sull'utilizzo](#page-166-0)

- 167 [Precauzioni sull'utilizzo del dispositivo](#page-166-0)
- 169 [Note su contenuto della confezione e](#page-168-0)  [accessori](#page-168-0)
- 170 [Mantenimento della resistenza agli spruzzi](#page-169-0)  [d'acqua e alla polvere](#page-169-0)
- 171 [Casi di surriscaldamento del dispositivo e](#page-170-0)  [soluzioni](#page-170-0)

# [Appendice](#page-174-0)

- 175 [Risoluzione dei problemi](#page-174-0)
- 180 [Rimozione della batteria](#page-179-0)

# <span id="page-4-0"></span>Operazioni preliminari

# Componenti e funzioni del dispositivo

#### ▶ SM-X710, SM-X716B:

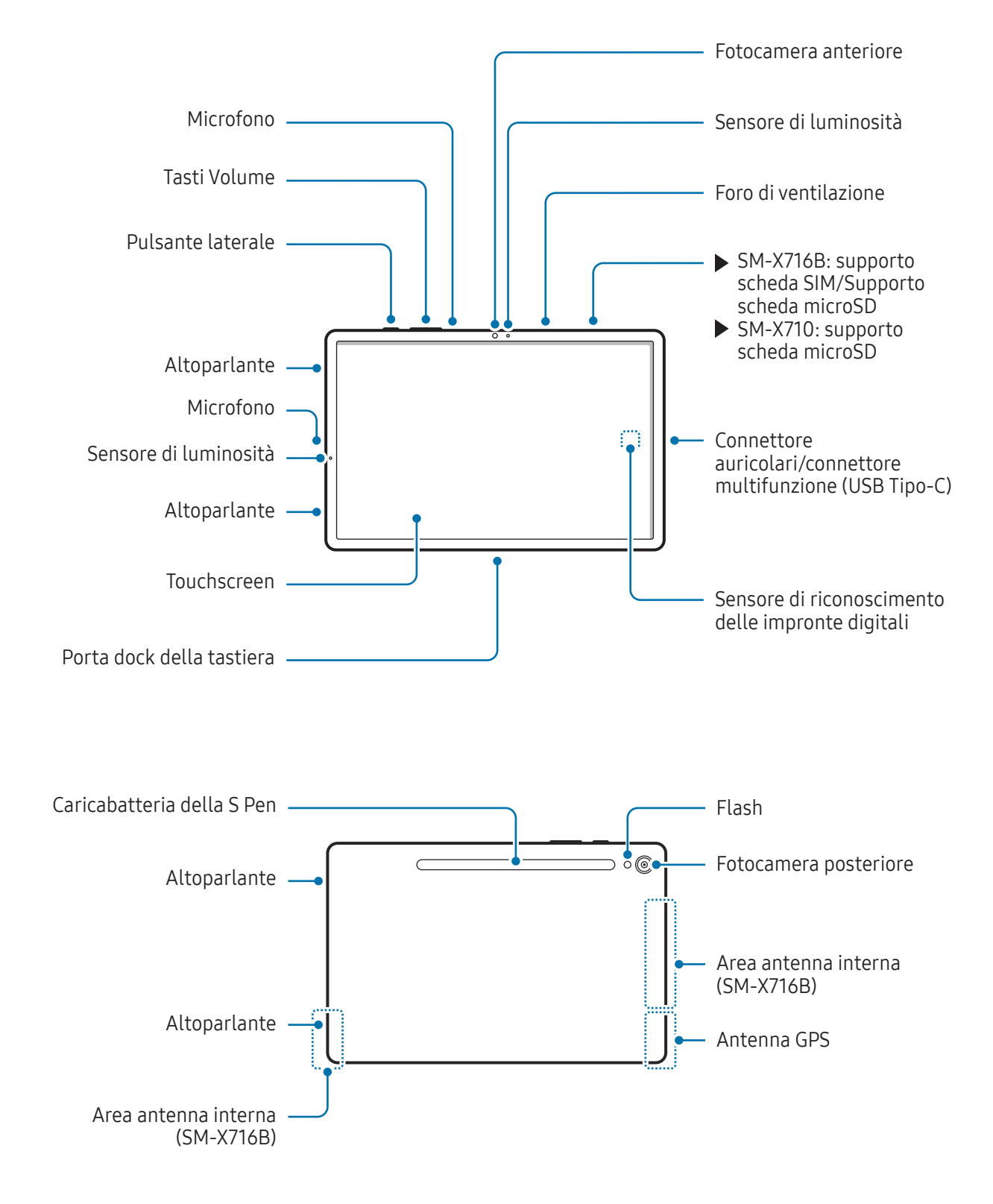

#### ▶ SM-X810, SM-X816B:

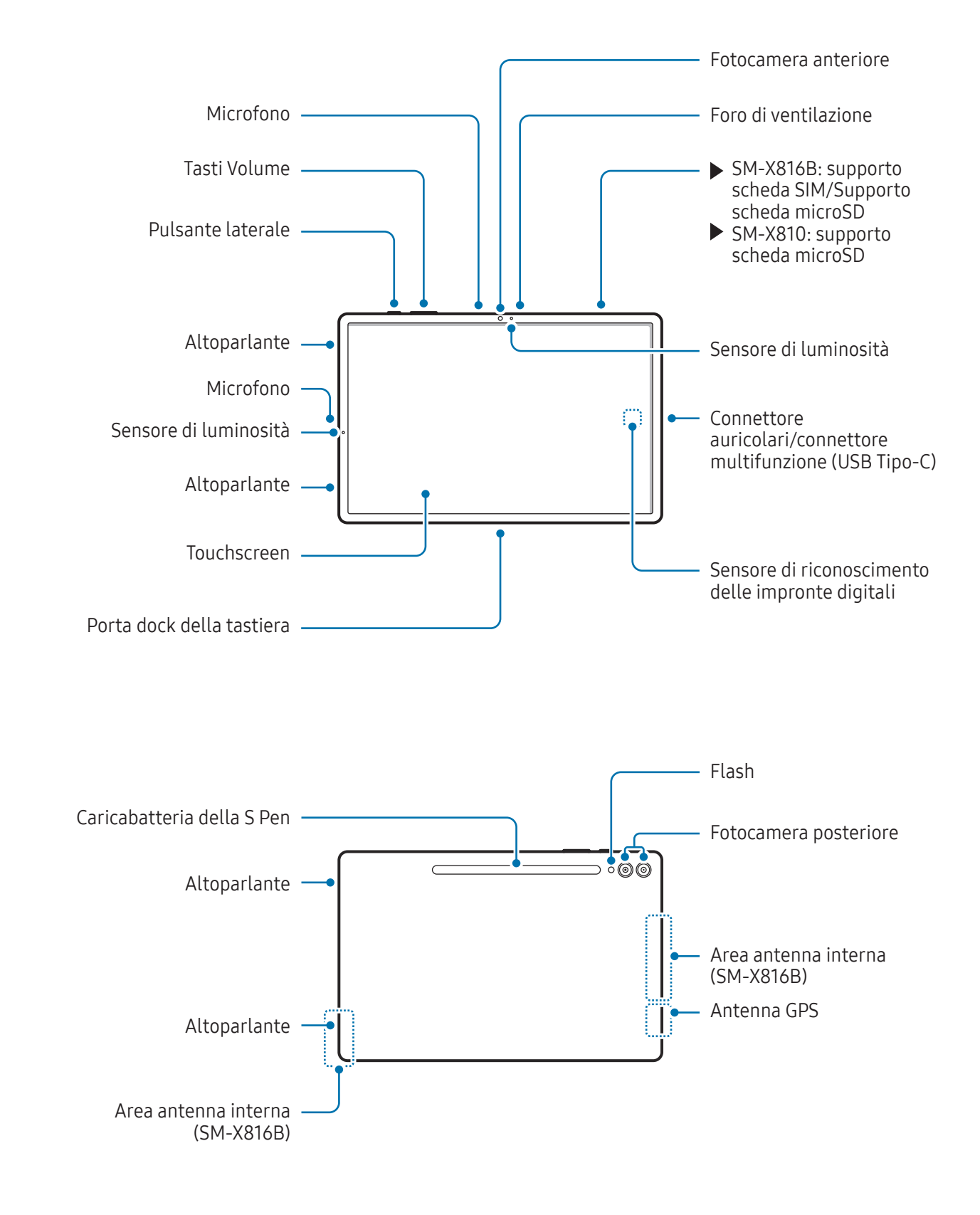

#### ▶ SM-X910, SM-X916B:

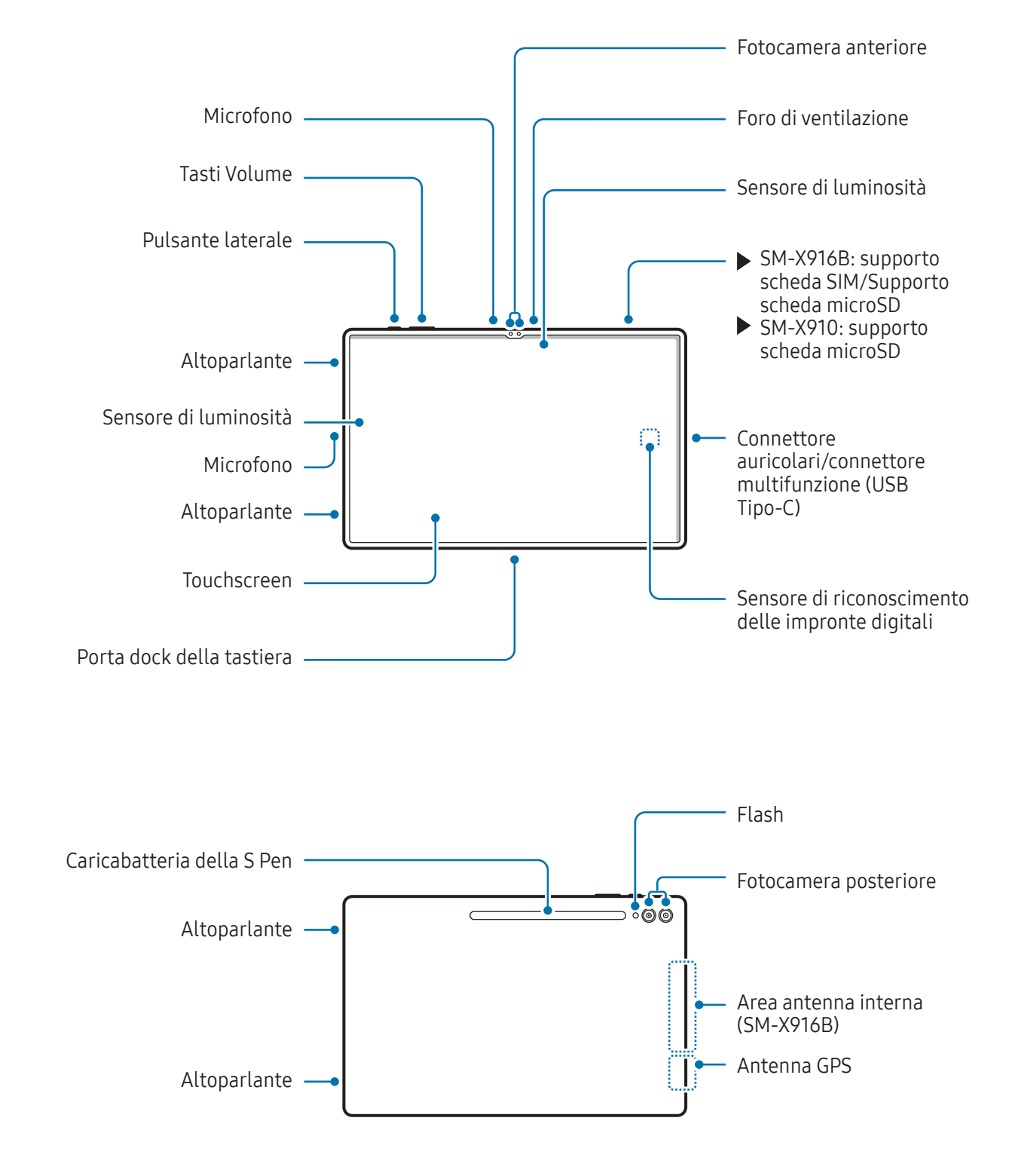

- Utilizzate il dispositivo in un luogo senza interferenze magnetiche affinché il dispositivo funzioni **A** correttamente.
	- Il dispositivo e alcuni accessori (venduti separatamente) contengono magneti. Tenetelo lontano da carte di credito, dispositivi medici impiantati e altri dispositivi che possano subire l'influenza dei magneti. In caso di dispositivi medici, mantenete il dispositivo a una distanza superiore ai 15 cm. Interrompete l'uso del dispositivo se sospettate eventuali interferenze con il dispositivo medico e consultate il vostro medico, oppure il produttore del vostro dispositivo medico.
	- Mantenete una distanza di sicurezza tra gli oggetti che subiscono l'interferenza dei magneti e il dispositivo e alcuni accessori (venduti separatamente) che contengono magneti. Oggetti come carte di credito, libretti bancari, tessere di accesso, carte di imbarco o tessere per il parcheggio potrebbero subire danni o essere disattivati dai magneti contenuti nel dispositivo.
- Quando utilizzate gli altoparlanti, ad esempio durante la riproduzione di file multimediali o con il (<u>I)</u> vivavoce, non avvicinate il dispositivo alle orecchie.
	- Fate attenzione a non esporre l'obiettivo della fotocamera a una sorgente luminosa intensa come la luce solare diretta. Se l'obiettivo della fotocamera venisse esposto ad una luce molto forte, il sensore potrebbe danneggiarsi. Un sensore danneggiato non è riparabile e causa macchie o puntini nelle foto.
	- L'uso del dispositivo con il corpo in vetro o acrilico danneggiato potrebbe comportare il rischio di infortunio. Utilizzate il dispositivo solo dopo averlo fatto riparare in un centro assistenza Samsung o un centro assistenza autorizzato.
	- Se polvere o materiali estranei penetrano nel microfono, nell'altoparlante o nel ricevitore, o se queste parti vengono coperte, i suoni del dispositivo potrebbero attenuarsi e alcune funzioni potrebbero non essere operative. La rimozione di polvere o materiali estranei con un oggetto appuntito potrebbe danneggiare il dispositivo e incidere sul suo aspetto.
- Nelle seguenti situazioni, possono verificarsi problemi di connettività e un consumo eccessivo della batteria:
	- Se attaccate adesivi metallici sull'area dell'antenna del dispositivo
	- Se applicate al dispositivo una custodia composta da materiali metallici
	- Se coprite l'area dell'antenna del dispositivo con le mani o altri oggetti durante l'uso di determinate funzionalità, come le chiamate o la connessione ad una rete mobile
	- Se l'area intorno alla fotocamera posteriore viene coperta con accessori, come pellicole protettive o adesivi, potrebbero verificarsi rumori indesiderati durante le chiamate o la riproduzione multimediale.
	- Non coprite l'area del sensore di luminosità con accessori, come adesivi o cover. Ciò potrebbe causare il malfunzionamento del sensore.

#### Pulsanti

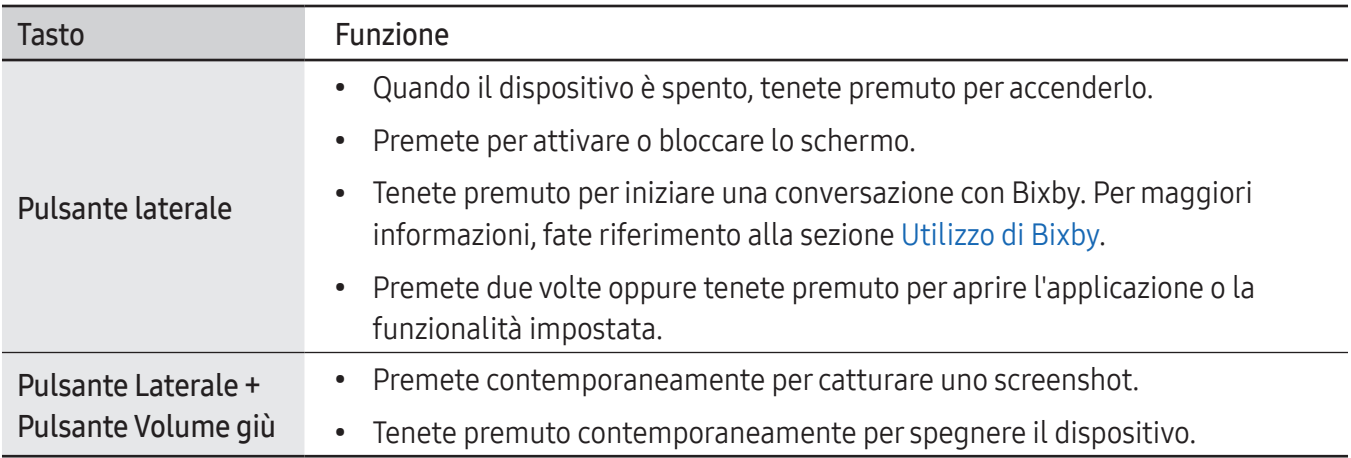

#### Configurazione del pulsante Laterale

Selezionate una funzionalità o un'applicazione da avviare premendo due volte o tenendo premuto il pulsante Laterale.

Aprite Impostazioni, toccate Funzioni avanzate → Pulsante Laterale, quindi selezionate l'opzione desiderata.

#### Tasti virtuali

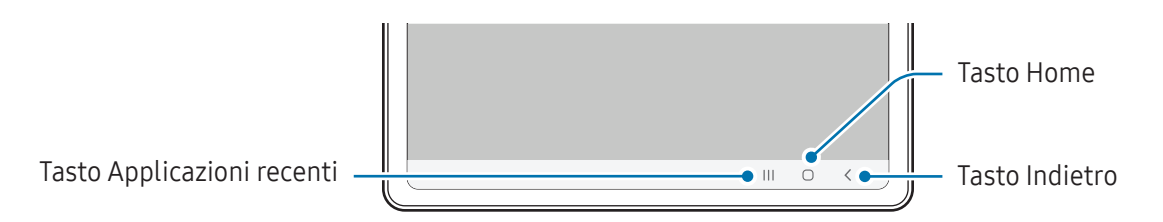

All'accensione dello schermo, nella parte inferiore compariranno i tasti virtuali. Per maggiori informazioni, fate riferimento alla sezione [Barra di navigazione \(tasti virtuali\)](#page-24-0).

# <span id="page-9-0"></span>Ricarica della batteria

Ricaricate la batteria al primo utilizzo del dispositivo o quando questa è rimasta inutilizzata per molto tempo.

## Ricarica con cavo

Per ricaricare la batteria, collegate il cavo USB all'alimentatore USB e collegate il cavo al connettore multifunzione del dispositivo. Quando la batteria è carica, scollegate il caricabatteria dal dispositivo.

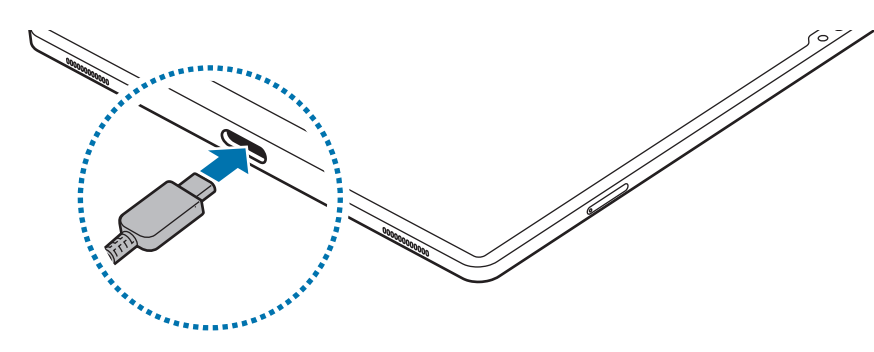

## Ricarica rapida

Utilizzate un caricabatteria per ricarica ultraveloce o veloce.

Potete controllare lo stato di connessione del caricabatteria aprendo Impostazioni e toccando Assistenza dispositivo e batteria → Batteria.

- 
- Se la ricarica veloce non funziona, aprite Impostazioni, toccate Assistenza dispositivo e batteria → Batteria → Altre impostazioni batteria, quindi controllate se la funzione desiderata è attiva. Inoltre, controllate se il cavo USB e l'alimentatore USB sono collegati correttamente.
- Potete caricare la batteria più velocemente se il dispositivo o lo schermo sono spenti.

# Ricarica di altri dispositivi

Utilizzate il cavo USB per caricare un altro dispositivo mobile tramite la batteria del vostro tablet.

Collegate il vostro tablet all'altro dispositivo utilizzando il cavo USB del tablet. Potrebbe essere necessario un connettore USB a seconda dell'altro dispositivo.

Quando inizia la carica, comparirà l'icona della batteria in carica sullo schermo dell'altro dispositivo.

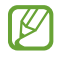

La finestra pop-up di selezione dell'applicazione che compare sul tablet si riferisce al trasferimento dei dati. Non selezionate un'applicazione dalla finestra.

## Riduzione del consumo della batteria

Il dispositivo offre varie opzioni per ottimizzare i consumi della batteria.

- Ottimizzate il dispositivo utilizzando la funzionalità per l'assistenza del dispositivo.
- Quando non utilizzate il dispositivo, spegnete lo schermo premendo il pulsante Laterale.
- Attivate la modalità Risparmio energetico.
- Chiudete le applicazioni non necessarie.
- Disattivate il Bluetooth quando non lo utilizzate.
- Disattivate la sincronizzazione automatica delle applicazioni che richiedono la sincronizzazione.
- Riducete la durata della retroilluminazione.
- Riducete la luminosità dello schermo.

## Consigli e precauzioni per la ricarica della batteria

- Utilizzate solo batterie, caricabatteria e cavi approvati da Samsung specificamente ideati per **A** il dispositivo. Batterie, caricabatteria e cavi non compatibili possono causare lesioni gravi o danneggiare il dispositivo.
- Il collegamento errato del caricabatteria potrebbe causare gravi danni al dispositivo. I danni  $\mathbf{D}$ causati da un uso improprio non sono coperti dalla garanzia.
	- Utilizzate solo il cavo USB Tipo-C fornito con il dispositivo. Utilizzando un cavo Micro USB, il dispositivo potrebbe danneggiarsi.
	- Ricaricando il dispositivo con il connettore multifunzione bagnato, il dispositivo potrebbe subire danni. Asciugate bene il connettore multifunzione prima di ricaricare il dispositivo.
- Per risparmiare energia, scollegate il caricabatteria quando non lo utilizzate. Il caricabatteria non M è dotato di interruttore, pertanto dovete scollegarlo dalla presa di corrente quando non è in uso per evitare di consumare energia. Il caricabatteria dovrebbe rimanere vicino alla presa di corrente ed essere facilmente accessibile durante la ricarica.
	- Quando utilizzate un caricabatteria, si raccomanda di utilizzare un caricabatteria approvato, che garantisca le prestazioni di ricarica.
	- Se la batteria è completamente scarica, il dispositivo non può essere acceso immediatamente quando viene collegato il caricabatteria. Lasciate caricare la batteria per alcuni minuti prima di accendere il dispositivo.
	- Se utilizzate più applicazioni contemporaneamente, applicazioni che necessitano la connessione ad una rete o ad un altro dispositivo, la batteria si consumerà più velocemente. Per evitare che la batteria si scarichi durante il trasferimento dati, utilizzate queste applicazioni dopo aver ricaricato completamente la batteria.
	- L'uso di una sorgente di alimentazione diversa dal caricabatteria, ad esempio un computer, potrebbe ridurre la velocità di ricarica a causa di un'intensità di corrente minore.
	- Durante il caricamento potrete utilizzare il dispositivo, ma la batteria verrà caricata più lentamente.
	- Se il dispositivo riceve un'alimentazione discontinua durante la ricarica, il touchscreen potrebbe non funzionare. In questo caso, scollegate il caricabatteria dal dispositivo.
	- Durante il caricamento, il dispositivo e il caricabatteria potrebbero surriscaldarsi. Ciò è normale e non dovrebbe influire sulla durata o sulle prestazioni del dispositivo. Se la batteria dovesse scaldarsi più del solito, il caricabatteria potrebbe interrompere il caricamento.
	- Se il dispositivo non si ricarica correttamente, portate il dispositivo e il caricabatteria presso un centro assistenza Samsung o un centro assistenza autorizzato.

# <span id="page-12-0"></span>Scheda nanoSIM ed eSIM (Modelli abilitati per rete mobile)

Inserite la scheda SIM o USIM fornita dal vostro gestore telefonico.

Per avere due numeri di telefono o gestori telefonici su un unico dispositivo, attivate la eSIM. A differenza di una scheda nanoSIM fisica, la eSIM è una SIM digitale incorporata. Utilizzando sia la scheda nanoSIM che la eSIM, la velocità di trasferimento dei dati può rallentare in alcune aree.

- La disponibilità della eSIM può variare in base all'area geografica, al gestore telefonico o al modello.
	- La disponibilità di alcuni servizi che richiedono una connessione di rete può variare in base al gestore telefonico.

### Inserimento della scheda SIM o USIM

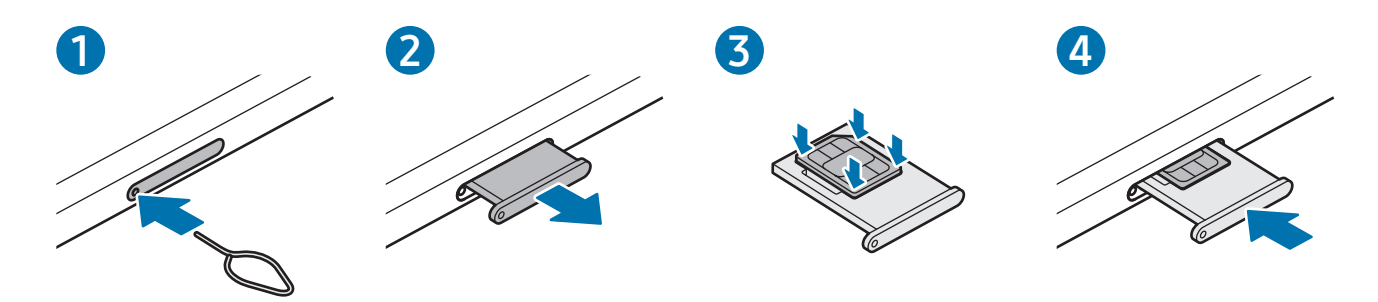

- 1 Inserite l'estrattore metallico nella fessura del supporto per allentarlo.
- 2 Estraete delicatamente il supporto dallo slot.
- 3 Posizionate la scheda SIM o USIM sul supporto con i contatti dorati rivolti verso l'alto e premete delicatamente la scheda SIM o USIM all'interno del supporto per fissarla.
- 4 Inserite nuovamente il supporto nel suo slot.
- Utilizzate solo schede nanoSIM. (!)
	- Non perdete e non lasciate che altri utilizzino la vostra scheda SIM o USIM. Samsung non è responsabile per eventuali danni o inconvenienti dovuti allo smarrimento o al furto delle schede.
	- Accertatevi che l'estrattore metallico sia perpendicolare alla fessura. Altrimenti, il dispositivo potrebbe subire danni.
	- Se la scheda non dovesse essere fissata saldamente al supporto, potrebbe fuoriuscire o cadere.
	- Se il supporto dovesse essere bagnato quando viene inserito nel dispositivo, questo potrebbe subire dei danni. Assicuratevi sempre che il supporto sia asciutto.
	- Inserite completamente il supporto nello slot per evitare che del liquido entri all'interno del dispositivo.

## Attivazione di una eSIM

Aprite Impostazioni e toccate Connessioni → Gestione SIM → Aggiungi eSIM. Una volta trovato il piano mobile, seguite le istruzioni sullo schermo per attivare la eSIM.

Se il gestore telefonico vi ha fornito un codice QR, aprite Impostazioni, toccate Connessioni → Gestione SIM → Aggiungi eSIM → Scansione del codice QR, quindi effettuate la scansione del codice QR.

### Gestione SIM

Aprite Impostazioni e toccate Connessioni → Gestione SIM.

- Schede SIM: consente di attivare la scheda SIM da utilizzare e di personalizzarne le impostazioni.
- eSIM: consente di attivare la eSIM.
- SIM preferite: consente di scegliere di utilizzare una scheda SIM specifica per alcune funzionalità, ad esempio le chiamate vocali, quando sono attive due schede.
- Commutazione dati: consente di utilizzare un'altra scheda SIM per i servizi dati se la scheda SIM preferita non è in grado di connettersi alla rete.

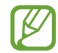

L'utilizzo di questa funzione potrebbe determinare costi aggiuntivi.

• Altre impostazioni SIM: consente di personalizzare le impostazioni di chiamata o della eSIM.

# <span id="page-14-0"></span>Scheda microSD

## Inserimento di una scheda SD

La capacità della scheda SD del dispositivo può variare dagli altri modelli e la compatibilità con il dispositivo di alcune schede SD può variare in base al produttore e al tipo di scheda SD. Per conoscere la capacità massima della scheda SD del dispositivo, consultate il sito Web Samsung.

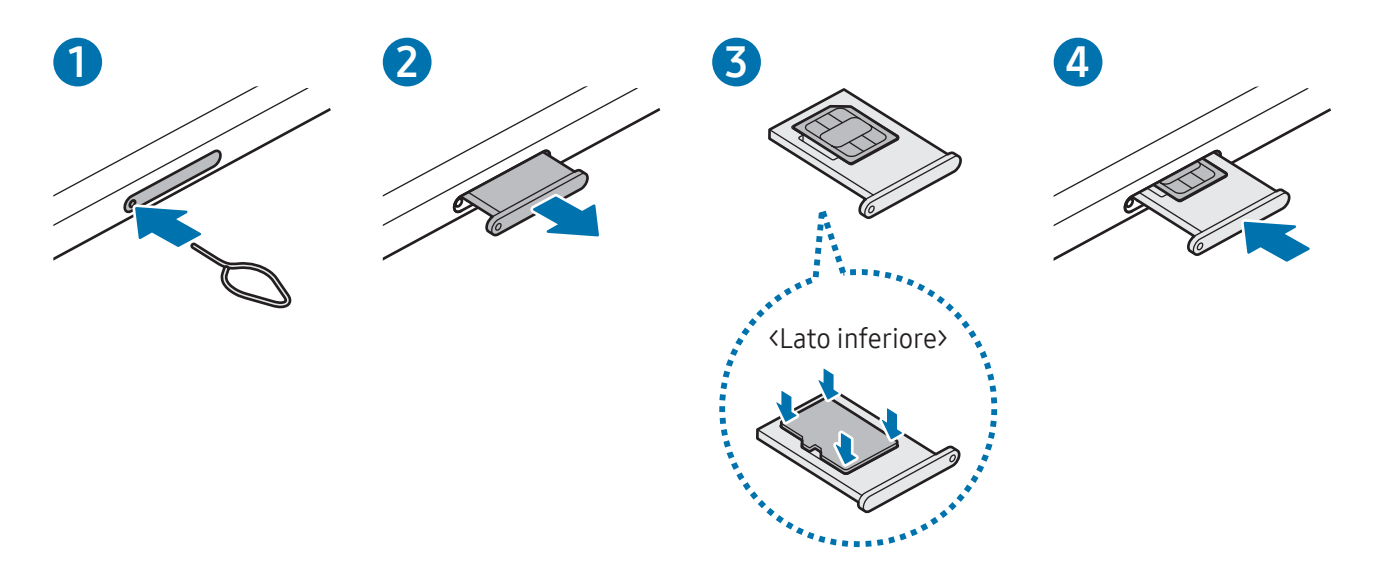

- 1 Inserite l'estrattore metallico nella fessura del supporto per allentarlo.
- 2 Estraete delicatamente il supporto dallo slot.
- 3 Posizionate una scheda SD sul supporto con i contatti dorati rivolti verso l'alto e premete delicatamente la scheda SD all'interno del supporto per fissarla.
- 4 Inserite nuovamente il supporto nel suo slot.
- Utilizzate solo una scheda microSD.
	- Alcune schede SD potrebbero non essere pienamente compatibili con il dispositivo. L'uso di una scheda incompatibile può danneggiare il dispositivo, la scheda SD o i dati conservati nella stessa.
	- Attenzione a inserire la scheda SD con il lato destro verso l'alto.
	- Accertatevi che l'estrattore metallico sia perpendicolare alla fessura. Altrimenti, il dispositivo potrebbe subire danni.
	- Quando rimuovete il supporto dal dispositivo, la connessione dati di rete mobile verrà disabilitata. (Modelli abilitati per rete mobile)
	- Se la scheda SD non è fissata saldamente al supporto, potrebbe fuoriuscire o cadere.
	- Se il supporto dovesse essere bagnato quando viene inserito nel dispositivo, questo potrebbe subire dei danni. Assicuratevi sempre che il supporto sia asciutto.
	- Inserite completamente il supporto nello slot per evitare che del liquido entri all'interno del dispositivo.
	- Per le scheda SD, il dispositivo supporta i file system FAT ed exFAT. Se inserite una scheda formattata con un file system diverso, il dispositivo chiede di riformattarla oppure non la riconosce. Per utilizzare la scheda SD, è necessario formattarla. Se il dispositivo non formatta o non riconosce la scheda SD, contattate il produttore della scheda SD, un centro di assistenza Samsung o un centro assistenza autorizzato.
		- Frequenti scritture e cancellazioni di dati riducono il ciclo di vita delle schede SD.
		- Quando inserite una scheda SD nel dispositivo, la directory della scheda SD si trova nella cartella Archivio  $\rightarrow$  Scheda SD.

# Rimozione della scheda SD

Prima di rimuovere la scheda SD, smontatela per rimuoverla in sicurezza.

- 1 Aprite Impostazioni e toccate Assistenza dispositivo e batteria → Spazio di archiviazione.
- 2 Scorrete verso sinistra per accedere alla pagina Scheda SD.
- $3$  Toccate  $\bullet \rightarrow$  Smonta.
- Non rimuovete un dispositivo di archiviazione esterno, ad esempio una scheda SD o un dispositivo di  $\mathbf \Omega$ archiviazione USB, mentre il dispositivo sta trasferendo o accedendo alle informazioni, oppure subito dopo aver trasferito i dati. Questa operazione può causare danni o la perdita dei dati, danneggiare il dispositivo di archiviazione esterno o il tablet. Samsung non è responsabile della perdita, compresa la perdita dei dati, dovuta all'uso non previsto dei dispositivi di archiviazione esterni.

# Formattazione della scheda SD

Una scheda SD formattata su un computer potrebbe non essere compatibile con il dispositivo. Formattate la scheda SD sul dispositivo.

- 1 Aprite Impostazioni e toccate Assistenza dispositivo e batteria → Spazio di archiviazione.
- 2 Scorrete verso sinistra per accedere alla pagina Scheda SD.
- $3$  Toccate  $\bullet \rightarrow$  Formatta.
- Prima di formattare la scheda SD, ricordate di effettuare delle copie di backup di tutti i dati  $\mathbf 0$ importanti archiviati nella scheda SD. La garanzia del produttore non copre la perdita dei dati derivante dalle azioni dell'utente.

# <span id="page-17-0"></span>Accensione e spegnimento del dispositivo

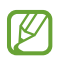

Attenetevi a tutte le avvertenze e indicazioni specificate dal personale autorizzato quando vi trovate in aree in cui l'utilizzo dei dispositivi senza fili è limitato, come ad esempio su aeroplani e ospedali.

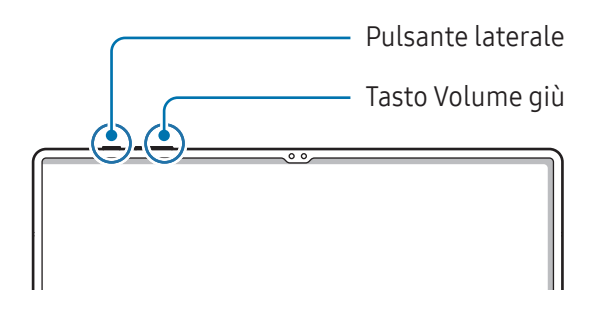

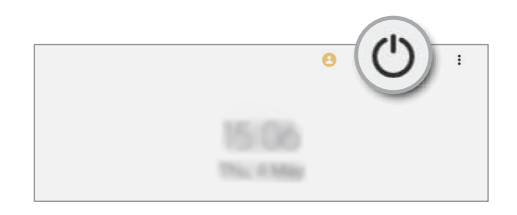

#### Accensione del dispositivo

Tenete premuto il pulsante Laterale per qualche secondo per accendere il dispositivo.

#### Spegnimento del dispositivo

- 1 Per spegnere il dispositivo, tenete premuto il pulsante Laterale e il pulsante Volume giù contemporaneamente. In alternativa, aprite il pannello di notifica, scorrete in basso, quindi toccate  $\mathbf{\dot{C}}$ .
- 2 Toccate Spegni.

Per riavviare il dispositivo, toccate Riavvia.

Potete impostare lo spegnimento del dispositivo quando tenete premuto il pulsante Laterale. Aprite  $\mathbb{Z}$ Impostazioni, toccate Funzioni avanzate → Pulsante Laterale, quindi toccate Menu Spegnimento sotto Pressione prolungata.

#### Riavvio forzato

Se il dispositivo si blocca e non risponde, tenere premuto il pulsante laterale e il tasto Volume giù contemporaneamente per più di 7 secondi per riavviarlo.

#### <span id="page-18-0"></span>Chiamata di emergenza (modelli abilitati per rete mobile)

Potete fare una chiamata di emergenza oppure consultare le informazioni mediche salvate.

Tenete premuto contemporaneamente il pulsante Laterale e il pulsante Volume giù, quindi toccate Chiamata di emergenza. In alternativa, aprite il pannello di notifica, scorrete verso il basso, quindi toccate  $(') \rightarrow$  Chiamata di emergenza.

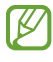

Per gestire le informazioni mediche e i contatti di emergenza, aprite Impostazioni e toccate Sicurezza ed emergenza.

# Configurazione iniziale

Quando accendete il dispositivo per la prima volta o dopo aver eseguito un ripristino dei dati, seguite le istruzioni sullo schermo per configurare il dispositivo.

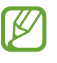

Se non vi connettete a una rete Wi-Fi, potreste non essere in grado di configurare alcune funzionalità del dispositivo durante la configurazione iniziale.

# <span id="page-19-0"></span>Samsung account

Con il Samsung account potete utilizzare una varietà di servizi Samsung offerti sui dispositivi mobili, TV e sul sito Web Samsung.

Per controllare l'elenco dei servizi che è possibile utilizzare con Samsung account, visitate [account.samsung.com](http://account.samsung.com).

1 Aprite Impostazioni e toccate Samsung account.

In alternativa, aprite Impostazioni e toccate Account e backup → Gestisci account → Aggiungi account  $\rightarrow$  Samsung account.

2 Accedete al vostro Samsung account. Se non possedete un Samsung account, toccate Crea account.

#### Individuazione dell'ID e ripristino della password

Se dimenticate l'ID o la password del vostro Samsung account, toccate Trova ID oppure Password dimenticata? nella schermata di accesso del Samsung account. Dopo aver inserito le informazioni richieste, sarete in grado di trovare il vostro ID oppure ripristinare la password.

#### Uscita dal Samsung account

Quando vi disconnettete dal Samsung account, anche i dati come contatti o eventi saranno rimossi dal dispositivo.

- 1 Aprite Impostazioni e toccate Account e backup  $\rightarrow$  Gestisci account.
- 2 Toccate Samsung account → Profilo personale e toccate Disconnetti nella parte inferiore dello schermo.
- 3 Toccate Disconnetti, inserite la password del vostro Samsung account, quindi toccate OK.

# <span id="page-20-0"></span>Trasferimento di dati dal dispositivo precedente (Smart Switch)

Potete utilizzare Smart Switch per trasferire i dati dal dispositivo precedente al nuovo tablet.

#### Aprite Impostazioni e toccate Account e backup  $\rightarrow$  Trasfer. dati vecchio dispos.

- Questa funzione potrebbe non essere supportata su alcuni dispositivi o computer.
	- Esistono delle limitazioni. Per i dettagli, visitate [www.samsung.com/smartswitch.](http://www.samsung.com/smartswitch) Samsung prende molto seriamente la questione copyright. Trasferite solo contenuti di cui siete proprietari o che avete il diritto di trasferire.

#### Trasferimento di dati tramite cavo USB

Per trasferire i dati potete collegare il dispositivo precedente al nuovo tablet con il cavo USB.

- 1 Collegate il nuovo tablet al dispositivo precedente utilizzando il cavo USB del nuovo tablet. Potrebbe essere necessario un connettore USB a seconda del dispositivo precedente.
- 2 Quando compare la finestra pop-up di selezione dell'applicazione, toccate Smart Switch → Ricevi dati.
- **3** Sul dispositivo precedente, toccate OK. Se non disponete dell'applicazione, scaricatela da Galaxy Store o Play Store. Il nuovo tablet riconosce il dispositivo precedente e compare un elenco di dati che è possibile trasferire.
- 4 Sul nuovo tablet, selezionate l'opzione desiderata, toccate Avanti, quindi seguite le istruzioni sullo schermo per trasferire i dati.
- Non scollegate il cavo USB dal dispositivo durante il trasferimento di file. Ciò potrebbe causare la  $(\mathbf{I})$ perdita dei dati o il danneggiamento del dispositivo.
- Il trasferimento dei dati aumenta il consumo della batteria del dispositivo. Assicuratevi che il  $\boxtimes$ dispositivo sia carico a sufficienza prima di trasferire i dati. Se la batteria dovesse essere scarica, il trasferimento dati potrebbe essere interrotto.

#### Trasferimento dati wireless

Trasferite i dati in wireless dal dispositivo precedente al nuovo tablet con Wi-Fi Direct.

- 1 Sul dispositivo precedente, aprite Smart Switch. Se non disponete dell'applicazione, scaricatela da Galaxy Store o Play Store.
- 2 Sul nuovo tablet, aprite Impostazioni e toccate Account e backup  $\rightarrow$  Trasfer. dati vecchio dispos.
- 3 Posizionate i dispositivi l'uno accanto all'altro.
- 4 Sul dispositivo precedente, toccate Invia dati  $\rightarrow$  Wireless.
- 5 Sul nuovo tablet, toccate Ricevi dati, selezionate il sistema operativo del dispositivo precedente, quindi toccate Wireless.
- 6 Sul dispositivo precedente, toccate Consenti.
- 7 Sul nuovo tablet, selezionate l'opzione desiderata, toccate Avanti, quindi seguite le istruzioni sullo schermo per trasferire i dati.

#### Backup e ripristino dei dati con un dispositivo di archiviazione esterno

Trasferite i dati con un dispositivo di archiviazione esterno, ad esempio una scheda microSD.

- 1 Eseguite il backup dei dati dal dispositivo precedente sul dispositivo di archiviazione esterno.
- 2 Inserite o collegate il dispositivo di archiviazione esterno al tablet.
- 3 Sul tablet, aprite Impostazioni e toccate Account e backup  $\rightarrow$  Trasfer. archiviaz. esterna.
- 4 Selezionate la data di backup sotto Ripristina da scheda SD.
- 5 Selezionate l'opzione desiderata, toccate Avanti, quindi sequite le istruzioni visualizzate per trasferire i dati.

#### Trasferimento di dati di backup da un computer

Eseguite il backup dei dati dal dispositivo precedente su un computer e importate i dati sul nuovo tablet.

- 1 Sul computer, visitate [www.samsung.com/smartswitch](http://www.samsung.com/smartswitch) per scaricare Smart Switch.
- 2 Sul computer, aprite Smart Switch.
- Se il vostro dispositivo precedente non dovesse essere un dispositivo Samsung, eseguite il backup dei  $\mathbb{Z}$ dati su un computer utilizzando l'applicazione fornita dal produttore del dispositivo. Quindi passate al punto cinque.
- 3 Collegate il dispositivo precedente al computer tramite il cavo USB del dispositivo.
- 4 Sul computer, seguite le istruzioni visualizzate per eseguire il backup dei dati dal dispositivo. Successivamente, scollegate il dispositivo precedente dal computer.
- 5 Collegate il nuovo tablet al computer utilizzando il cavo USB.
- 6 Sul computer, seguite le istruzioni sullo schermo per trasferire i dati sul nuovo tablet.

 $\mathbf{I}$ 

# <span id="page-23-0"></span>Guida allo schermo

# Controllo del touchscreen

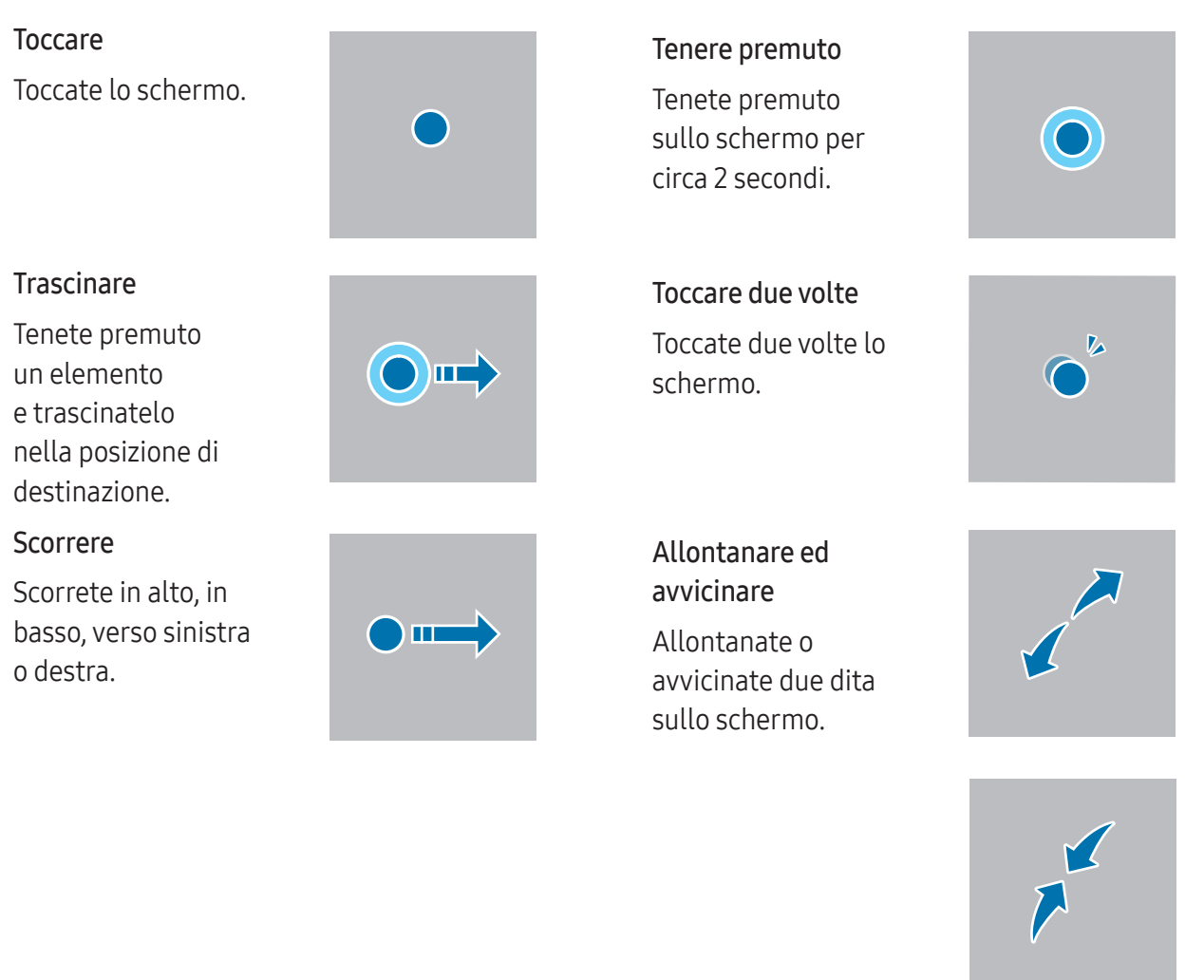

- Evitate il contratto tra il touchscreen e altri dispositivi elettrici. Le scariche elettrostatiche possono causare il malfunzionamento del touchscreen.
	- Per evitare di danneggiare il touchscreen, non toccatelo con oggetti appuntiti e non premete eccessivamente con le dita o altri oggetti.
	- Si consiglia di non utilizzare elementi grafici fissi su tutto o parte del touchscreen per periodi prolungati. In caso contrario, potrebbe verificarsi la comparsa di immagini residue (burn-in dello schermo) o mosse.

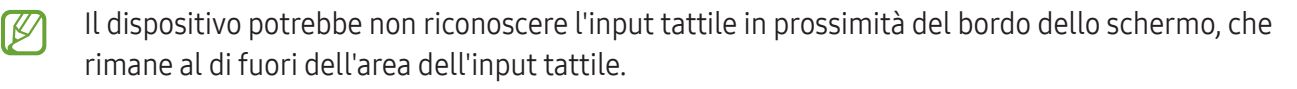

# <span id="page-24-0"></span>Barra di navigazione (tasti virtuali)

All'accensione dello schermo, sulla barra di navigazione nella parte inferiore dello schermo compariranno i tasti virtuali. Come impostazione predefinita i tasti virtuali sono il tasto Applicazioni recenti, Home e Indietro. Le funzioni dei tasti possono cambiare in base all'applicazione in esecuzione o all'ambiente di utilizzo.

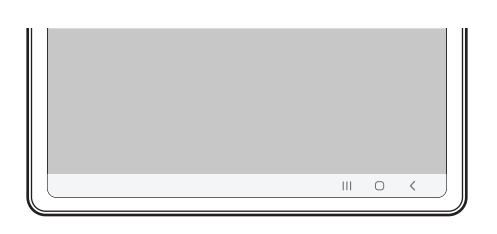

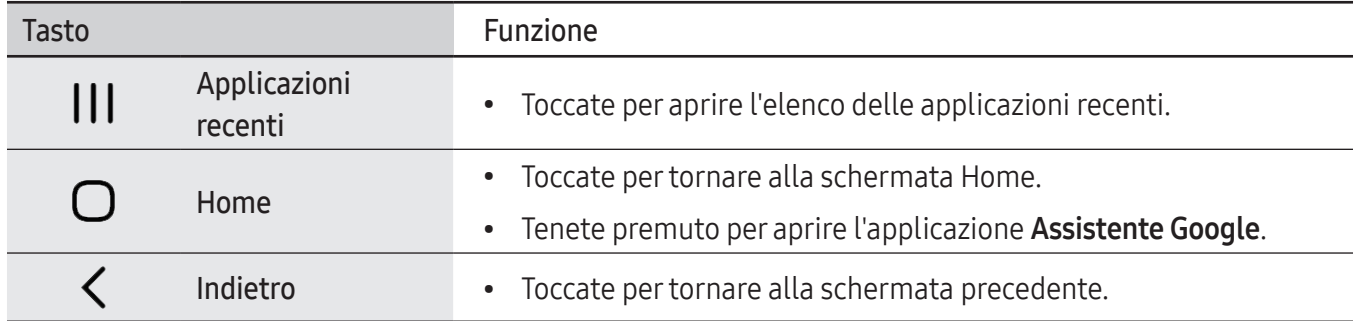

#### Barra di navigazione nascosta

Consultate i file oppure utilizzate le applicazioni su uno schermo più grande nascondendo la barra di navigazione.

Aprite Impostazioni, toccate Schermo → Barra di navigazione, quindi toccate Gesti di trascinamento sotto Tipo di navigazione. La barra di navigazione viene nascosta e compaiono suggerimenti di utilizzo. Toccate Altre opzioni e selezionate l'opzione desiderata.

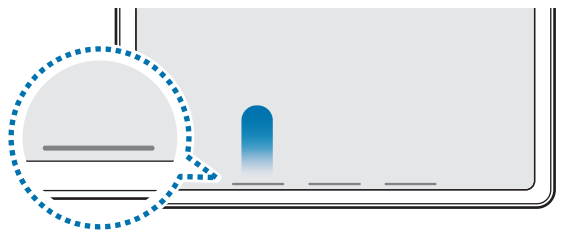

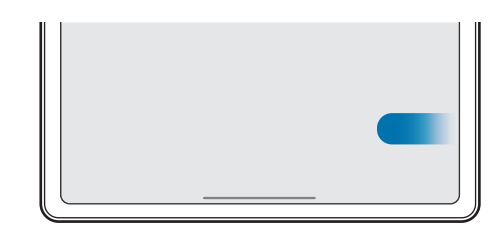

Trascina dal basso Trascina dai lati e dal basso

Per nascondere i gesti suggeriti nella parte inferiore dello schermo, toccate il cursore Suggerimento sui gesti per disattivare questa funzione.

## Schermata Home e menu Applicazioni

Dalla schermata Home potete accedere a tutte le funzioni del dispositivo. La schermata Home visualizza widget, collegamenti alle applicazioni ed altro.

Il menu Applicazioni visualizza le icone di tutte le applicazioni, comprese quelle nuove installate.

#### Passaggio dalla schermata Home al menu Applicazioni e viceversa

Nella schermata Home, scorrete verso l'alto per aprire il menu Applicazioni.

Per tornare alla schermata Home, scorrete verso l'alto o il basso nel menu Applicazioni. In alternativa, toccate il tasto Home o il tasto Indietro.

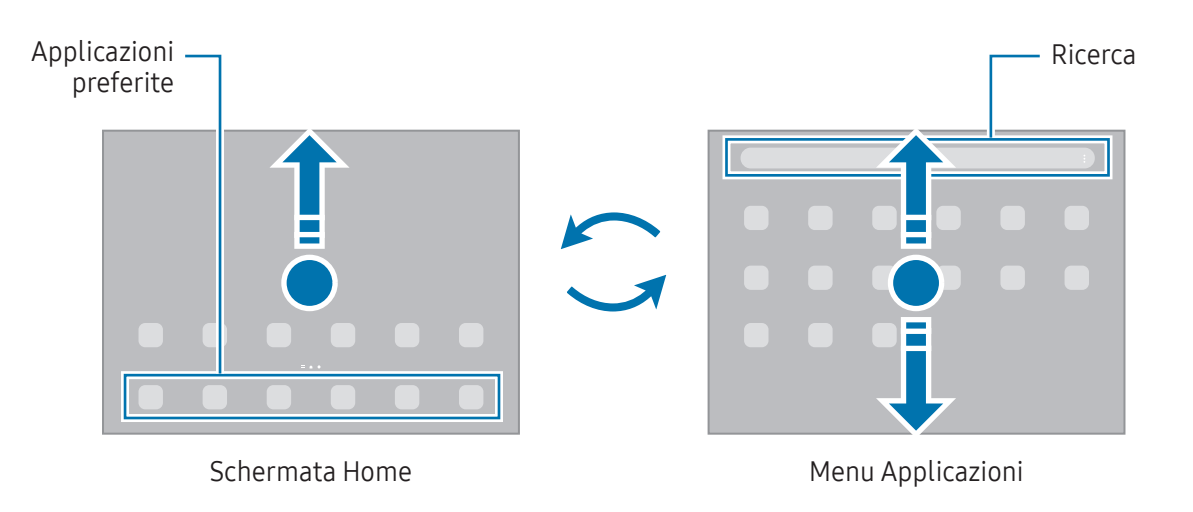

Se aggiungete il tasto Applicazioni alla schermata Home potrete aprire il menu Applicazioni toccando il tasto. Nella schermata Home, tenete premuto su un'area vuota, toccate Impostaz., quindi toccate il cursore Mostra pulsante schermata Applicazioni sulla schermata Home per attivare questa funzione. Il tasto Applicazioni sarà aggiunto nella parte inferiore della schermata Home.

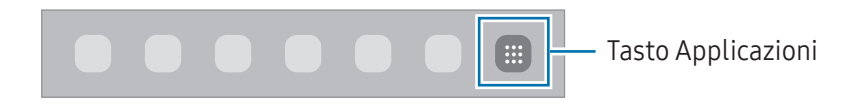

#### Modifica della schermata Home

Nella schermata Home, tenete premuto su un'area vuota o avvicinate le dita per accedere alle opzioni di modifica. Potete impostare lo sfondo, aggiungere widget ed altro ancora. Inoltre, potete aggiungere, eliminare o riorganizzare le pagine della schermata Home.

- Aggiunta delle pagine: scorrete verso sinistra, quindi toccate  $(+)$ .
- Spostamento delle pagine: trascinate l'anteprima di una pagina in una nuova posizione.
- Eliminazione delle pagine: toccate  $\overline{m}$  sulla pagina.

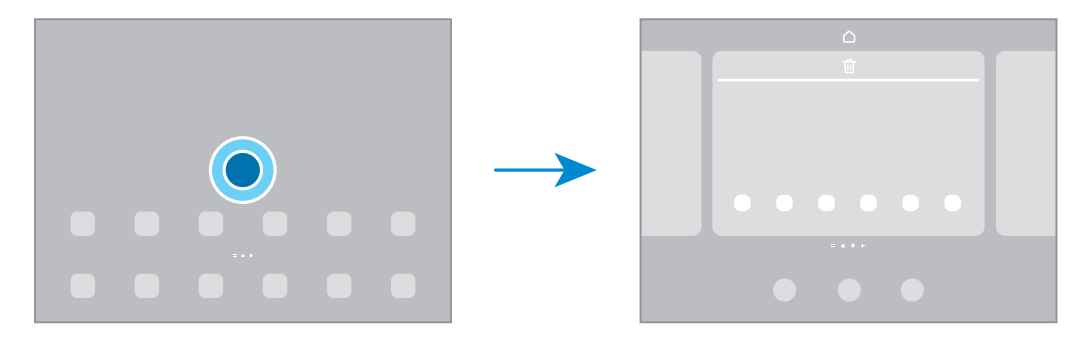

- Sfondo e stile: modificate le impostazioni per lo sfondo e lo stile della schermata Home e della schermata di blocco.
- Widget: i widget sono piccole applicazioni che avviano funzionalità specifiche per fornire informazioni e permettere un accesso agevole alla schermata Home. Selezionate un widget e toccate Aggiungi. Il widget verrà aggiunto alla schermata Home.
- Impostaz.: configurate le impostazioni per la schermata Home, ad esempio la disposizione dello schermo.

#### Visualizzazione di tutte le applicazioni nella schermata Home

Visualizzate tutte le applicazioni nella schermata Home senza raggrupparle nel menu Applicazioni. Nella schermata Home, tenete premuto su un'area vuota, quindi toccate Impostaz. → Layout schermata Home → Solo schermata Home  $\rightarrow$  Applica.

#### Avvio di Finder

Cercate i contenuti sul dispositivo.

- 1 Nel menu Applicazioni, toccate Cerca. In alternativa, aprite il pannello di notifica, scorrete in basso, quindi toccate  $Q$ .
- 2 Inserite una parola chiave. La ricerca avverrà tra le applicazioni e i contenuti del dispositivo. Toccando  $\bf{Q}$  sulla tastiera, potete cercare altri contenuti.

#### Spostamento degli elementi

Trascinate un elemento in una nuova posizione. Per spostare l'elemento in un'altra pagina, trascinatelo verso il bordo dello schermo.

Per aggiungere un collegamento a un'applicazione nella schermata Home, tenete premuto un elemento nel menu Applicazioni, quindi toccate Aggiungi a Home. Verrà così aggiunto un collegamento all'applicazione nella schermata Home.

Inoltre, potete spostare le applicazioni utilizzate di frequente nell'area dei collegamenti nella parte inferiore della schermata Home.

#### Creazione di cartelle

Nella schermata Home o nel menu Applicazioni, trascinate un'applicazione su un'altra applicazione.

Verrà creata una cartella contenente le applicazioni selezionate. Toccate Nome cartella per inserire il nome.

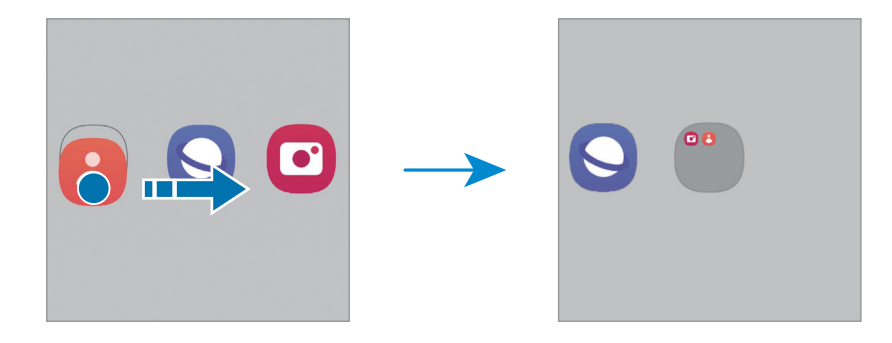

• Aggiungere nuove app

Toccate **+** nella cartella. Spuntate le applicazioni da aggiungere e toccate **Fatto**. Inoltre, potete aggiungere un'applicazione trascinandola nella cartella.

• Spostare le app da una cartella

Trascinate un'applicazione in una nuova posizione.

• Eliminare una cartella

Tenete premuto su una cartella nel menu Applicazioni, quindi toccate Elimina cartella. Verrà eliminata solo la cartella. Le applicazioni contenute saranno spostate nel menu Applicazioni.

# Barra delle applicazioni

Mentre utilizzate un'app, in fondo alla schermata viene visualizzata la barra delle applicazioni. in cui vengono elencati le app preferite dalla parte inferiore della schermata Home, le app utilizzate di recente e il tasto per tutte le app. Potete passare da un'applicazione all'altra selezionando quella desiderata dalla barra delle applicazioni.

Potete inoltre eseguire più applicazioni contemporaneamente. Mentre utilizzate un'app, trascinate verso l'alto quella desiderata nella barra delle applicazioni e rilasciatela in un punto qualsiasi.

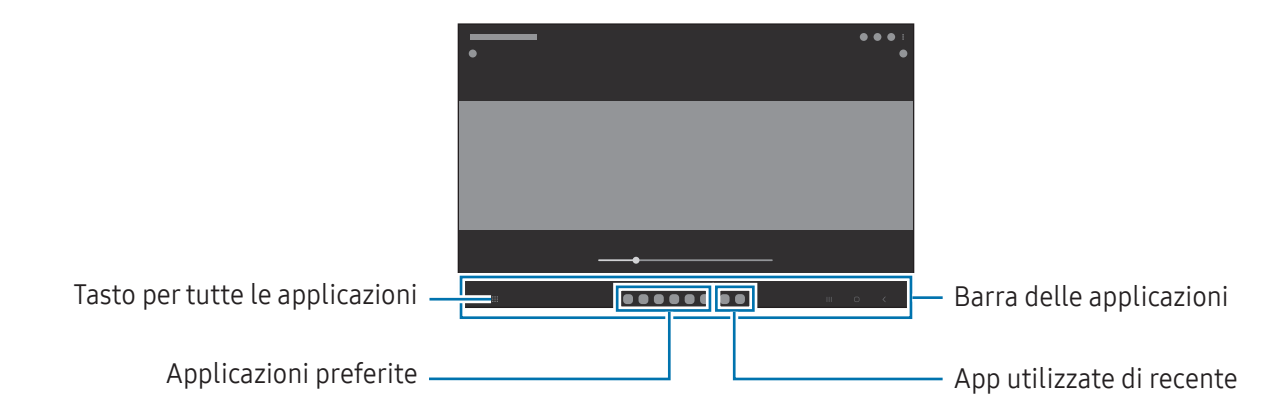

Se non volete utilizzare la barra delle applicazioni, aprite Impostazioni, toccate Schermo, quindi ſØ toccate l'interruttore Barra delle attività per disattivarlo.

# Pannello Tag Edge

Potete accedere alle applicazioni e alle funzionalità preferite dai Pannelli Tag Edge.

Trascinate la tendina del Pannello Tag Edge verso il centro dello schermo.

Se non è visibile la tendina del Pannello Tag Edge, aprite Impostazioni, toccate Schermo, quindi toccate il cursore Pannelli Tag Edge per attivare questa funzione.

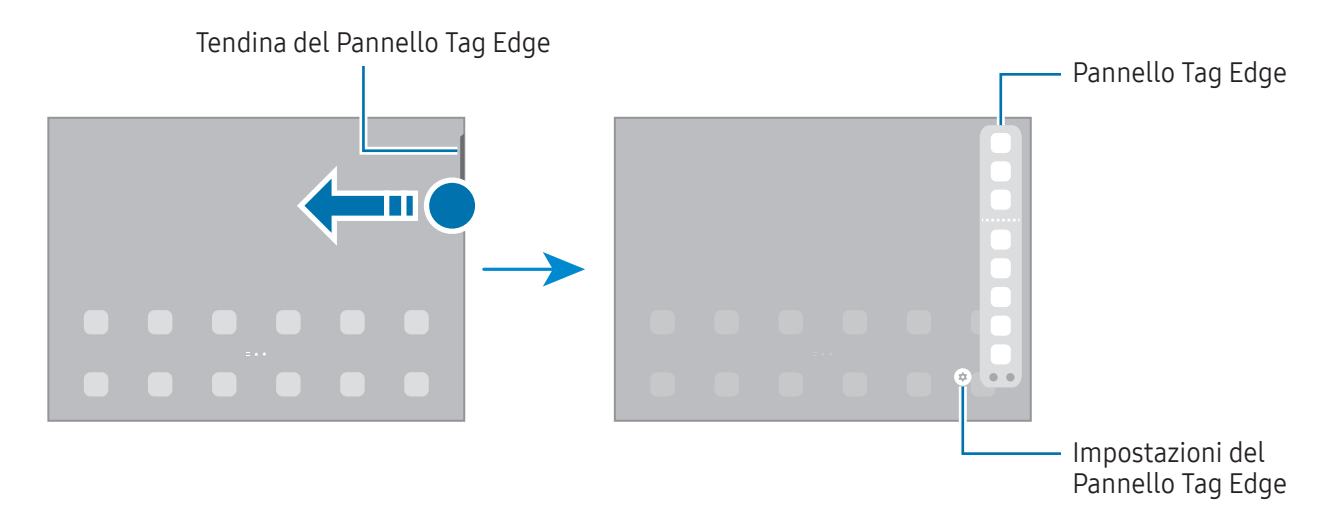

# Schermata di blocco

Premendo il pulsante Laterale, lo schermo si spegne e si blocca. Inoltre, lo schermo si spegne e si blocca automaticamente quando il dispositivo non viene utilizzato per un periodo specifico.

Per sbloccare lo schermo, attivate lo schermo e scorrete in qualsiasi direzione.

Se lo schermo è spento, premete il pulsante Laterale per accenderlo. In alternativa, toccate due volte lo schermo.

#### Modifica del metodo di blocco dello schermo

Per cambiare il metodo di blocco dello schermo, aprite Impostazioni, toccate Schermata di blocco → Tipo di blocco schermo, quindi selezionate un metodo.

Quando impostate un segno, un PIN, una password o i vostri dati biometrici come metodo di sblocco dello schermo, sarete in grado di proteggere i vostri dati personali evitando l'accesso altrui al dispositivo. Dopo aver impostato il metodo di blocco dello schermo, il dispositivo richiederà il codice ad ogni sblocco.

M

Potete impostare il dispositivo in modo che venga eseguito il ripristino ai dati di fabbrica se non inserite correttamente il codice di sblocco per più volte di seguito e raggiungete il limite massimo di tentativi. Aprite Impostazioni, toccate Schermata di blocco → Impostazioni blocco sicuro, sbloccate lo schermo utilizzando il metodo di sblocco schermo preimpostato, quindi toccate il cursore Ripristino impost. autom. per attivare questa funzione.

#### Icone

Le icone compaiono sulla barra di stato in cima allo schermo. Le icone più comuni sono riportate nella tabella.

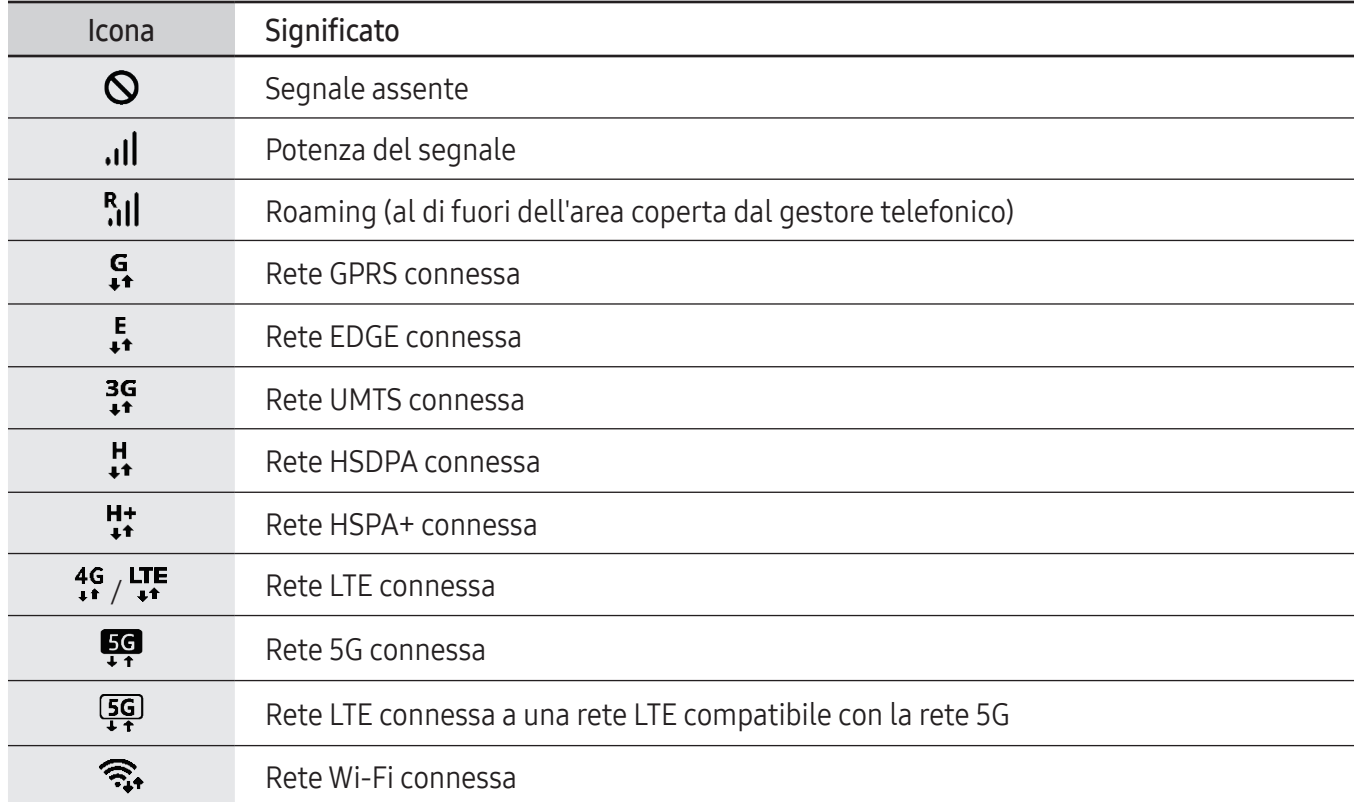

 $\mathbb{Z}$ 

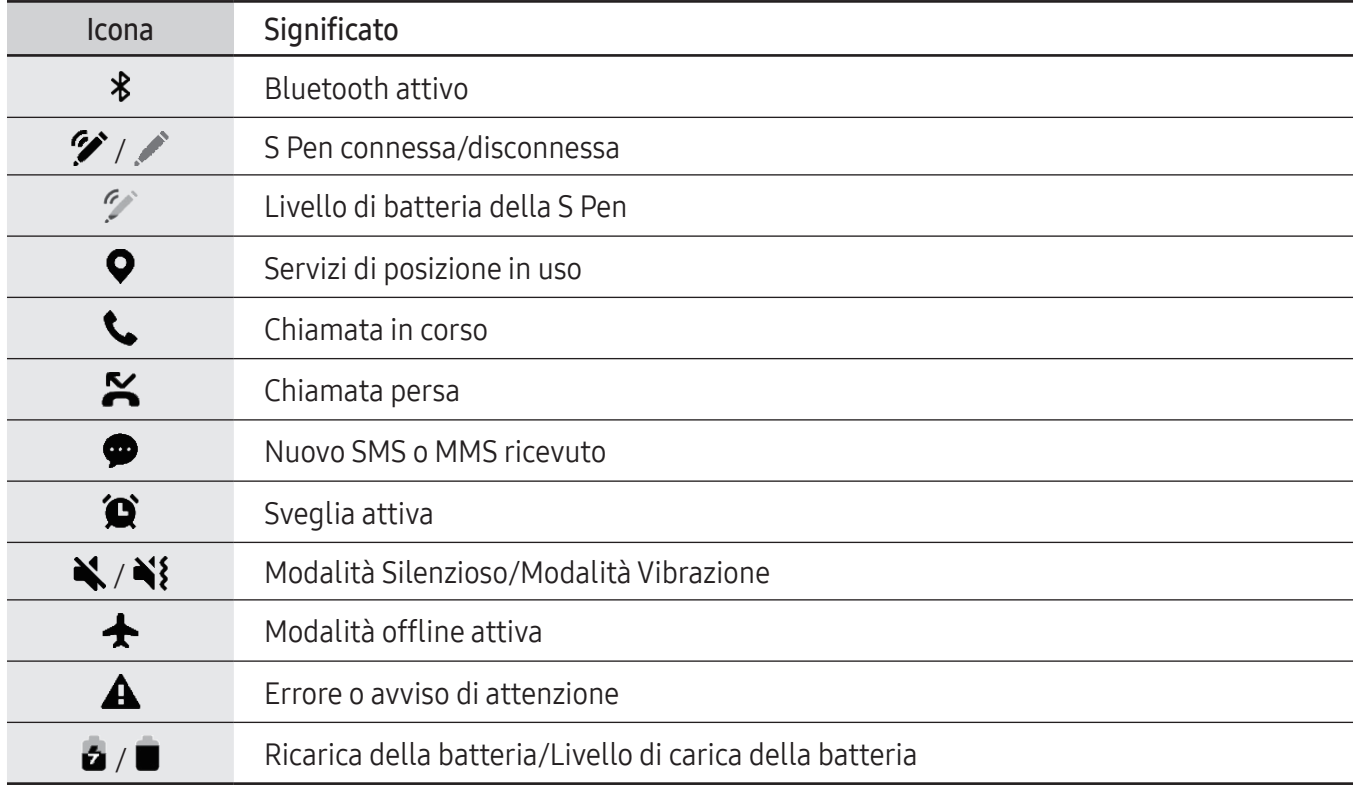

- La barra di stato potrebbe non essere disponibile nella parte superiore dello schermo con l'uso di alcune applicazioni. Per visualizzare la barra di stato, trascinate verso il basso dalla parte superiore dello schermo.
	- Alcune icone compaiono solo quando aprite il pannello delle notifiche.
	- Le icone e il loro aspetto potrebbero variare in base al gestore telefonico o al modello.

# <span id="page-32-0"></span>Pannello di notifica

Quando ricevete nuove notifiche, nella barra di stato compaiono delle icone. Per controllare altre informazioni sulle icone, aprite il pannello di notifica e controllate i dettagli.

Per aprire il pannello di notifica, trascinate la barra di stato verso il basso. Per chiudere il pannello di notifica, scorrete verso l'alto sullo schermo.

Sul pannello di notifica potete utilizzare le seguenti funzioni.

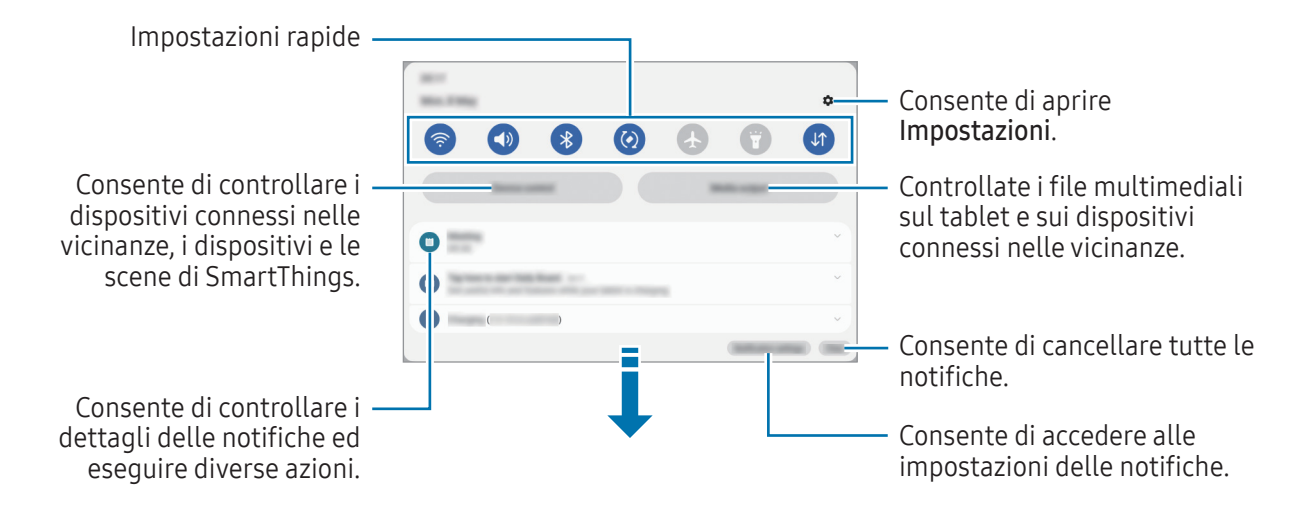

#### Utilizzo del pannello delle impostazioni rapide

Scorrete in basso sul pannello di notifica per aprire il pannello delle impostazioni rapide.

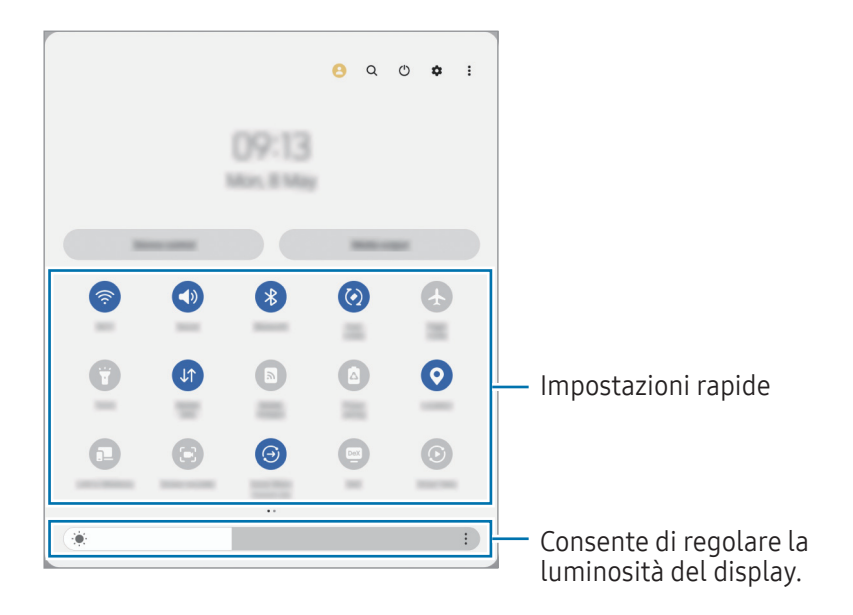

Toccate ogni pulsante per attivare o disattivare la funzionalità specifica. Per accedere alle impostazioni più dettagliate, toccate il testo sotto a un tasto o tenete premuto uno.

Per modificare i tasti, toccare  $\overline{+}$  oppure  $\stackrel{\bullet}{\bullet} \rightarrow$  Modifica pulsanti.

Per visualizzare la barra di adattamento della luminosità dello schermo nel pannello delle notifiche, toccate  $\frac{1}{2}$   $\rightarrow$  Layout del pannello rapido  $\rightarrow$  Controllo luminosità  $\rightarrow$  Mostra sempre.

#### Controllo della riproduzione multimediale

Controllate sul pannello di notifica i file multimediali del tablet e dei dispositivi connessi nelle vicinanze.

- 1 Aprite il pannello di notifica e toccate Output multimediale.
- 2 Toccate le icone del controller per controllare la riproduzione.

#### Controllo di dispositivi nelle vicinanze

Avviate e controllate i dispositivi connessi nelle vicinanze e i dispositivi e le scene SmartThings più utilizzati dal pannello di notifica.

1 Aprite il pannello di notifica e toccate Controllo dispositivo.

Compariranno i dispositivi connessi nelle vicinanze e i dispositivi e le scene SmartThings.

2 Selezionate un dispositivo nelle vicinanze o un dispositivo SmartThings per controllarlo, oppure selezionate una scena per avviarla.

ſØ

# <span id="page-34-0"></span>Acquisizione schermata e registrazione schermo

## Acquisizione schermata

Acquisite uno screenshot mentre utilizzate il dispositivo, scrivete o disegnate sulla schermata acquisita, oppure ritagliatela o condividetela. Potete acquisire la schermata corrente e aree nascoste.

#### Come acquisire uno screenshot

Utilizzate i seguenti metodi per acquisire uno screenshot. Gli screenshot acquisiti sono disponibili in Galleria.

Metodo 1) Acquisizione tramite pulsante: premete il pulsante Laterale e il pulsante Volume giù contemporaneamente.

Metodo 2) Acquisizione tramite scorrimento: con il bordo della mano, scorrete sullo schermo verso sinistra o destra.

- Durante l'utilizzo di alcune applicazioni e funzionalità non è possibile acquisire alcuna schermata.
	- Se l'acquisizione di una schermata con scorrimento non è attiva, aprite Impostazioni, toccate Funzioni avanzate → Movimenti e gesti, quindi toccate il cursore Acquisisci con trascinamento palmo per attivare questa funzione.

Dopo aver acquisito una schermata, utilizzate le seguenti opzioni sulla barra degli strumenti in fondo allo schermo:

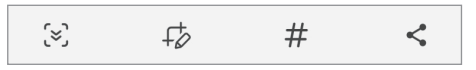

- $\infty$ : consente di catturare il contenuto corrente e il contenuto nascosto di una pagina estesa, come una pagina Web. Toccando [z], la schermata scorrerà automaticamente in giù, acquisendo maggiori contenuti.
- $\overrightarrow{L}$ : consente di scrivere o disegnare sullo screenshot oppure di ritagliare una porzione dello screenshot. L'area ritagliata è disponibile in Galleria.
- $\#$ : consente di aggiungere tag allo screenshot. Per cercare gli screenshot in base al tag, toccate  $Q$  in Galleria. Potete accedere all'elenco dei tag e cercare lo screenshot desiderato.
- $\leq$ : consente di condividere lo screenshot con altri.
- Se le opzioni non sono visibili sulla schermata acquisita, aprite Impostazioni, toccate Funzioni [K] avanzate → Registrazione schermo e schermate, quindi toccate il cursore Mostra barra strum. dopo cattura per attivare questa funzione.

## <span id="page-35-0"></span>Registrazione schermo

Registrate lo schermo mentre utilizzate il dispositivo.

- 1 Aprite il pannello di notifica, scorrete in basso, quindi toccate (C) (Regist. schermo).
- 2 Selezionate un'impostazione audio e toccate Avvia registrazione. La registrazione ha inizio dopo un conto alla rovescia.
	- Per scrivere o disegnare sullo schermo, toccate  $\bigcirc$ .
	- Per mostrare il puntatore della S Pen sullo schermo, toccate . Potete utilizzare questa funzionalità solo quando la S Pen è sganciata dal dispositivo.
	- Per registrare lo schermo con un video sovrapposto di voi stessi, toccate ...
- $3$  Al termine della registrazione del video, toccate . Il video è disponibile in Galleria.

# Inserimento di testo

### Layout tastiera

١K

Quando inserite il testo compare automaticamente una tastiera.

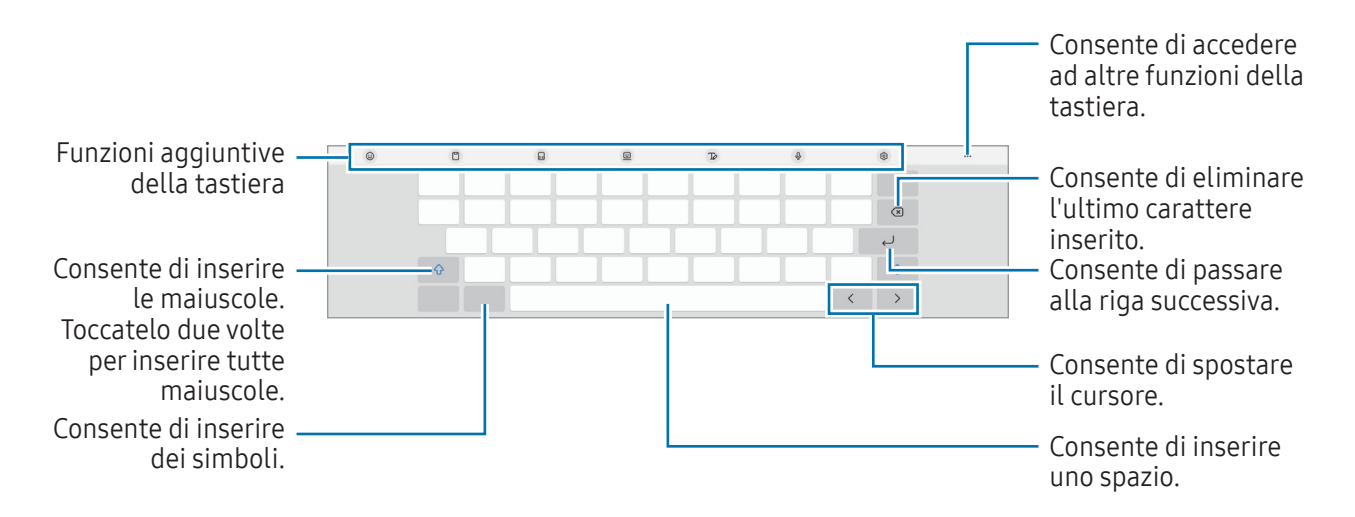

L'inserimento del testo non è supportato per alcune lingue. Per inserire il testo cambiate la lingua di ' KI inserimento in una delle lingue supportate.

Per modificare le impostazioni della registrazione schermo, aprite Impostazioni e toccate Funzioni avanzate → Registrazione schermo e schermate.
#### Modifica della lingua di inserimento

Toccate ۞ → Lingue e tipi → Gestisci lingue inserimento e selezionate le lingue da utilizzare. Se selezionate due o più lingue, potete passare da una lingua di inserimento all'altra toccando  $\bigoplus$ .

#### Cambio della tastiera

Nella barra di navigazione, toccate ::::: per cambiare la tastiera.

Per cambiare il tipo di tastiera, toccate  $\oslash$  → Lingue e tipi, selezionate una lingua, quindi selezionate il tipo di tastiera desiderato.

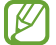

Se sulla barra di navigazione non compare il tasto tastiera ( $\cdots$ ), aprite Impostazioni, toccate Gestione generale → Elenco tastiere e predefinita, quindi toccate il cursore Pulsante Tastiera sulla barra di navigazione per attivare questa funzione.

#### Funzioni aggiuntive della tastiera

- $\Theta$ : consente di inserire emoji, adesivi e altro. Inoltre, potete inserire adesivi emoji con il vostro aspetto. Per maggiori informazioni, fate riferimento alla sezione [Uso degli adesivi Emoji AR nelle chat](#page-82-0).
- $\Box$ : consente di aggiungere un elemento dagli appunti.
- $\Box$ : consente di passare alla tastiera divisa.
- $\Box$ : consente di passare alla tastiera fluttuante. Potete cambiare posizione alla tastiera trascinando la scheda.
- $\cdot$   $\sqrt{2}$ : consente di passare alla modalità Scrittura manuale.
- $\cdot$   $\circ$  : consente di inserire il testo con la voce.
- : consente di modificare le impostazioni della tastiera.

Toccate  $\bullet\bullet\bullet$  per utilizzare altre funzioni della tastiera.

- $\cdot$   $\alpha$  : consente di cercare i contenuti e inserirli.
- $\widehat{\mathbb{G}}$ : consente di tradurre il testo e inserirlo.
- $\pi$ : consente di riconoscere il testo nei documenti o nelle immagini e di inserirlo.
- : consente di inserire i vostri dati personali registrati in Samsung Pass.
- $\bullet$   $\cdot$   $\odot$  : consente di trovare errori di ortografia e grammatica e gi ricevere suggerimento per scrivere in italiano.
- $\bullet$ : consente di condividere link di musica.
- : consente di condividere link video.
- $\left(\bigcup_{i=1}^{n} \sigma_i\right)$ : consente di inserire le emoji.
- **GF**: consente di aggiungere GIF.
- $\Box$  /  $\Box$  /  $\Box$  : consente di inserire degli adesivi.
- $\bigoplus$ : consente di modificare la dimensione della tastiera.
- $\cdot \cdot \cdot$ : consente di aprire il pannello di modifica del testo.
- IK La disponibilità di alcune funzioni può variare in base al gestore telefonico o al modello.

### Copia e incolla

- 1 Tenete premuto sul testo.
- 2 Trascinate o per selezionare il testo desiderato oppure toccate Seleziona tutto per selezionare tutto il testo.
- 3 Toccate Copia o Taglia. Il testo selezionato verrà copiato negli appunti.
- 4 Tenete premuto nel punto in cui volete inserire il testo e toccate Incolla. Per incollare il testo copiato in precedenza, toccate Appunti e selezionate il testo.

# Applicazioni e funzionalità

# Installazione o disinstallazione delle applicazioni

# Galaxy Store

Acquistate e scaricate applicazioni. Potete scaricare le applicazioni specifiche per i dispositivi Samsung Galaxy.

Aprite l'applicazione Galaxy Store. Sfogliate le applicazioni per categoria oppure toccate  $\bf{Q}$  per effettuare la ricerca con una parola chiave.

- La disponibilità di questa applicazione può variare in base al gestore telefonico o al modello.
	- Per modificare le impostazioni di aggiornamento automatico, toccate Menu  $\rightarrow$   $\odot$   $\rightarrow$ Aggiornamento automatico app, quindi selezionate un'opzione.

# Play Store

ſØ

Acquistate e scaricate applicazioni.

Aprite l'applicazione **Play Store**. Scorrete le applicazioni per categoria oppure cercate le applicazioni tramite parola chiave.

Per modificare le impostazioni di aggiornamento automatico, toccate l'icona del vostro account, ſØ toccate Impostazioni → Preferenze di rete → Aggiorna automaticamente le app, quindi selezionate un'opzione.

# Gestione delle applicazioni

#### Disinstallazione o disabilitazione delle applicazioni

Tenete premuto su un'applicazione e selezionate un'opzione.

- Disinstalla: consente di disinstallare le applicazioni scaricate.
- Disabilita: consente di disattivare le applicazioni predefinite selezionate che non possono essere disinstallate dal dispositivo.

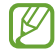

Alcune applicazioni potrebbero non supportare questa funzione.

#### Attivazione delle applicazioni

Aprite Impostazioni, toccate Applicazioni →  $\downarrow^{\text{--}}$  → Disabilitate → OK, selezionate un'applicazione, quindi toccate Attiva.

#### Impostazione dei permessi per le applicazioni

Alcune applicazioni, per funzionare correttamente, potrebbero richiedere il permesso di accedere o utilizzare le informazioni del dispositivo.

Per accedere alle impostazioni relative alle autorizzazioni delle applicazioni, aprite Impostazioni e toccate Applicazioni. Selezionate un'applicazione e toccate Autorizzazioni. Potete consultare l'elenco delle autorizzazioni dell'applicazione e modificarle.

Per consultare o modificare le impostazioni relative alle autorizzazioni delle applicazioni, in base alla categoria, aprite Impostazioni e toccate Applicazioni → • → Gestione autorizzazioni. Selezionate un elemento e selezionate un'applicazione.

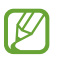

Senza le necessarie autorizzazioni, le funzioni di base delle applicazioni potrebbero non essere pienamente operative.

# S Pen

# Utilizzo della S Pen

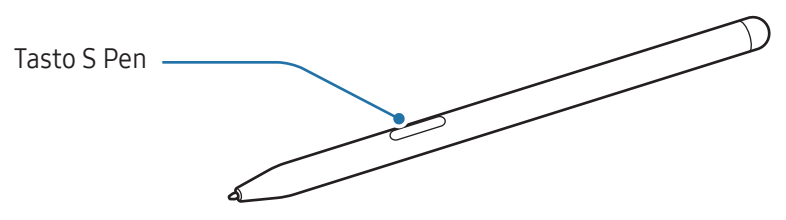

- Non piegate e non esercitate pressione eccessiva con la S Pen quando la utilizzate. La S Pen potrebbe subire danni o la punta potrebbe deformarsi.
	- Non premete con forza sullo schermo con la S Pen. Il pennino potrebbe deformarsi.
- Se il dispositivo si trova vicino a un magnete, alcune azioni della S Pen potrebbero non essere disponibili, ad esempio la ricarica o i tocchi sul touchscreen.
	- Anche se la S Pen è completamente scarica, potete usare altre funzionalità della S Pen, ad esempio i tocchi sul touchscreen o le funzionalità Air command.
	- Se utilizzate la S Pen formando angoli acuti sullo schermo, il dispositivo potrebbe non riconoscere le azioni della S Pen.
	- Se la S Pen non dovesse funzionare correttamente, portatela presso un centro assistenza Samsung o un centro assistenza autorizzato.

#### <span id="page-40-0"></span>Ricarica della S Pen

La S Pen deve essere ricaricata prima di poter controllare le applicazioni in remoto utilizzando il tasto. Quando la S Pen e il caricabatteria della S Pen sono allineati correttamente, la ricarica ha inizio. Se la funzionalità Air action è disattivata, la S Pen viene ricaricata solo quando il dispositivo è in carica.

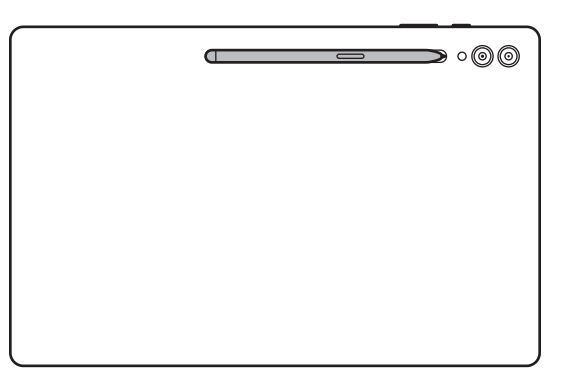

- Se il dispositivo e la S Pen non sono collegati come mostrato nell'immagine, la S Pen potrebbe non ricaricarsi. Agganciate la S Pen allineando la parte superiore della S Pen all'estremità del caricabatteria della S Pen come mostrato nell'immagine.
	- Se utilizzate il tablet sul pavimento con la S Pen agganciata al caricabatteria della S Pen, la S Pen potrebbe graffiarsi. Per evitare che ciò accada, agganciate la S Pen alla parte superiore del dispositivo. Tuttavia, in questa custodia la S Pen non viene ricaricata.

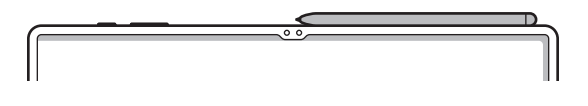

# Air action

#### (Controllo delle applicazioni in remoto con la S Pen)

Controllate le applicazioni in remoto utilizzando la S Pen connessa al vostro dispositivo attraverso Bluetooth Low Energy (BLE).

Ad esempio, potete aprire applicazioni come Fotocamera, tenendo premuto il tasto S Pen. Inoltre, mentre utilizzate l'applicazione Fotocamera, potete scattare una foto premendo una volta il tasto. Durante la riproduzione musicale, potete aumentare il volume sollevando la S Pen mentre tenete premuto il tasto S Pen o diminuirlo abbassandola.

- ſØ
- La S Pen deve essere ricaricata prima di poter utilizzare la funzionalità Air Action. Per maggiori informazioni, fate riferimento alla sezione [Ricarica della S Pen](#page-40-0).
- Ouando sganciate la S Pen dal caricabatteria della S Pen, sulla barra di stato compare l'icona  $\mathscr{V}$ . Se la S Pen è scarica o lontana dal dispositivo, oppure in caso di ostacoli o di interferenze esterne tra la S Pen e il dispositivo, la S Pen si disconnette dal dispositivo e l'icona diventa grigia ( ). Per utilizzare nuovamente la funzionalità Air action, collegate la S Pen al dispositivo riagganciando la S Pen al caricabatteria della S Pen.

#### Scatto di foto con la S Pen

Se volete scattare una foto con il dispositivo a distanza, potrete farlo premendo il tasto S Pen senza impostare un timer.

- 1 Aprite Impostazioni, toccate Funzioni avanzate → S Pen → Air action, quindi toccate il cursore per attivare questa funzione.
- 2 Aprite l'applicazione Camera.
- 3 Premete il tasto S Pen una volta per scattare la foto.
	- Per scattare una serie di foto, tenete premuto il tasto S Pen.
	- Per cambiare modalità di scatto, muovete la S Pen verso sinistra o destra tenendo premuto il tasto S Pen.
	- Per passare da una fotocamera all'altra, premete due volte il tasto S Pen.

#### Cambio di applicazioni o funzionalità da utilizzare

Cambiate l'applicazione, la funzionalità o le azioni che desiderate utilizzare con la funzionalità S Pen. Aprite Impostazioni, toccate Funzioni avanzate → S Pen → Air action.

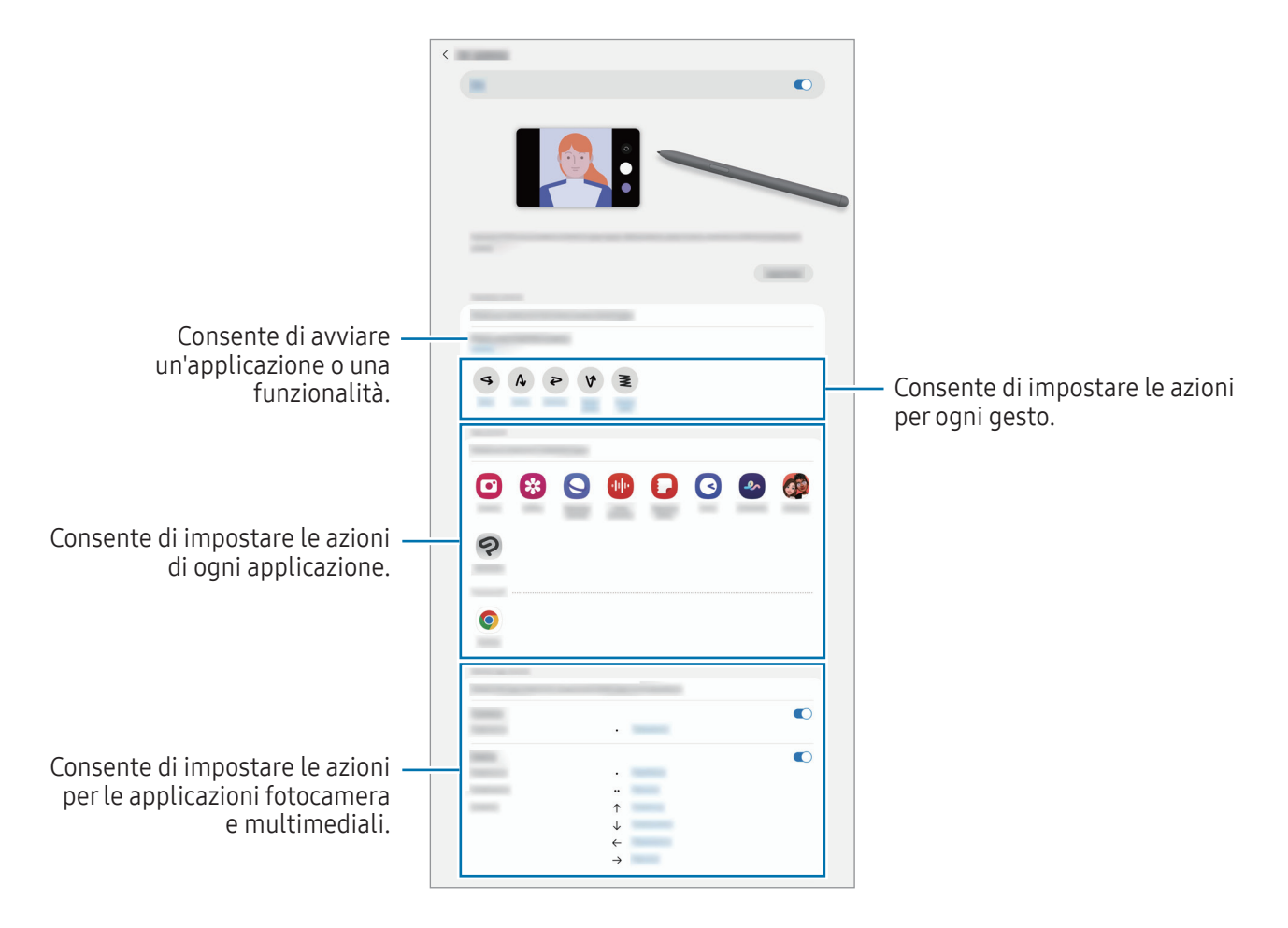

#### Ripristino della S Pen

Se la S Pen ha problemi di connessione oppure si disconnette spesso, ripristinatela e connettetela nuovamente.

Agganciate la S Pen al caricabatteria della S Pen. Quindi, aprite Impostazioni e toccate Funzioni avanzate → S Pen  $\rightarrow \bullet \rightarrow$  Ripristina S Pen.

- Potete connettere solo S Pen approvate da Samsung che supportano Bluetooth Low Energy (BLE).
	- Non sganciate la S Pen dal dispositivo durante la connessione. Se lo fate, il processo viene interrotto.

#### Air command

#### (Avvio diretto delle funzionalità S Pen e delle applicazioni)

Air command è un menu che offre le funzionalità S Pen e l'accesso diretto alle applicazioni più utilizzate. Per aprire il menu Air command, passate la S Pen sullo schermo e premete il tasto S Pen. Inoltre, potete toccare l'icona Air command ( ) con la S Pen.

Selezionate una funzione o un'app sul menu Air command.

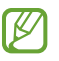

Quando lo schermo è spento oppure bloccato con un metodo di blocco dello schermo, la rimozione della S Pen non comporterà l'apertura del menu Air command.

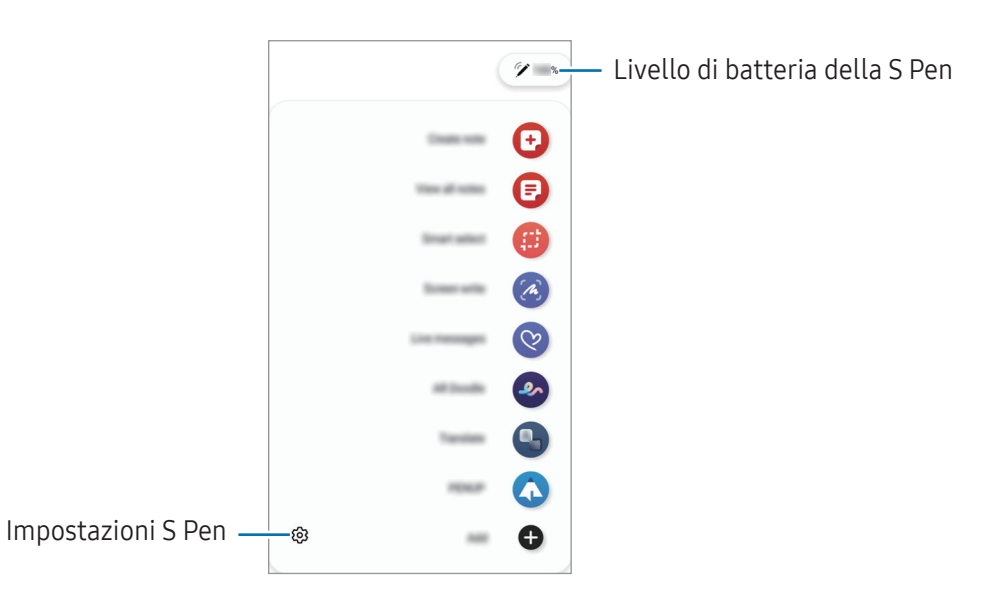

- Crea nota: consente di creare delle note in una finestra pop-up. Potete avviare questa funzionalità anche toccando due volte lo schermo tenendo premuto il tasto S Pen. Per maggiori informazioni, fate riferimento alla sezione [Samsung Notes](#page-91-0).
- Vedi tutte le note: consente di accedere a tutte le note nell'applicazione Samsung Notes.
- Selezione intelligente: utilizzate la S Pen per selezionare un'area ed esequire delle azioni, come condividere o salvare. Per maggiori informazioni, fate riferimento alla sezione [Selezione intelligente](#page-45-0).
- Scrittura schermo: acquisite degli screenshot per scrivere o disegnare su di essi, oppure ritagliate un'area dall'immagine acquisita. Inoltre, potete acquisire il contenuto corrente e il contenuto nascosto di una pagina estesa, come una pagina Web. Per maggiori informazioni, fate riferimento alla sezione [Scrittura schermo](#page-47-0).
- Messaggi live: invece di un messaggio di testo, consente di creare e inviare un messaggio unico registrando le vostre azioni mentre scrivete manualmente o disegnate un messaggio live e salvandolo come file animato. Per maggiori informazioni, fate riferimento alla sezione [Messaggi live](#page-48-0).
- Disegno AR: registrate video divertenti con scritte a mano oppure disegni virtuali sui volti e su qualsiasi altro punto dello spazio. Per maggiori informazioni, fate riferimento alla sezione [Disegno AR.](#page-83-0)
- Traduci: consente di passare la S Pen su una parola per tradurla. Per maggiori informazioni, fate riferimento alla sezione [Traduci.](#page-49-0)
- PENUP: postate le vostre opere d'arte, scoprite quelle degli altri e ricevete utili consigli per i vostri disegni.
- Bixby Vision: consente di utilizzare le funzionalità di Bixby Vision per cercare immagini simili, individuare e tradurre un testo e altro ancora. Per maggiori informazioni, fate riferimento alla sezione [Bixby Vision](#page-50-0).
- Ingrandisci: consente di passare la S Pen su un'area dello schermo per ingrandirla.
- Riduci a icona: riducete un'applicazione a miniatura e passate sopra con la S Pen per aprirla a schermo intero. Per maggiori informazioni, fate riferimento alla sezione [Riduci a icona.](#page-50-1)
- Scrivi sul calendario: consente di aprire l'applicazione Calendario e di scrivere o disegnare sullo schermo. Per maggiori informazioni, fate riferimento alla sezione [Scrivi sul calendario.](#page-51-0)
- Colora: consente di colorare le immagini fornite da PENUP utilizzando la S Pen.
- Aggiungi: consente di aggiungere collegamenti alle applicazioni più utilizzate al menu Air command.

#### Icona Air command

Quando il menu Air command è chiuso, l'icona Air command rimane presente sullo schermo. Potete aprire il menu Air command toccando l'icona con la S Pen.

Per spostare l'icona, trascinate in una nuova posizione.

Per rimuovere l'icona, trascinate  $\triangleright$  su Rimuovi nella parte inferiore dello schermo.

Se l'icona Air command non compare sullo schermo, aprite Impostazioni, toccate Funzioni avanzate → S Pen → Air command, quindi toccate il cursore Mostra icona Air command per attivare questa funzione.

Quando utilizzate applicazioni che supportano la funzionalità Air action, potete conoscere le azioni disponibili per ogni singola applicazione passando la S Pen sull'icona Air command.

# <span id="page-45-0"></span>Selezione intelligente

Utilizzate la S Pen per selezionare un'area ed eseguire delle azioni, come condividere o salvare. Inoltre, potete selezionare l'area di un video e acquisirla come GIF.

- 1 Quando desiderate acquisire dei contenuti, come una parte di un'immagine, aprite il menu Air command e toccate Selezione intelligente.
- 2 Selezionate l'icona della forma desiderata sulla barra degli strumenti e trascinate la S Pen lungo il contenuto da selezionare.

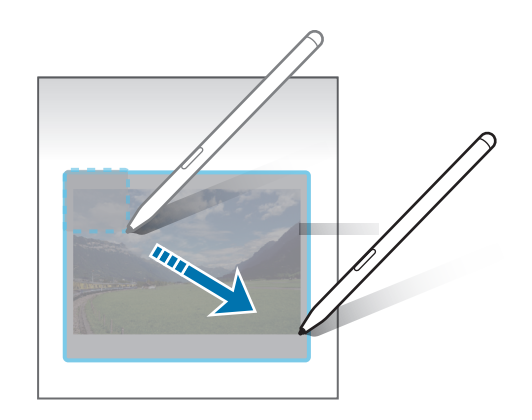

- 3 Selezionate un'opzione da utilizzare con l'area selezionata.
	- Blocca: consente di fissare l'area selezionata sullo schermo. Potete anche inserire l'immagine in altre app, ad esempio Samsung Notes. Trascinate l'immagine sulla schermata dell'altra applicazione.
	- Copia: copiate e incollate l'area selezionata in un'altra applicazione o in altri dispositivi registrati sul vostro Samsung account.
	- $\bullet$   $(\texttt{r})$ : consente di estrarre il testo dall'area selezionata.
	- $\bigcap_{i=1}^{\infty}$ : consente di cambiare automaticamente l'aspetto dell'area selezionata.
	- $\cdot$   $\varphi$ : consente di scrivere o disegnare sull'area selezionata.
	- <: consente di condividere l'area selezionata con altri.
	- $\cdot$   $\overline{\Downarrow}$  : consente di salvare l'area selezionata in Galleria.

#### Acquisizione di un'area da un video

Durante la riproduzione di un video, selezionate un'area ed acquisitela come GIF.

- 1 Quando desiderate acquisire dei contenuti durante la riproduzione di un video, aprite il menu Air command e toccate Selezione intelligente.
- 2 Nella barra degli strumenti, toccate  $\overline{\text{err}}$ .
- 3 Regolate la posizione e la dimensione dell'area di acquisizione.

Consente di regolare la posizione.

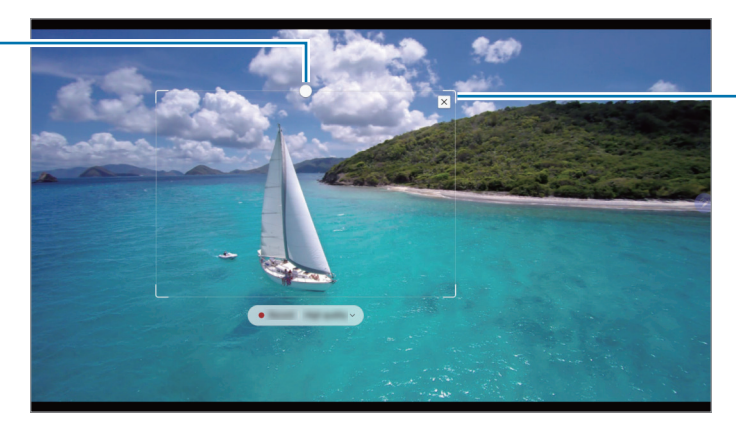

Consente di trascinare un angolo della cornice per ridimensionare.

- 4 Toccate Registra per avviare l'acquisizione.
	- Prima di acquisire un video, assicuratevi che il video sia in riproduzione.
		- La durata massima di acquisizione dell'area del video sarà visualizzata sullo schermo.
		- Quando acquisite un'area da un video, il suono non verrà registrato.
- 5 Toccate Arresta per interrompere l'acquisizione.
- 6 Selezionate un'opzione da utilizzare con l'area selezionata.
	- Blocca: consente di fissare l'area selezionata sullo schermo. Inoltre, potete inserire la GIF in altre applicazioni, tra cui Samsung Notes. Trascinate la GIF sulla schermata dell'altra applicazione.
	- Copia: copiate e incollate l'area selezionata in un'altra applicazione o in altri dispositivi registrati sul vostro Samsung account.
	- $\cdot$   $\varnothing$  : consente di scrivere o disegnare sull'area selezionata. Toccate  $\Box$  per controllare il risultato prima di salvare il file.
	- $\leq$ : consente di condividere l'area selezionata con altri.
	- $\cdot$   $\sqrt{u}$ : consente di salvare l'area selezionata in Galleria.

# <span id="page-47-0"></span>Scrittura schermo

Acquisite degli screenshot per scrivere o disegnare su di essi, oppure ritagliate un'area dall'immagine acquisita.

- 1 Quando desiderate acquisire dei contenuti, aprite il menu Air command e toccate Scrittura schermo. La schermata corrente viene catturata automaticamente e compare la barra di modifica.
- 2 Scrivete un promemoria sulla schermata acquisita.

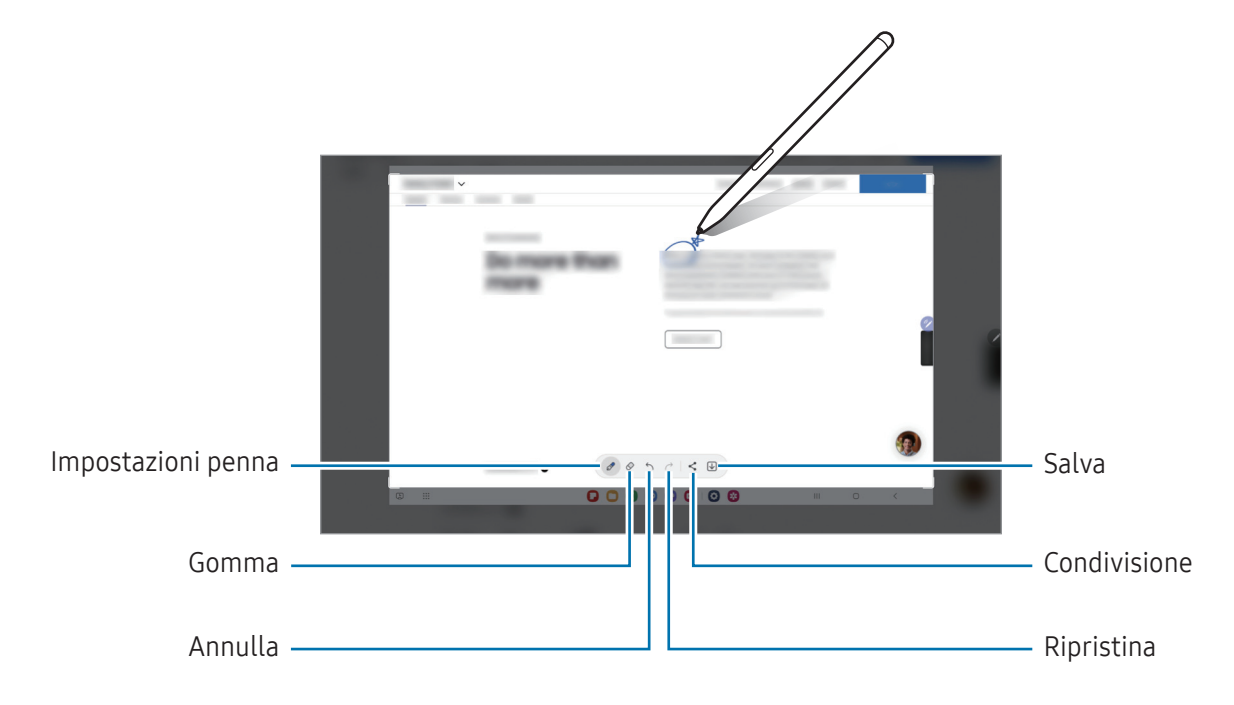

- 3 Condividete o salvate lo screenshot. Gli screenshot acquisiti sono disponibili in Galleria.
	- Durante l'utilizzo di alcune applicazioni non potete acquisire nessuna schermata.

# <span id="page-48-0"></span>Messaggi live

#### (Processo di creazione per registrare e inviare il messaggio)

Invece di un messaggio di testo, create e inviate una GIF mentre scrivete o disegnate sulle foto, salvandole poi come messaggio live.

- 1 Quando desiderate inviare un messaggio animato, aprite il menu Air command e toccate Messaggi live.
- 2 Personalizzate l'immagine di sfondo e toccate Fatto oppure Inizia a disegnare.
- 3 Scrivete o disegnate sulla schermata Messaggi live.

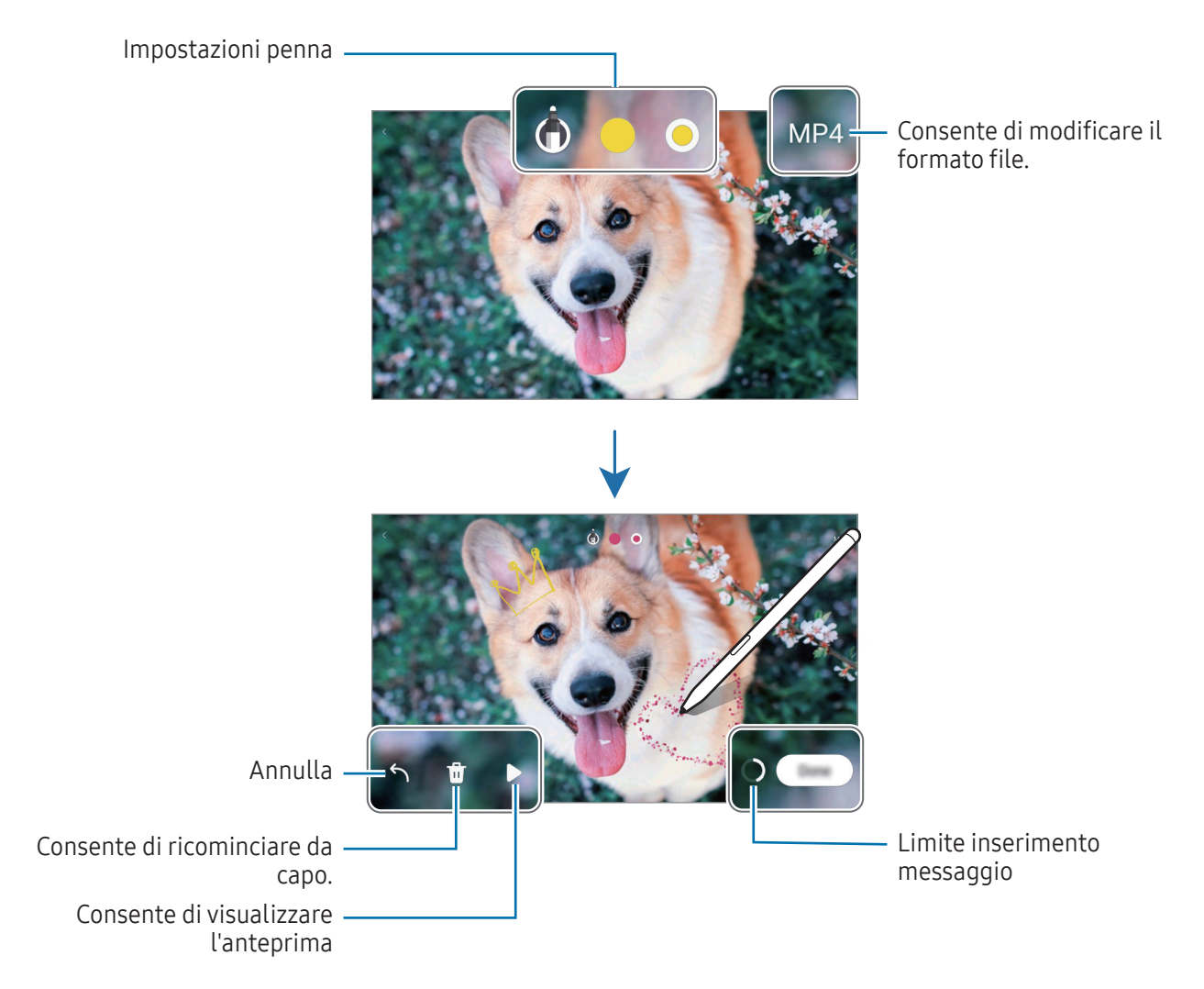

#### 4 Toccate Fatto.

Il messaggio live viene salvato nella Galleria come GIF o video.

5 Toccate Condividi e selezionate un metodo.

# <span id="page-49-0"></span>**Traduci**

 $\boldsymbol{\mathscr{C}}$ 

Passate la S Pen sul testo da tradurre. Saranno convertite anche le unità comprese nel testo.

- 1 Quando desiderate tradurre un testo, aprite il menu Air command e toccate Traduci.
- 2 Selezionate le lingue sul pannello del traduttore in cima allo schermo. Potete cambiare il testo da parole a frasi e viceversa toccando  $\Box$  oppure  $\Xi$ .
- 3 Passate la S Pen sul testo da tradurre o sull'unità da convertire. Verrà visualizzato il testo tradotto. Per ascoltare la pronuncia del testo originale, toccate  $\Box$ ). L'icona **(1)** potrebbe non apparire in base alla lingua selezionata.

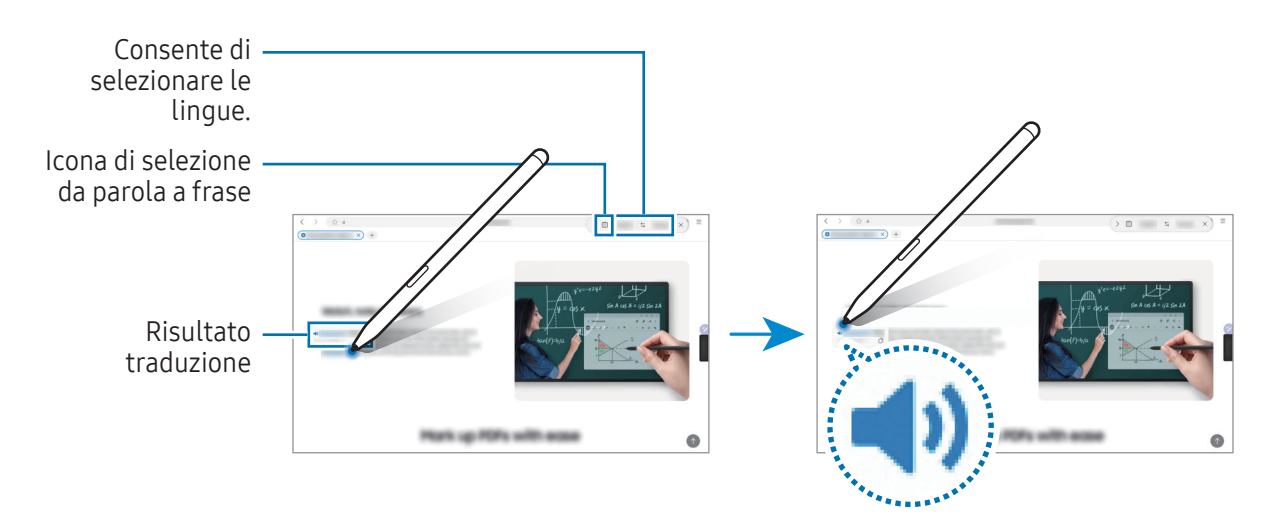

- Questa funzionalità non supporta alcune lingue.
	- Questa funzionalità è disponibile solo quando il testo rilevabile è sullo schermo.

# <span id="page-50-0"></span>Bixby Vision

Quando passate la S Pen sul contenuto, questo viene riconosciuto e compaiono le icone di ricerca disponibili. Utilizzate le funzionalità per cercare immagini simili, individuare e tradurre un testo ed altro. Per maggiori informazioni, fate riferimento alla sezione [Bixby Vision](#page-86-0).

- 1 Qualora vogliate cercare informazioni su un'immagine o estrarne del testo, aprite il menu Air command e toccate Bixby Vision.
- 2 Passate la S Pen sul contenuto desiderato. Quando sullo schermo compaiono le opzioni disponibili, selezionate l'opzione desiderata.

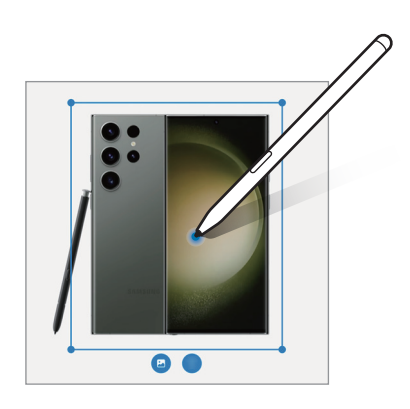

# <span id="page-50-1"></span>Riduci a icona

Riducete un'applicazione a miniatura e passate sopra con la S Pen per aprirla a schermo intero.

Ad esempio, aprite un'applicazione per mappe, aprite il menu Air command, quindi toccate Riduci a icona. L'applicazione verrà ridotta in miniatura nella parte inferiore dello schermo. Ad esempio, mentre navigate su una pagina Web, passate la S Pen sulla miniatura della mappa per aprire l'applicazione a schermo intero e cercare un luogo.

Allontanate la S Pen dallo schermo per ridurre nuovamente l'applicazione in miniatura.

Per chiudere l'applicazione ridotta a miniatura, trascinate la miniatura su Rimuovi in cima allo schermo.

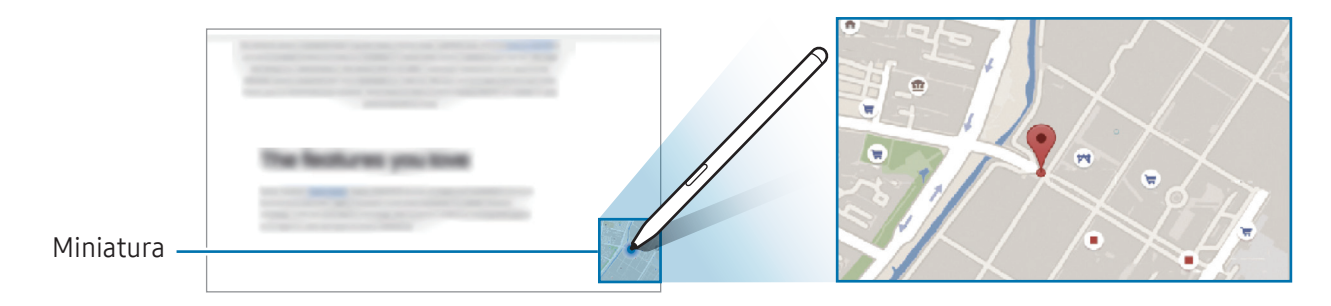

# <span id="page-51-0"></span>Scrivi sul calendario

Inserite i vostri appuntamenti scrivendo o disegnando sulla schermata del calendario.

Aprite il menu Air command, toccate Scrivi sul calendario, quindi inserite i vostri appuntamenti sul calendario. Al termine, toccate Salva. Per modificare, toccate  $\mathcal{D}$ .

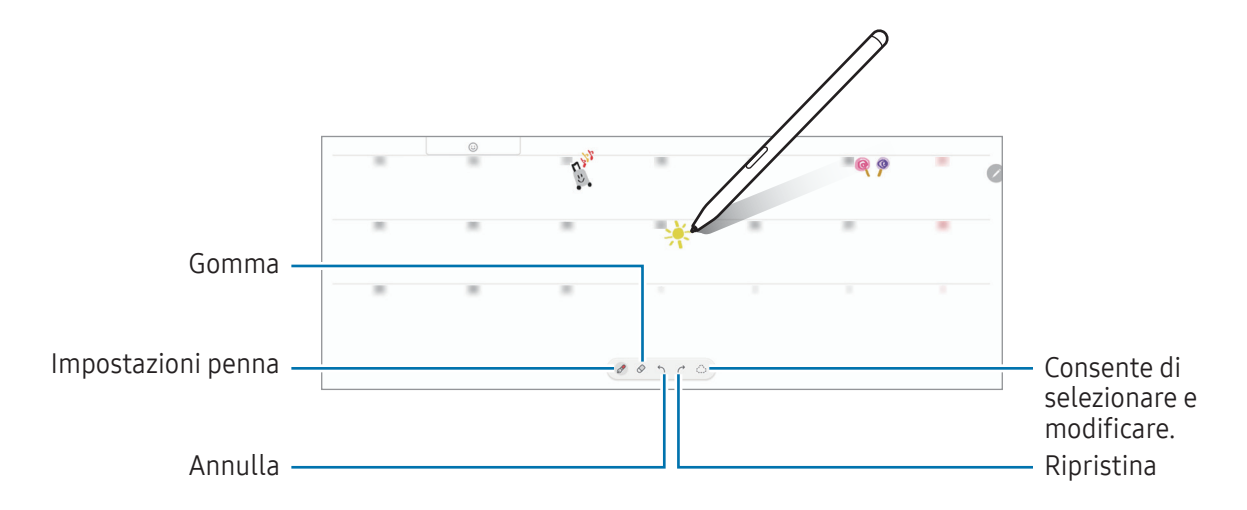

#### Da S Pen a testo

Potete impostare la conversione di ciò che scrivete con la S Pen in testo.

- 1 Aprite Impostazioni, toccate Funzioni avanzate → S Pen → Da S Pen a testo, quindi toccate il cursore per attivare questa funzione.
- ſB Per imparare come modificare il testo con la S Pen, toccate Come modificare.
- 2 Scrivete in un campo di inserimento testo, ad esempio un campo di ricerca o una barra degli indirizzi, utilizzando la S Pen.

La scritta a mano sarà convertita in testo.

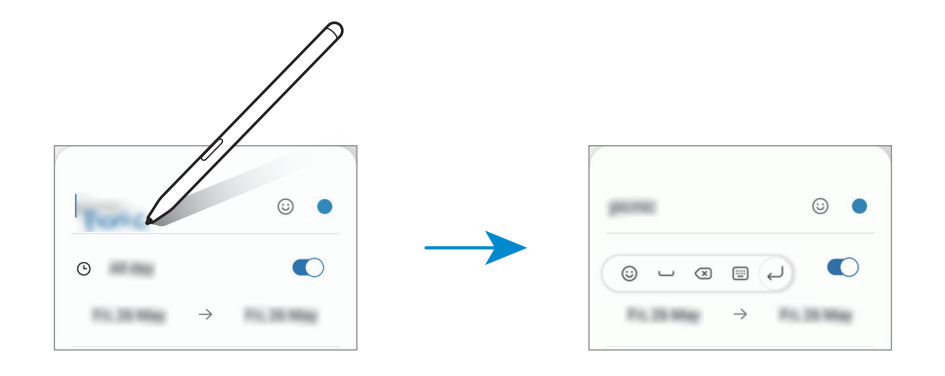

# Air view

M

Passate la S Pen su un elemento della schermata per avere l'anteprima del contenuto o per accedere alle informazioni all'interno di una finestra pop-up.

In alcune applicazioni, i tasti Azione saranno visualizzati nella finestra di anteprima.

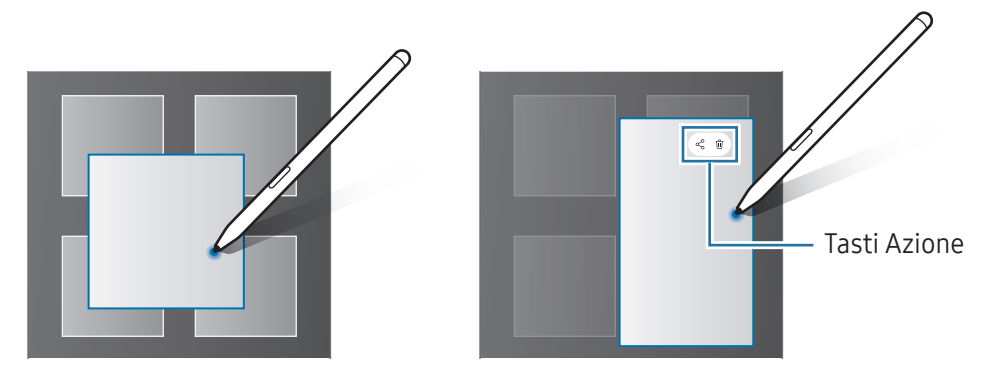

Se questa funzionalità non è attiva, aprite Impostazioni, toccate Funzioni avanzate → S Pen, quindi toccate il cursore Air view per attivare questa funzione.

### Selezione della penna

#### (Selezione rapida degli oggetti con S Pen)

Tenendo premuto il tasto S Pen, trascinate la S Pen su del testo o degli elementi per selezionarne più di uno. Inoltre, potete copiare e incollare gli elementi selezionati o il testo in un'altra applicazione oppure condividerli con altri.

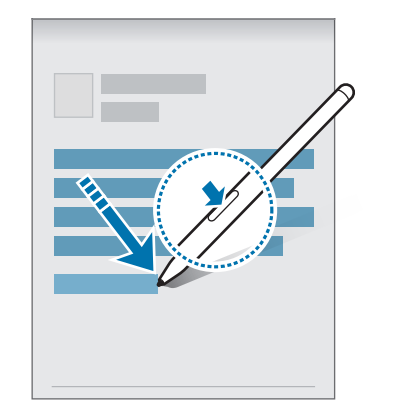

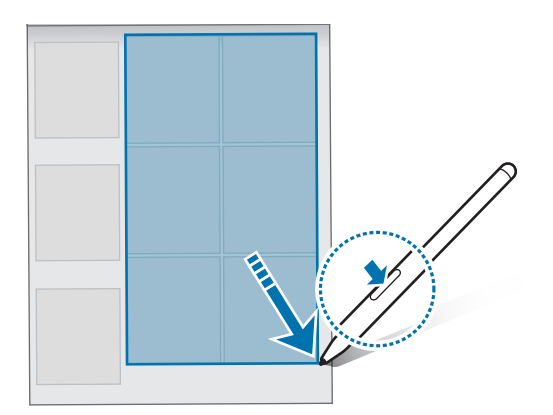

# Always On Memo

Potete creare dei promemoria scrivendo sullo schermo senza doverlo accendere.

Quando lo schermo è spento, passate la S Pen sullo schermo e premete il tasto S Pen.

Quando toccate Salva o riagganciate la S Pen al caricabatteria della S Pen dopo aver scritto un promemoria, quest'ultimo viene salvato in Samsung Notes.

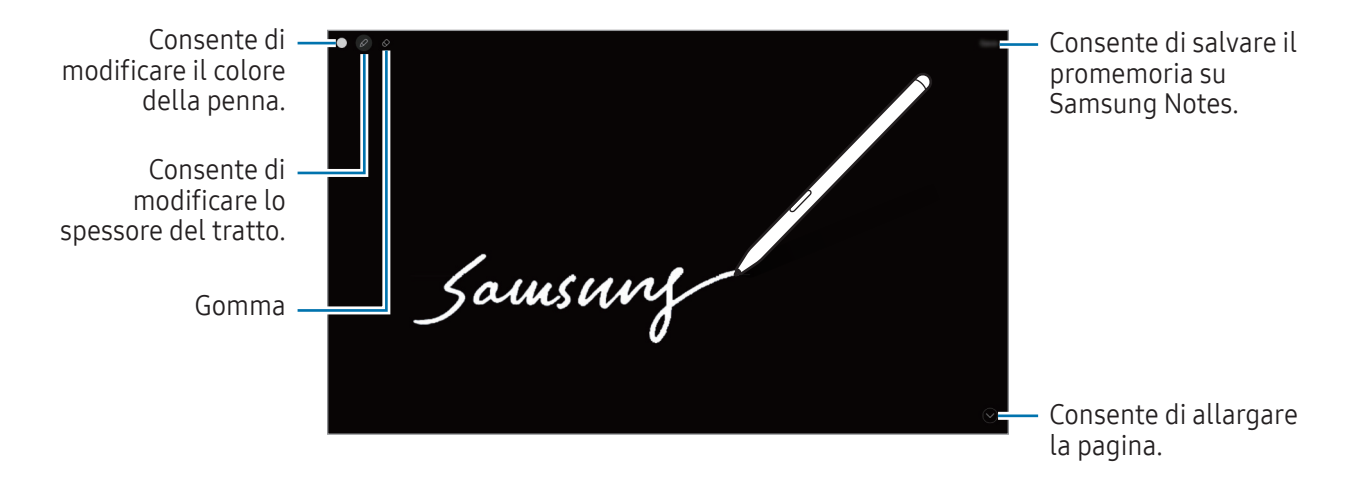

Se questa funzionalità non è attiva, aprite Impostazioni, toccate Funzioni avanzate → S Pen, quindi ſͶ toccate il cursore Always On Memo per attivare questa funzione.

# Sblocco dello schermo con la S Pen

Se lo schermo è bloccato mentre la S Pen è connessa, potete sbloccare lo schermo premendo il tasto S Pen.

- 1 Aprite Impostazioni e toccate Funzioni avanzate  $\rightarrow$  S Pen  $\rightarrow$  Altre impostazioni S Pen.
- 2 Toccate il cursore **Sblocco con S Pen** per attivare questa funzione. Ora potete sbloccare lo schermo premendo il tasto S Pen.
- La funzionalità Sblocco con S Pen è disponibile solo quando è impostato il metodo di blocco ſØ schermo.
	- Per utilizzare questa funzione, la S Pen deve essere connessa a un dispositivo.

# Telefono

#### Introduzione

Eseguite o rispondete a chiamate vocali e video.

ſͶ

Potete utilizzare le funzionalità di chiamata e messaggistica sul tablet con il vostro numero di telefono utilizzando la funzionalità Chiamata e testo su altri dispositivi. Sul tablet e sullo smartphone, aprite Impostazioni, toccate Dispositivi connessi → Chiamata e testo su altri dispositivi, quindi toccate l'interruttore per attivarlo. Dovete registrarvi ed effettuare l'accesso allo stesso Samsung account sul tablet e sul telefono. Alcune funzionalità di chiamata e messaggistica potrebbero non essere disponibili.

# Effettuare una chiamata

- 1 Aprite l'applicazione Telefono e toccate Tastiera.
- 2 Inserite un numero di telefono.

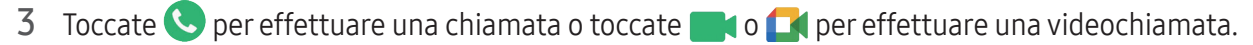

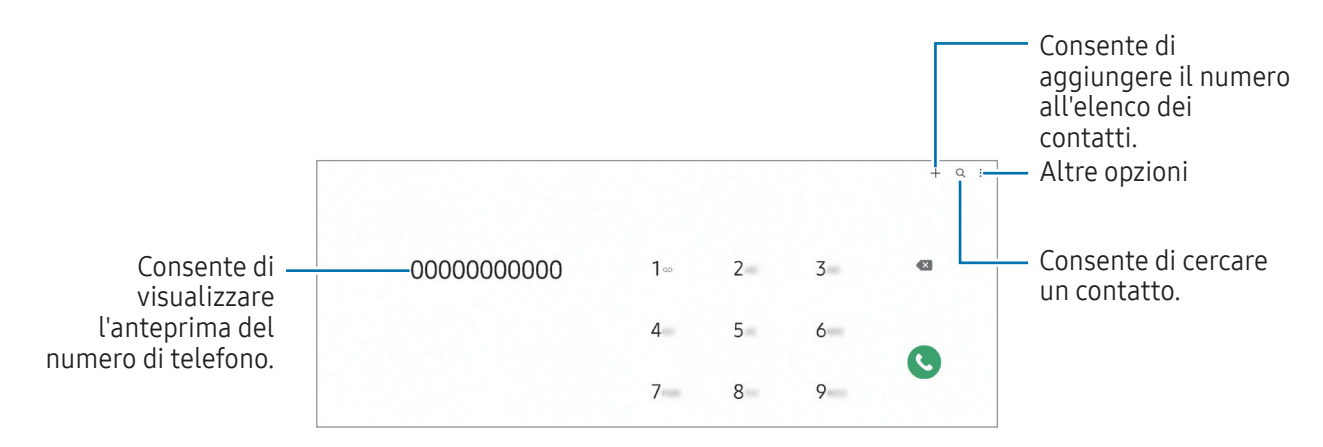

#### Esecuzione delle chiamate dal registro chiamate o dall'elenco dei contatti

Aprite l'applicazione Telefono, toccate Registro oppure Rubrica, quindi scorrete verso destra su un contatto o un numero di telefono per effettuare una chiamata.

Se questa funzionalità è disattivata, toccate • → Impostazioni → Altre impostazioni di chiamata, quindi toccate il cursore Trascinamento chiamata o testo per attivare questa funzione.

#### Utilizzo della composizione rapida

Per impostare un numero di composizione rapida, aprite l'applicazione Telefono, toccate Tastiera → • Num. di selezione rapida, selezionate un numero di composizione rapida, quindi aggiungete un numero di telefono.

Per effettuare una chiamata, tenete premuto un numero di composizione rapida sul tastierino numerico. Per i numeri di composizione rapida da 10 in su, toccate la prima o le prime cifre del numero, quindi tenete premuto sull'ultima cifra.

Ad esempio, se impostate il numero 123 come numero di composizione rapida, toccate 1, toccate 2, quindi tenete premuto 3.

#### Esecuzione di una chiamata internazionale

- 1 Aprite l'applicazione Telefono e toccate Tastiera.
- 2 Tenete premuto 0 finché compare il segno +.
- 3 Inserite prefisso internazionale, prefisso locale e numero di telefono, quindi toccate  $\mathbb{C}$ .

# Ricezione di una chiamata

#### Risposta a una chiamata

Quando ricevete una chiamata, trascinate  $\bigodot$  fuori dal cerchio.

#### Rifiuto di una chiamata

Quando ricevete una chiamata, trascinate  $\bigodot$  fuori dal cerchio.

Per rifiutare una chiamata inviando un messaggio, trascinate la barra Invia messaggio verso l'alto e selezionate un messaggio da inviare.

Per creare diversi messaggi di rifiuto, aprite l'applicazione Telefono, toccate • → Impostazioni → Messaggi di rifiuto rapidi, inserite un messaggio, quindi toccate  $+$ .

# Blocco di numeri di telefono

Bloccate le chiamate provenienti da determinati numeri aggiunti all'elenco rifiutati.

Aprite l'applicazione Telefono, toccate • > Impostazioni → Blocca numeri, quindi selezionate i contatti o i numeri di telefono per salvarli nell'elenco dei numeri bloccati.

Quando un numero rifiutato tenta di contattarvi, non riceverete notifiche. Le chiamate verranno salvate nel registro chiamate.

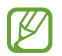

Inoltre, potete bloccare le chiamate in arrivo da persone che non mostrano il loro ID chiamante. Toccate il cursore Blocca chiamate da numeri sconosciuti per attivare questa funzione.

# Opzioni durante le chiamate

- Aggiungi chiamata: consente di comporre una seconda chiamata. La prima chiamata verrà messa in attesa. Al termine della seconda, la prima verrà recuperata.
- Metti in attesa: consente di mettere in attesa una chiamata.
- Videochiama: passate a una videochiamata.
- Bluetooth: consente di passare ad un auricolare Bluetooth, se questo è connesso al dispositivo.
- Disattiva microfono: consente di disattivare il microfono in modo che il vostro interlocutore non possa sentirvi.
- Tastiera / Nascondi: consente di mostrare o nascondere la tastiera.
- : consente di terminare la chiamata corrente.
- $\bullet$ : permette di convertire una video chiamata in una chiamata vocale.
- $\cdot$   $\circledcirc$  : consente di cambiare automaticamente l'angolazione e lo zoom riconoscendo e sequendo le persone durante una videochiamata.
- **(a)** : permette di bloccare lo schermo durante una videochiamata.
- Effetti: durante una videochiamata, consente di applicare vari effetti.
- Camera: durante una videochiamata, consente di disattivare la fotocamera in modo che il vostro interlocutore non possa vedervi.
- Cambia: durante una videochiamata, consente di passare dalla fotocamera anteriore a quella posteriore e viceversa.
	- La disponibilità di alcune funzioni può variare in base al gestore telefonico o al modello.

# Rubrica

# Introduzione

Create nuovi contatti o gestite i contatti sul dispositivo.

# Aggiunta dei contatti

#### Creazione di un nuovo contatto

- 1 Aprite l'applicazione **Rubrica** e toccate  $+$ .
- 2 Consente di selezionare una posizione di archiviazione.
- 3 Inserite le informazioni di contatto e toccate Salva.

#### Importazione dei contatti

Aggiungete i contatti importandoli da altri dispositivi di archiviazione sul dispositivo.

- 1 Aprite l'applicazione Rubrica e toccate  $\equiv$  → Gestisci contatti → Importa contatti.
- 2 Seguite le istruzioni visualizzate per importare i contatti.

#### Sincronizzazione dei contatti con gli account Web

Sincronizzate i contatti del dispositivo con i contatti online memorizzati sugli account Web, come il Samsung account.

- 1 Aprite Impostazioni, toccate Account e backup → Gestisci account e selezionate l'account con cui eseguire la sincronizzazione.
- 2 Toccate Sincronizza account e toccate il cursore Rubrica per attivare questa funzione.

# Ricerca dei contatti

Aprite l'applicazione Rubrica. Toccate  $Q$  in cima all'elenco contatti e inserite i criteri di ricerca.

Toccate il contatto. Successivamente, eseguite una delle seguenti azioni:

- $\bullet$ : consente di effettuare una chiamata vocale.
- $\bigcirc$ : consente di comporre un messaggio.
- $\bullet$  /  $\bullet$  /  $\bullet$  : consente di effettuare una videochiamata.
- $\cdot$   $\heartsuit$ : consente di comporre un'e-mail.

# Eliminazione dei contatti

- 1 Aprite l'applicazione Rubrica e toccate → Modifica.
- 2 Selezionate i contatti e toccate Elimina.

Per eliminare un contatto alla volta, toccate un contatto dall'elenco dei contatti e toccate Altro → Elimina.

### Condivisione dei contatti

Potete condividere i contatti con altri utilizzando varie opzioni di condivisione.

- 1 Aprite l'applicazione Rubrica e toccate → Modifica.
- 2 Selezionate i contatti e toccate Condividi.
- 3 Selezionate un metodo di condivisione.

# Creazione di gruppi

Potete aggiungere gruppi, come famiglia o amici e gestire i contatti per gruppo.

- 1 Aprite l'applicazione Rubrica e toccate  $\equiv \rightarrow$  Gruppi  $\rightarrow$  Crea gruppo.
- 2 Seguite le istruzioni visualizzate per creare un gruppo.

# Unione dei contatti duplicati

Se la Rubrica contiene contatti duplicati, uniteli in uno per snellire l'elenco dei contati.

- 1 Aprite l'applicazione Rubrica e toccate  $\equiv$  → Gestisci contatti → Unisci contatti.
- 2 Spuntate i contatti e toccate Unisci.

# Messaggi

### Introduzione

Inviate e controllate i messaggi per conversazione.

L'invio e la ricezione dei messaggi in roaming potrebbero comportare costi aggiuntivi.

Potete utilizzare le funzionalità di chiamata e messaggistica sul tablet con il vostro numero di telefono utilizzando la funzionalità Chiamata e testo su altri dispositivi. Sul tablet e sullo smartphone, aprite Impostazioni, toccate Dispositivi connessi → Chiamata e testo su altri dispositivi, quindi toccate l'interruttore per attivarlo. Dovete registrarvi ed effettuare l'accesso allo stesso Samsung account sul tablet e sul telefono. Alcune funzionalità di chiamata e messaggistica potrebbero non essere disponibili.

# Invio dei messaggi

- 1 Aprite l'applicazione Messaggi e toccate  $\Omega$ .
- 2 Aggiungete i destinatari e inserite un messaggio. Per registrare e inviare un messaggio vocale, tenete premuto  $\|\cdot\|$  e pronunciate il messaggio. L'icona di registrazione compare solo quando il campo di inserimento del messaggio è vuoto.

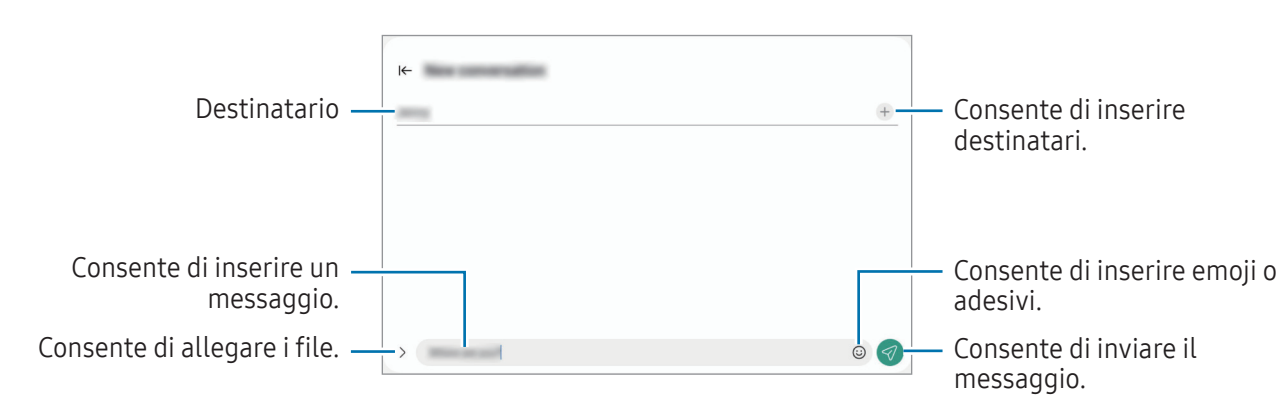

 $3$  Toccate  $\heartsuit$  per inviare il messaggio.

# Controllo dei messaggi

- 1 Aprite l'applicazione Messaggi e toccate Conversazioni.
- 2 Nell'elenco dei messaggi, selezionate un contatto o un numero di telefono.
	- Per rispondere al messaggio, toccate il campo di inserimento del messaggio, inserite un messaggio, quindi toccate  $\ll$ .
	- Per regolare la dimensione del carattere, allontanate o avvicinate due dita sullo schermo.

#### Ordine messaggi

Potete ordinare i messaggi per categoria.

Aprite l'applicazione Messaggi e toccate Conversazioni  $\rightarrow +$ .

Se l'opzione di categoria non appare, toccate  $\stackrel{\bullet}{\bullet} \rightarrow$  Impostazioni e toccate il cursore Categorie di conversazioni per attivare questa funzione.

#### Eliminazione dei messaggi

Tenete premuto il messaggio da eliminare, quindi toccate Elimina.

# Modifica delle impostazioni per i messaggi

Aprite l'applicazione Messaggi, toccate • Impostazioni. Potete bloccare i messaggi indesiderati, cambiare le impostazioni di notifica ed altro ancora.

# Camera

# Introduzione

Scattate foto e registrate video utilizzando varie modalità ed impostazioni.

Per un corretto utilizzo della fotocamera

- Non scattate foto né registrate video ad altre persone senza il loro permesso.
- Non scattate foto né registrate video dove vietato dalla legge.
- Non scattate foto né registrate video in luoghi dove potreste violare la privacy delle persone.

# Scatto delle foto

1 Aprite l'applicazione Camera.

Inoltre, potete aprire l'applicazione premendo due volte il pulsante Laterale oppure trascinando  $\circ$ verso sinistra nella schermata di blocco.

- Alcune funzionalità della fotocamera non sono disponibili quando aprite l'applicazione Camera ſℒ dalla schermata di blocco o quando lo schermo è spento e il metodo di blocco dello schermo è attivo.
	- La fotocamera si spegne automaticamente quando non viene utilizzata.
	- La disponibilità di alcuni metodi può variare in base al gestore telefonico o al modello.
- 2 Toccate l'immagine sulla schermata di anteprima nel punto in cui volete che la fotocamera metta a fuoco.

Per regolare la luminosità delle immagini, trascinate la barra di regolazione che compare sopra o sotto la cornice circolare.

 $3$  Toccate per scattare una foto.

Per cambiare la modalità di scatto, trascinate l'elenco delle modalità verso sinistra o destra, oppure scorrete verso sinistra o destra sulla schermata di anteprima.

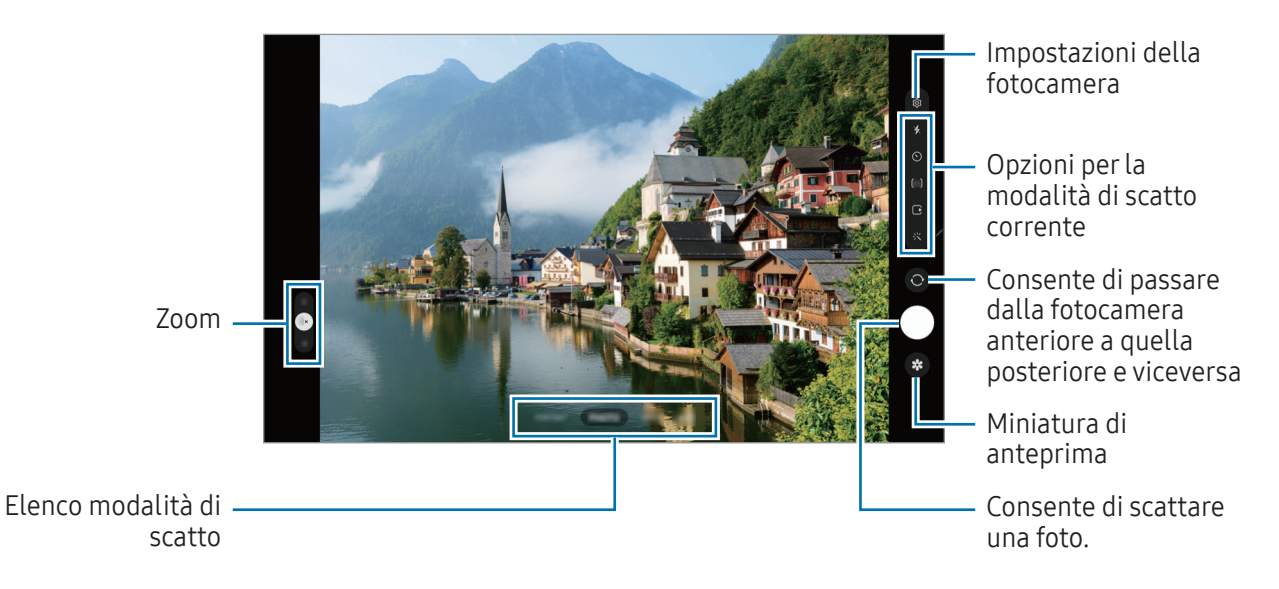

- La schermata di anteprima potrebbe variare in base alla modalità di scatto e alla fotocamera utilizzata.
	- Se il soggetto è troppo vicino, la messa a fuoco può risultare non nitida. Realizzate foto o video da una certa distanza.
	- Se le foto scattate sono sfocate, pulite l'obiettivo della fotocamera e riprovate.
	- Assicuratevi che l'obiettivo non sia danneggiato o sporco. Il dispositivo potrebbe non funzionare correttamente in alcune modalità che richiedono alte risoluzioni.
	- La fotocamera del dispositivo è dotata di obiettivo grandangolare. Le foto o i video in grandangolo possono presentare lievi distorsioni e ciò non indica un problema di funzionamento del dispositivo.
	- La capacità massima per la registrazione video potrebbe variare in base alla risoluzione.
	- La fotocamera potrebbe appannarsi o formare della condensa se il dispositivo viene esposto a sbalzi di temperatura, a causa della differenza tra la temperatura all'interno della cover della fotocamera e quella al suo esterno. Cercate di evitare tali condizioni quando avete intenzione di utilizzare la fotocamera. In caso di appannamento, lasciate che la fotocamera si asciughi naturalmente a temperatura ambiente prima di scattare foto o registrare video, altrimenti i risultati potrebbero essere sfocati.

#### Utilizzo delle funzionalità di zoom

Selezionare 0.5x/1x/2x, o trascinare in alto o in basso per aumentare o ridurre lo zoom. In alternativa, allontanate due dita sul touchscreen per aumentare lo zoom, riavvicinatele per diminuirlo.

#### ▶ SM-X710, SM-X716B:

- 1x: consente di scattare foto semplici o registrare video normali.
- 2x: consente di scattare foto o registrare video ingrandendo il soggetto.

#### ▶ SM-X810, SM-X816B, SM-X910, SM-X916B:

- 0.5x: potete scattare immagini e registrare video in grandangolo di paesaggi con la fotocamera ultragrandangolare.
- 1x: consente di scattare foto e registrare video con proporzioni normali utilizzando la fotocamera grandangolare.
- 2x: consente di scattare foto e registrare video con soggetti ingranditi utilizzando il teleobiettivo.

 $|\mathcal{Y}|$ Le funzionalità di zoom sono disponibili solo quando utilizzate la fotocamera posteriore.

#### Blocco della messa a fuoco (AF) e dell'esposizione (AE)

Potete bloccare la messa a fuoco o l'esposizione su un'area selezionata per evitare che la fotocamera regoli automaticamente le funzioni, in base ai cambiamenti dei soggetti o delle fonti luminose.

Tenete premuto sull'area da mettere a fuoco, sull'area comparirà la cornice Blocco AF/AE e l'impostazione di messa a fuoco ed esposizione verrà bloccata. L'impostazione rimane bloccata anche dopo aver scattato la foto.

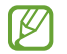

La disponibilità di questa funzionalità potrebbe variare in base alla modalità di scatto.

#### Utilizzo del tasto Fotocamera

- Tenete premuto il tasto Fotocamera per registrare un video.
- Per scattare in sequenza, scorrete il tasto Fotocamera verso il bordo dello schermo e tenetelo premuto.
- Aggiungendo un altro tasto Fotocamera, potete spostarlo in un punto qualsiasi dello schermo e scattare foto in modo più pratico. Nella schermata di anteprima, toccate  $\overleftrightarrow{Q}$  → Metodi scatto e toccate il cursore Pulsante mobile dell'otturatore per attivare questa funzione.

#### Opzioni per la modalità di scatto corrente

Nella schermata di anteprima, utilizzate le seguenti opzioni.

- $\ast$  : consente di attivare o disattivare il flash.
- $\bigcirc$ : consente di selezionare il tempo di attesa prima che la fotocamera scatti automaticamente una foto.
- $[4:3]$ : consente di selezionare il formato delle foto.
- $\bigcap$ : consente di attivare o disattivare la funzione foto in movimento. Attivandola viene girato un video a partire da alcuni secondi prima che venga toccato il tasto Fotocamera.
- $\mathbb{C}_{\infty}$ : consente di cambiare il tempo di registrazione per i video in hyperlapse.
- $\overrightarrow{C_A}$ : consente di selezionare una frequenza dei fotogrammi per i video hyperlapse.
- (16:9) : consente di selezionare il rapporto dei video.
- : consente di selezionare una risoluzione per i video.
- $\div$ : consente di applicare un filtro o gli effetti bellezza.
- $\cdot$   $\odot$ : consente di selezionare un metodo di misurazione. Questo determina come vengono calcolati i valori di luce.  $\odot$  Misurazione calibrata al centro misura la luce di sfondo al centro della scena.  $\odot$ Misurazione matrice calcola la media dell'intera scena. (o) Misurazione spot misura il valore di luce in una posizione specifica.
- () : nella modalità CIBO, consente di mettere a fuoco un soggetto all'interno della cornice e di sfocare l'immagine all'esterno della cornice.
- $\sqrt{a}$ : nella modalità CIBO, consente di regolare la temperatura di colore.
- $\leftarrow$ : consente di personalizzare le opzioni di scatto quando realizzate foto con scatto singolo.

 $\not\!\!\! W$ Le opzioni disponibili potrebbero variare in base al modello e alla modalità di scatto.

# Modalità Fotografia

La fotocamera regola automaticamente le opzioni di scatto in base all'ambiente circostante. Nell'elenco delle modalità di scatto, toccate **FOTOGRAFIA** e toccate  $\bigcirc$  per scattare una foto.

#### Suggerimenti scatti

La fotocamera suggerisce la composizione ideale della foto riconoscendo la posizione e l'angolazione del vostro soggetto.

Nella schermata di anteprima, toccate  $\oslash$  e toccate il cursore Suggerimenti scatti per attivare questa funzione.

1 Nell'elenco delle modalità di scatto, toccate FOTOGRAFIA.

Nella schermata di anteprima compare una guida.

2 Puntate la guida sul soggetto.

La fotocamera riconosce la composizione e, nella schermata di anteprima, compare la composizione consigliata.

- 3 Spostate il dispositivo finché la guida corrisponda alla composizione consigliata. Quando ottenete la composizione ideale, il suggerimento diventa giallo.
- 4 Toccate  $\bigcirc$  per scattare una foto.

Composizione ideale

Guida

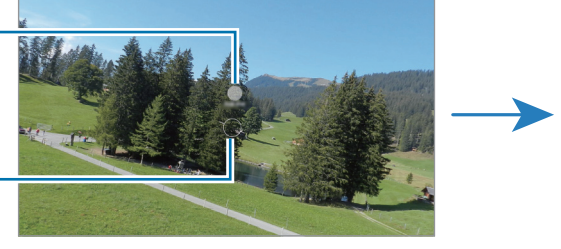

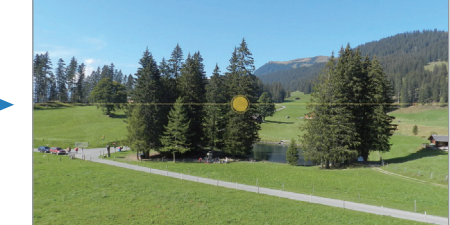

#### Scatto di selfie

Potete scattare dei selfie con la fotocamera anteriore.

- 1 Nella schermata di anteprima, scorrete in alto o in basso, oppure toccate  $\odot$  per passare alla fotocamera anteriore per gli autoritratti.
- 2 Posizionatevi di fronte all'obiettivo della fotocamera anteriore. Per scattare dei selfie con un grandangolo del paesaggio o contenente delle persone, toccate  $(29)$ .
- $3$  Toccate per scattare una foto.

#### Applicazione di filtri ed effetti estetici

Prima di scattare una foto, potete selezionare un filtro e modificare le caratteristiche del volto, come l'incarnato o la forma del volto.

- 1 Nella schermata di anteprima, toccate :
- 2 Selezionate gli effetti e scattate una foto. Toccando  $\Box$ , potete scaricare i filtri da Galaxy Store, oppure potete creare un filtro personalizzato utilizzando un'immagine della Galleria con la tonalità cromatica che desiderate.

# Modalità Video

La fotocamera regola automaticamente le opzioni di scatto in base all'ambiente circostante.

- 1 Nell'elenco delle modalità di scatto, toccate VIDEO e toccate  $\bullet$  per registrare un video.
	- Per passare dalla fotocamera anteriore a quella posteriore e viceversa durante la registrazione, scorrete verso l'alto o verso il basso sulla schermata di anteprima oppure toccate  $\bigcirc$ .
	- Per acquisire un fotogramma durante la registrazione di un video, toccate  $\odot$ .
- 2 Toccate per interrompere la registrazione del video.

Lo zoom ottico potrebbe non funzionare in ambienti con scarsa illuminazione.

# Modalità Ritratto/Modalità Video ritratto

Grazie alla modalità Ritratto o alla modalità Video ritratto potete realizzare foto e video in cui lo sfondo è sfocato e il soggetto è messo in risalto. Inoltre, potete applicare un effetto per lo sfondo e modificarlo dopo aver scattato una foto.

- 1 Nell'elenco delle modalità di scatto, toccate RITRATTO oppure toccate ALTRO → VIDEO VERTICALE.
- 2 Toccate e e selezionate l'effetto sfondo desiderato. Per regolare l'intensità dell'effetto di sfondo, trascinate la barra di regolazione.
- 3 Quando nella schermata di anteprima compare **Pronto**, toccate  $\bigcirc$  per scattare una foto oppure toccate  $\circ$  per registrare un video.

Barra di regolazione dell'intensità dell'effetto sfondo

 $\boldsymbol{\mathbb{W}}$ 

Effetti sfondo

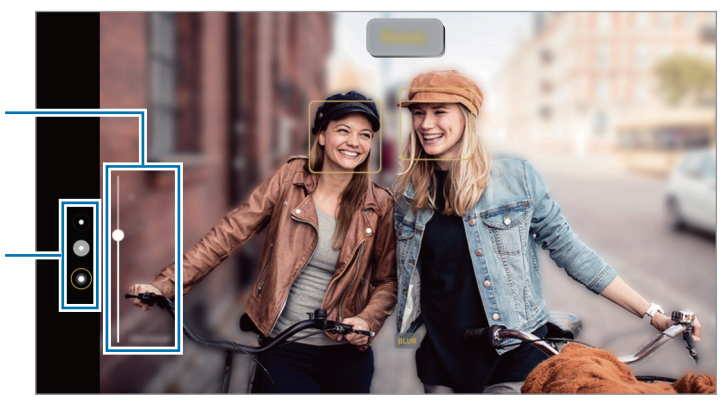

- Le opzioni disponibili potrebbero variare in base alla modalità di scatto.
	- Utilizzate questa funzionalità in un luogo sufficientemente illuminato.
	- La sfumatura dello sfondo potrebbe non essere applicata correttamente nelle seguenti condizioni:
		- Il dispositivo o il soggetto si muovono.
		- Il soggetto è sottile o trasparente.
		- Il soggetto è di colore simile allo sfondo.
		- Il soggetto o lo sfondo sono bianchi.

# Modalità Pro/Modalità Video Pro

Realizzate foto o video mentre regolate manualmente le diverse opzioni di scatto, ad esempio il valore di esposizione e il valore ISO.

Nell'elenco delle modalità di scatto, toccate ALTRO → PRO oppure VIDEO PRO. Selezionate le opzioni e personalizzate le impostazioni, quindi toccate  $\bigcirc$  per scattare una foto oppure toccate  $\bigcirc$  per registrare un video.

#### Opzioni disponibili

- WB: consente di selezionare un bilanciamento adeguato, in modo che la gamma di colori delle immagini risulti fedele alla realtà. Potete impostare la temperatura del colore.
- EV: consente di cambiare il valore di esposizione. Ciò determina la quantità di luce ricevuta dal sensore della fotocamera. Per situazioni con poca luce, utilizzate un'esposizione più alta.
- ISO: consente di selezionare un valore ISO. Controlla la sensibilità della fotocamera alla luce. Per oggetti fermi o ben illuminati utilizzate valori bassi. Per oggetti in rapido movimento o poco illuminati utilizzate valori più alti. Tuttavia, selezionare un valore ISO alto può causare rumore nelle foto o nei video.

#### Separazione dell'area di messa a fuoco dall'area di esposizione

Potete separare l'area di messa a fuoco dall'area di esposizione.

Tenete premuto un punto sulla schermata di anteprima. Sullo schermo comparirà la cornice Blocco AF/AE. Trascinate la cornice sul punto in cui desiderate separare l'area di messa a fuoco dall'area di esposizione.

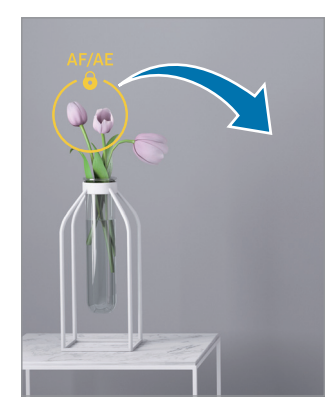

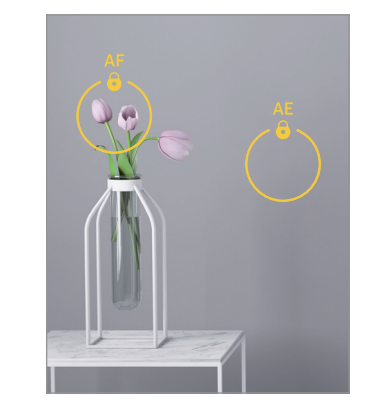

# Modalità Scatto singolo

Realizzate varie foto e video in uno scatto.

Il dispositivo seleziona automaticamente le foto migliori, creando foto con filtri o video contenenti alcune sezioni ripetute.

- 1 Nell'elenco delle modalità di scatto, toccate ALTRO → SCATTO SINGOLO.
- 2 Toccate  $\bigcirc$  per catturare la scena desiderata.
- 3 Al termine, toccate la miniatura di anteprima. Per controllare gli altri risultati, trascinate l'icona — verso l'alto. Per salvare i risultati singolarmente, toccate Seleziona, spuntate gli elementi desiderati, quindi toccate  $\downarrow$ .

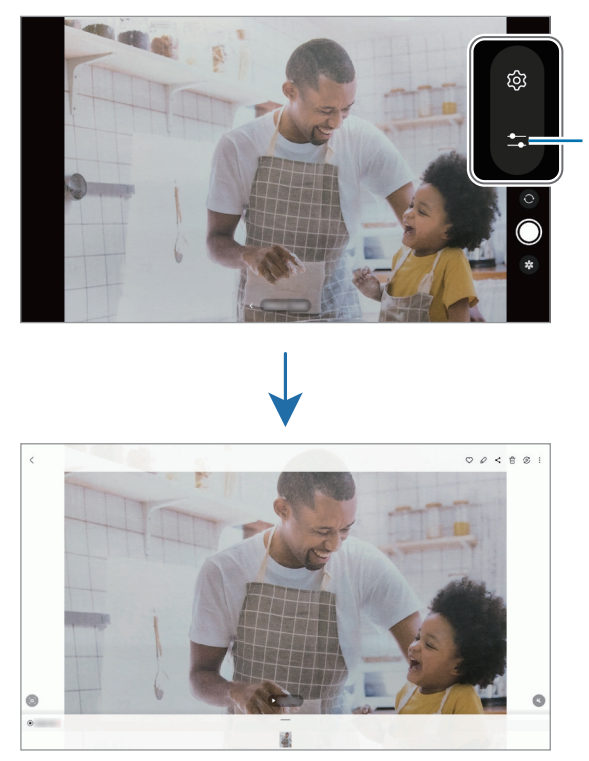

Consente di personalizzare le opzioni di scatto.

#### Modalità Notte

Scattate una foto in condizioni di scarsa luminosità, senza ricorrere al flash. Quando utilizzate un cavalletto, potete ottenere risultati più luminosi e stabili.

- 1 Nell'elenco delle modalità di scatto, toccate ALTRO → NOTTE.
- 2 Toccate  $\bigcirc$  e tenete fermo il dispositivo fino al termine dello scatto.

# Modalità Cibo

Scattate foto di cibi con colori più vivaci.

- 1 Nell'elenco delle modalità di scatto, toccate ALTRO → CIBO. Sullo schermo compare una cornice e l'area all'esterno della cornice viene sfocata.
- 2 Per ridimensionare la cornice, trascinate un angolo della cornice. Toccate l'area desiderata oppure trascinate la cornice per spostarla.
- $3$  Toccate  $\int$  e trascinate la barra di regolazione per regolare la temperatura di colore.
- 4 Toccate  $\bigcirc$  per scattare una foto.

# Modalità Panorama

Quando utilizzate la modalità Panorama, verrà scattata una sequenza di foto, che poi verranno unite per creare una scena ampia.

- 1 Nell'elenco delle modalità di scatto, toccate ALTRO → PANORAMA.
- 2 Toccate  $\bigcirc$  e spostate lentamente il dispositivo in una direzione. Mantenete l'immagine all'interno della cornice nel mirino della fotocamera. Se l'immagine di anteprima si trova all'esterno della cornice guida o se il dispositivo rimane fermo, il dispositivo smetterà automaticamente di scattare foto.
- $3$  Toccate per smettere di scattare foto.
- Non scattate foto con sfondi indistinti, come un cielo terso e una parete vuota.

# Modalità Hyperlapse

Registrate scene, che hanno come soggetto persone o automobili di passaggio, e visualizzatele come video accelerati.

- 1 Nell'elenco delle modalità di scatto, toccate ALTRO → HYPERLAPSE.
- 2 Toccate  $\binom{1}{k}$  e selezionate un'opzione di frequenza dei fotogrammi. Se impostate la frequenza dei fotogrammi su  $\zeta_{\lambda}$ , il dispositivo regolerà automaticamente la frequenza dei fotogrammi in base alle variazioni della frequenza della scena.
- $3$  Toccate  $\odot$  per avviare la registrazione.
- 4 Toccate per terminare la registrazione.

### Personalizzazione delle impostazioni della fotocamera

Nella schermata di anteprima, toccate  $\mathcal{Q}$ . La disponibilità di alcune opzioni potrebbe variare in base alla modalità di scatto.

#### Funzioni intelligenti

- Ottimizzatore scena: consente di regolare automaticamente le impostazioni del colore e di applicare automaticamente l'effetto ottimizzato in base al soggetto o alla scena.
- Suggerimenti scatti: consente di suggerire la composizione ideale per la foto in base al riconoscimento della posizione e dell'angolazione del soggetto.
- Esegui scansione dei codici QR: consente al dispositivo di scansionare codici QR dalla schermata di anteprima.

#### Foto

- Trascina pulsante Otturatore per: consente di selezionare un'azione da eseguire quando fate scorrere il tasto Fotocamera verso il bordo dello schermo e lo tenete premuto.
- Filigrana: consente di aggiungere una filigrana nell'angolo inferiore sinistro quando si scattano delle immagini.
- Foto ad alta efficienza: consente di scattare foto nel formato immagine High Efficiency Image Format (HEIF).
#### Selfie

• Salva selfie come da anteprima: consente di salvare le foto così come appaiono nella schermata di anteprima, senza capovolgerle, quando vengono scattate con la fotocamera anteriore.

#### Video

- Stabilizzazione video: consente di attivare l'antivibrazione per ridurre o eliminare le immagini sfocate causate dalla vibrazione della fotocamera durante la registrazione di un video.
- Opzioni video avanzate: consente di utilizzare opzioni avanzate per la registrazione di video.
	- Video a efficienza elevata: consente di registrare video nel formato High Efficiency Video Codec (HEVC). I video HEVC saranno salvati come file compressi per risparmiare spazio di archiviazione sul dispositivo.
	- Registrazione Audio 360: potete registrare video più immersivi con suono 3D utilizzando degli auricolari Bluetooth che supportino la registrazione con Audio 360.

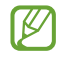

- Potrebbe non essere possibile riprodurre i video HEVC su altri dispositivi o condividerli online.
- In alcune modalità di scatto, non potete registrare video nel formato HEVC.

#### Generali

- HDR automatico: consente di scattare delle foto con colori ricchi e di riprodurre i dettagli anche in ambienti poco luminosi o bui.
- Griglia: consente di visualizzare una griglia di supporto nella composizione dell'immagine quando selezionate i soggetti.
- Tag posizione: consente di allegare alla foto un tag GPS di posizione.
	- La potenza del segnale GPS potrebbe diminuire in luoghi in cui il segnale è ostruito, ad  $\not\!\!\!D$ esempio tra edifici, nei sottopassaggi o in presenza di cattive condizioni atmosferiche.
		- La vostra posizione potrebbe compare sulle foto quando le caricate su Internet. Per evitarlo, disattivate l'impostazione tag posizione.
- Metodi scatto: consente di selezionare metodi di scatto aggiuntivi per scattare una foto oppure registrare un video.
- Impostazioni da mantenere: consente di conservare le ultime impostazioni utilizzate, ad esempio la modalità di scatto, quando aprite la fotocamera.
- Posiz. archiviazione: consente di selezionare una posizione di archiviazione. Questa funzionalità diventa disponibile quando inserite una scheda SD.

#### **Privacy**

- Avviso sulla privacy: consente di accedere all'Informativa privacy.
- Autorizzazioni: consente di accedere alle autorizzazioni richieste per utilizzare l'applicazione Fotocamera.
- Ripristina impostazioni: consente di ripristinare le impostazioni della fotocamera.
- Informazioni su Camera: consente di conoscere la versione e le informazioni legali dell'applicazione Fotocamera.
- Contattateci: consente di fare domande o di consultare le domande più frequenti.
- ſℒ La disponibilità di alcune funzionalità potrebbe variare in base al modello.

Applicazioni e funzionalità

# Galleria

### Introduzione

Accedete alle immagini e ai video memorizzati sul dispositivo. Inoltre, potete gestire le immagini e i video per album, oppure creare delle storie.

### Utilizzo della Galleria

Aprite l'applicazione Galleria.

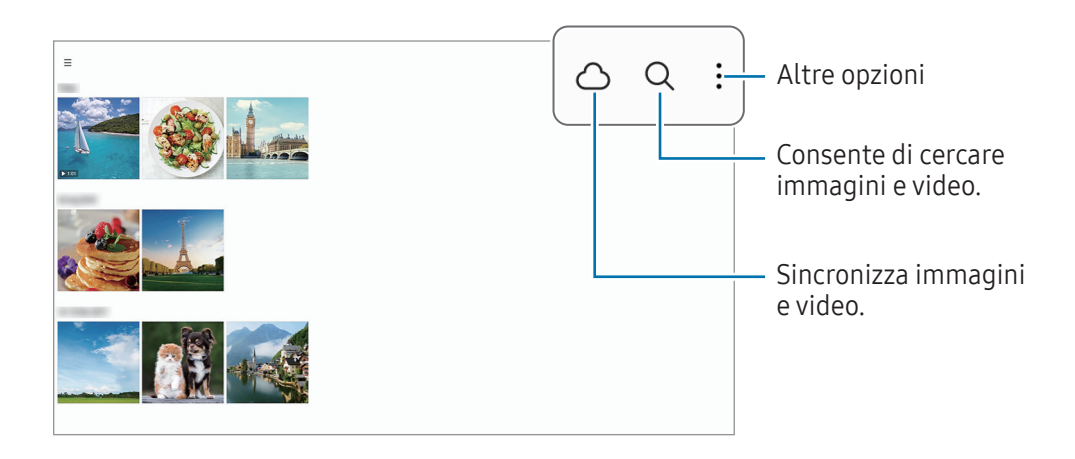

## Visualizzazione delle immagini

Aprite l'applicazione Galleria e selezionate un'immagine. Per visualizzare altri file, scorrete verso sinistra o destra sullo schermo.

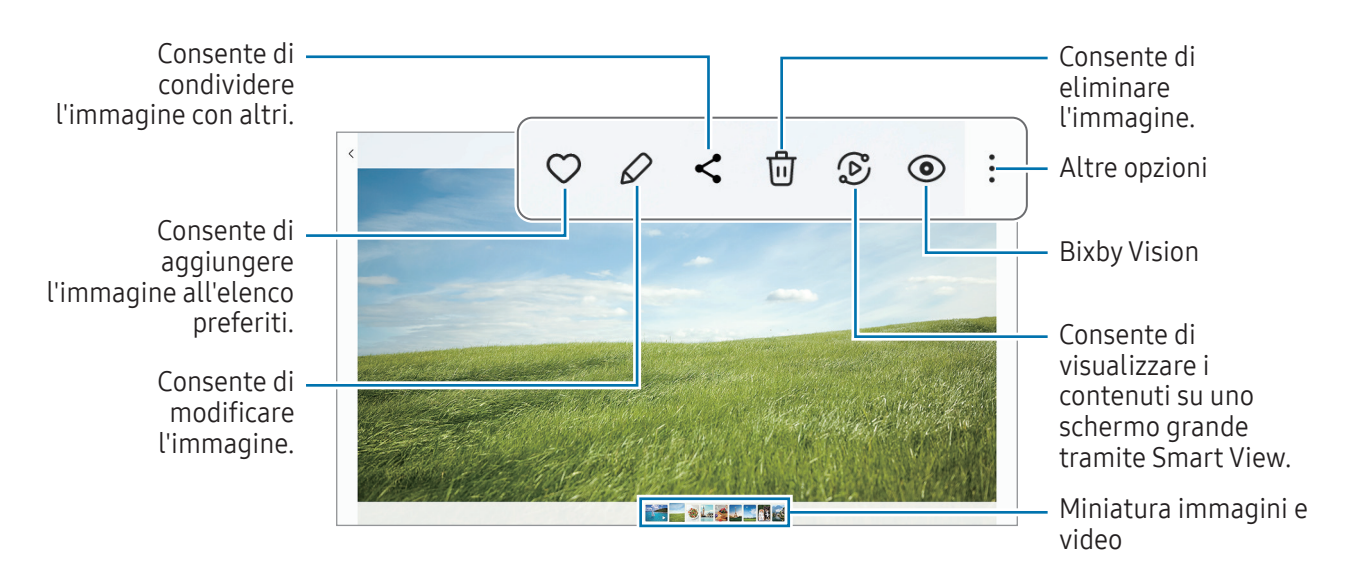

#### Ritaglio di immagini di grandi dimensioni

- 1 Aprite l'applicazione Galleria e selezionate un'immagine.
- 2 Allontanate due dita sull'area da salvare e toccate ... L'area ritagliata viene salvata come file.

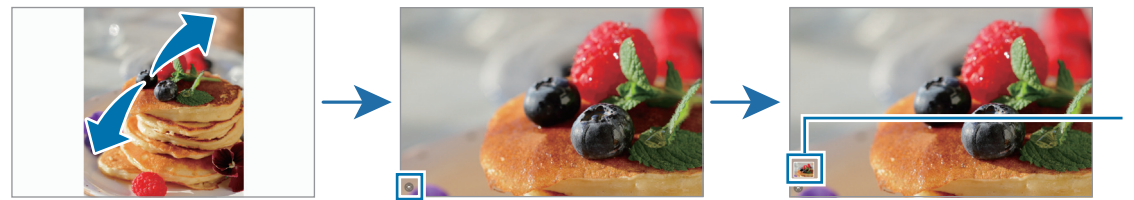

Miniatura dell'immagi ne salvata

## Visualizzazione dei video

Aprite l'applicazione Galleria e selezionate il video da riprodurre. Per visualizzare altri file, scorrete verso sinistra o destra sullo schermo.

Per utilizzare ulteriori opzioni durante la riproduzione, toccate • → Apri in Lettore video.

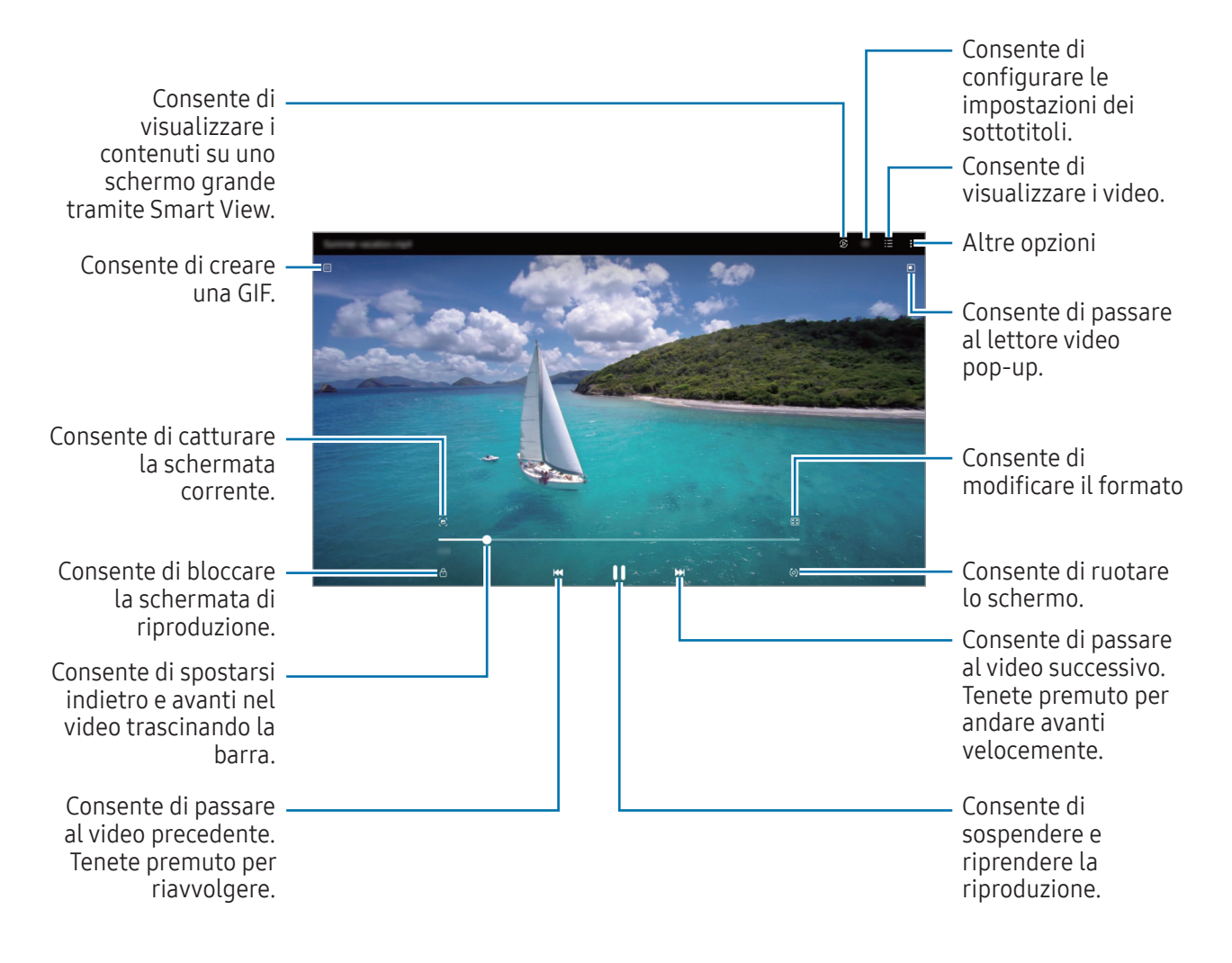

Trascinate in alto o in basso sul lato sinistro della schermata di riproduzione per regolare la luminosità, oppure trascinate in alto o in basso sul lato destro della schermata di riproduzione per regolare il volume.

Per spostarvi indietro o avanti, scorrete verso sinistra o destra sulla schermata di riproduzione.

#### Visualizzazione di video più luminosi e chiari

**K** 

Migliorate la qualità delle immagini dei video per ottenere colori più luminosi e vivaci. Aprite Impostazioni e toccate Funzioni avanzate → Luminosità video → Luminoso.

- Questa funzionalità è disponibile solo in alcune applicazioni.
	- L'utilizzo di questa funzione comporterà un maggiore consumo della batteria.

## Album

Create album e ordinate le immagini e i video.

- 1 Aprite l'applicazione Galleria e toccate  $\equiv \rightarrow$  Album  $\rightarrow +$   $\rightarrow$  Album per creare un album.
- 2 Selezionate le immagini o i video da copiare oppure spostateli in un album.

## **Storie**

Quando catturate o salvate immagini o video, il dispositivo ne legge i tag di data e luogo, ordina le immagini e i video, quindi crea delle storie.

Avviate l'applicazione Galleria, toccate  $\equiv \rightarrow$  Storie, quindi selezionate una storia. Toccando  $\frac{1}{2}$  potete utilizzare varie opzioni, ad esempio gestire i contenuti delle storie o cambiandone il titolo.

Toccando  $\stackrel{\bullet}{\bullet} \rightarrow$  Crea storia nell'elenco delle storie, potete creare manualmente delle storie.

## Sincronizzazione di immagini e video

Aprite l'applicazione Galleria, toccate  $\bigcirc$ , quindi seguite le istruzioni sullo schermo per completare la sincronizzazione. L'applicazione Galleria e il cloud vengono sincronizzati.

Quando l'applicazione Galleria viene sincronizzata con il cloud, le foto e i video verranno salvati sul cloud. Potete accedere alle immagini e ai video salvati sul cloud nell'applicazione Galleria e da altri dispositivi.

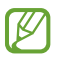

Quando connettete il Samsung account e l'account Microsoft, potete impostare Microsoft OneDrive come spazio di archiviazione cloud.

## Eliminazione di immagini e video

Aprite l'applicazione Galleria, tenete premuto su un'immagine, un video o una storia da eliminare, quindi toccate Elimina.

#### Uso del cestino

Potete conservare le immagini e i video eliminati nel cestino. I file saranno eliminati dopo un certo periodo.

Aprite l'applicazione Galleria, toccate  $\equiv \rightarrow$  &, quindi toccate il cursore Cestino per attivare questa funzione.

Per accedere ai file nel cestino, aprite l'applicazione Galleria e toccate  $\equiv \rightarrow$  Cestino.

# Spazio AR

### Introduzione

Spazio AR offre le funzionalità di realtà aumentata. Scegliete una funzionalità e realizzate foto o video divertenti.

## Avvio di Spazio AR

Utilizzate i seguenti metodi per avviare Spazio AR:

- Aprite l'applicazione Spazio AR.
- Aprite l'applicazione Camera e toccate ALTRO → SPAZIO AR.
- lℒ La disponibilità di alcune funzioni può variare in base al gestore telefonico o al modello.

## Studio Emoji AR

Create gli emoji che volete e divertitevi a usarli in varie funzionalità.

### Creazione di un Emoji AR

- 1 Aprite l'applicazione Spazio AR e toccate Studio Emoji AR.
- 2 Potete scegliere un emoji già esistente. Scorrete verso sinistra o destra, selezionate un'emoji, quindi toccate  $\rightarrow$ .

Per creare la vostra emoji personale, scattate un selfie o selezionate un'immagine.

Applicazioni e funzionalità

#### 3 Seguite le istruzioni visualizzate per creare un emoji.

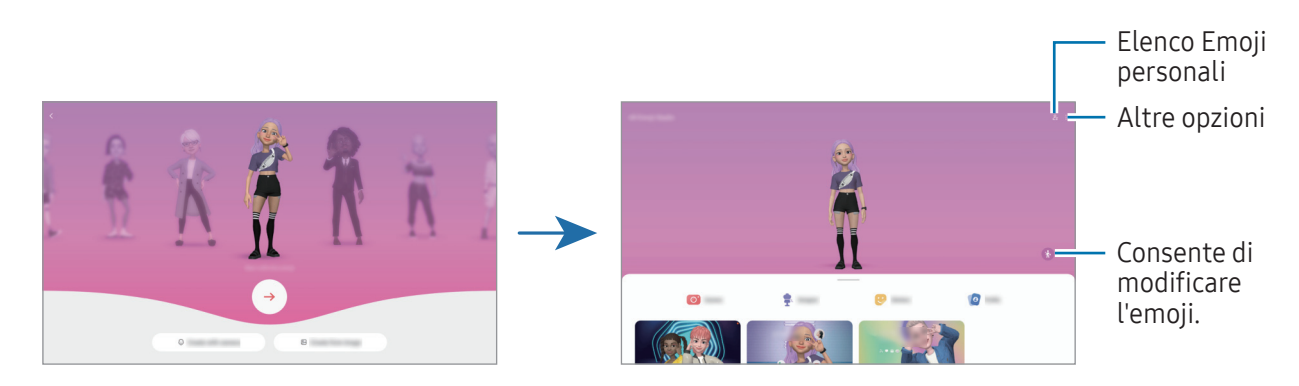

Selezione di un Emoji AR da utilizzare

Aprite l'applicazione Spazio AR, toccate Studio Emoji AR  $\rightarrow$   $\frac{9}{5}$ , quindi selezionate l'emoji desiderata.

Eliminazione di un Emoji AR

Aprite l'applicazione Spazio AR, toccate Studio Emoji AR →  $2 =$  →  $\overline{w}$ , spuntate gli emoji da eliminare, quindi toccate Elimina.

#### Creazione di un breve video con Emoji AR da usare per abbellire il dispositivo

Potete creare un breve video con un emoji e utilizzarlo come sfondo del telefono o immagine di sfondo per le chiamate.

- 1 Aprite l'applicazione Spazio AR e toccate Studio Emoji AR.
- 2 Selezionate Crea video, Sch. chiamata, oppure Sch. blocco.
- 3 Selezionate il modello desiderato. Per modificare l'immagine di sfondo, toccate  $\mathcal{P} \rightarrow \mathcal{P}$ .
- 4 Toccate Salva per salvare il video. I video salvati sono disponibili in Galleria.
- 5 Per utilizzare direttamente il video, selezionate un'opzione nella parte inferiore dello schermo.

### Creazione della foto profilo con un Emoji AR

Utilizzate un emoji come foto profilo del Samsung account e nell'applicazione Rubrica. Potete scegliere tra diverse pose o creare le vostre espressioni personali.

- 1 Aprite l'applicazione Spazio AR e toccate Studio Emoji AR.
- 2 Toccate Profilo e selezionate un emoji.
- $3$  Toccate  $\bigcirc$  per catturare la vostra espressione oppure selezionate la posa desiderata.
- 4 Toccate Fatto  $\rightarrow$  Salva.

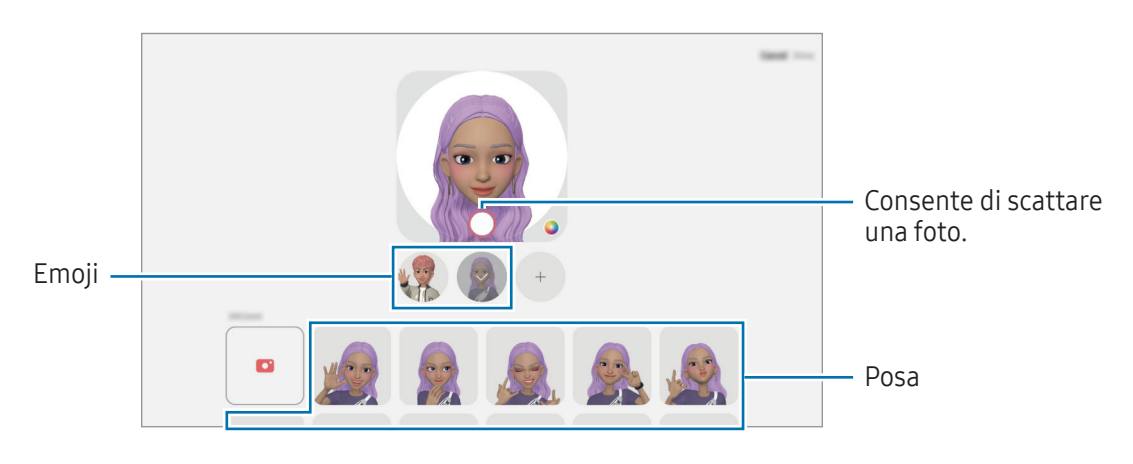

## Fotocam. Emoji AR

Create foto e video divertenti gli emoji utilizzando varie modalità di scatto.

- 1 Aprite l'applicazione Spazio AR e toccate Fotocam. Emoji AR.
- 2 Selezionate l'emoji e la modalità da utilizzare. Le modalità disponibili potrebbero variare in base all'emoji selezionata.
	- SCENA: l'emoji replica le vostre espressioni. Inoltre, potete modificare l'immagine di sfondo.
	- MASCHERA: il volto dell'emoji si sovrappone al vostro, dando l'impressione di indossare una maschera.
	- SPECCHIO: l'emoji imita i movimenti del vostro corpo.
	- GIOCO: l'emoji si muove su uno sfondo reale.

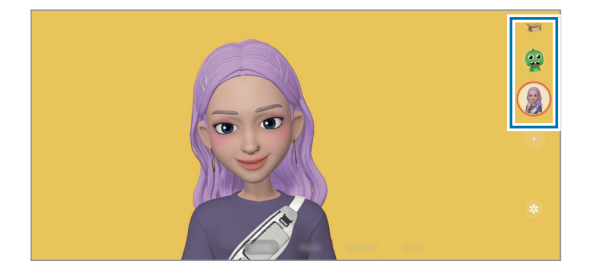

3 Toccate l'icona dell'emoji per scattare una foto, oppure tenete premuto sull'icona per registrare un video. Le foto e i video realizzati sono disponibili e possono essere condivisi dalla Galleria.

## Adesivi Emoji AR

Quando create Emoji AR, saranno creati automaticamente degli adesivi con espressioni ed emozioni emoji. Inoltre, potete creare i vostri adesivi personali cambiando l'espressione o lo sfondo. Potete utilizzare i vostri adesivi emoji quando inviate messaggi oppure su un social network.

#### Creazione dei vostri adesivi personali

- 1 Aprite l'applicazione Spazio AR e toccate Adesivi Emoji AR.
- 2 Toccate  $+$  nella parte superiore dell'elenco degli adesivi.
- 3 Modificate gli adesivi come preferite e toccate Salva. Potete accedere agli adesivi creati in cima all'elenco degli adesivi.

### Eliminazione degli adesivi Emoji AR

Aprite l'applicazione Spazio AR e toccate Adesivi Emoji AR → • → Modif. Selezionate gli adesivi emoji e toccate Elimina.

#### Uso degli adesivi Emoji AR nelle chat

Potete utilizzare i vostri adesivi emoji durante una conversazione in un messaggio oppure su un social network. Le azioni sequenti sono un esempio di uso degli adesivi emoji nell'applicazione Messaggi.

- 1 Mentre state componendo un messaggio nell'applicazione Messaggi, toccate  $\bigodot$  sulla tastiera Samsung.
- 2 Toccate l'icona emoji.
- 3 Selezionate uno dei vostri adesivi emoji. L'adesivo emoji viene inserito.

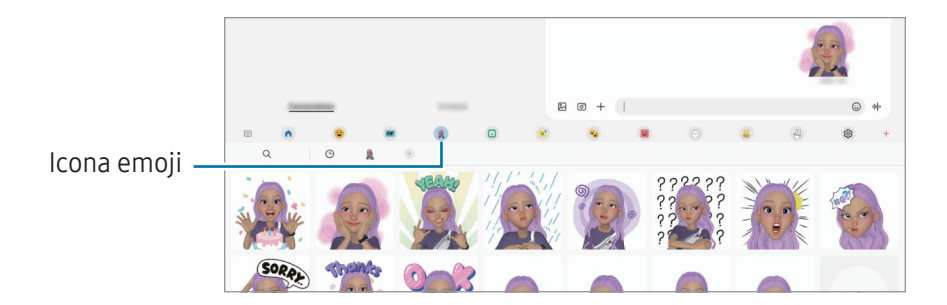

## Disegno AR

#### (Registrazione video con AR)

Registrate video divertenti con scritte a mano oppure disegni virtuali sui volti e su qualsiasi altro punto dello spazio. Quando la fotocamera riconosce un volto o uno spazio, gli scarabocchi sul volto seguiranno i suoi movimenti, mentre gli scarabocchi nello spazio resteranno fissi, anche se la fotocamera si muove.

#### 1 Aprite l'applicazione Spazio AR e toccate Disegno AR.

Quando viene riconosciuto un soggetto, sullo schermo compare l'area di riconoscimento.

- 2 Scrivete o disegnate sull'area di riconoscimento.
	- Se passate alla fotocamera posteriore, potete anche scrivere o disegnare fuori dall'area di riconoscimento.
	- Toccando  $\odot$  e iniziando a scarabocchiare, potete registrarvi mentre scarabocchiate.

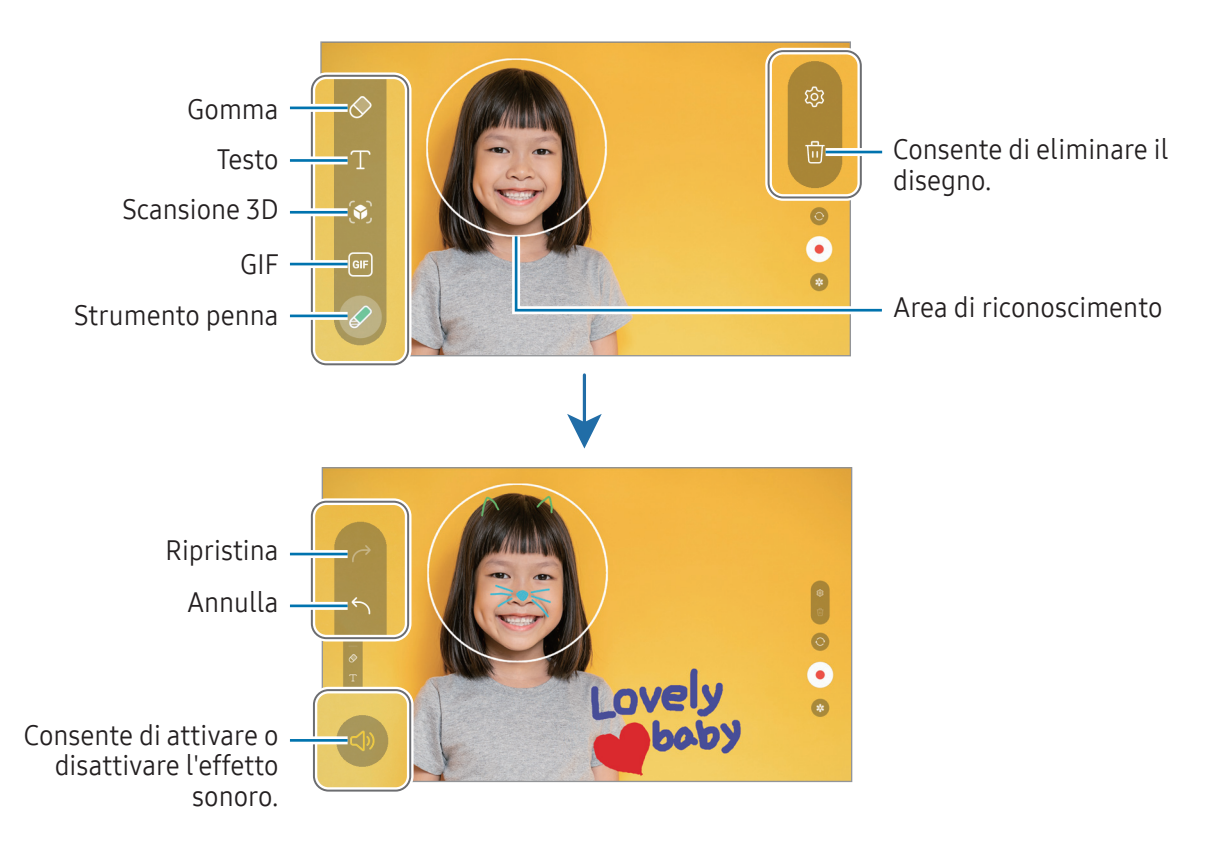

- $3$  Toccate  $\odot$  per registrare un video.
- 4 Toccate per interrompere la registrazione del video.

Il video è disponibile e può essere condiviso nella Galleria.

Le funzioni disponibili nella schermata di anteprima potrebbero variare in base alla fotocamera utilizzata.

# **Bixby**

## Introduzione

Bixby è un'interfaccia utente che consente un utilizzo più semplice del vostro dispositivo.

Potete comunicare con Bixby parlando o inserendo il testo con la tastiera. Bixby avvia la funzionalità richiesta oppure mostra l'informazione desiderata. Visitate [www.samsung.com/bixby](http://www.samsung.com/bixby) per maggiori informazioni.

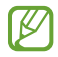

Bixby è disponibile solo in alcune lingue e potrebbe non essere disponibile in alcune aree geografiche.

## Avvio di Bixby

Tenete premuto il pulsante Laterale per avviare Bixby. Apparirà la pagina iniziale di Bixby. La schermata Bixby compare dopo aver selezionato la lingua da utilizzare con Bixby, effettuato l'accesso al Samsung account e completato la configurazione seguendo le istruzioni visualizzate.

## Utilizzo di Bixby

Tenendo premuto il pulsante Laterale, dite a Bixby ciò che desiderate. In alternativa, pronunciate la frase di attivazione e dite ciò che desiderate.

Ad esempio, tenendo premuto il pulsante Laterale, dite "Com'è il tempo oggi?" Sullo schermo compariranno le informazioni meteo.

Se Bixby vi fa una domanda durante una conversazione, potete continuare a parlare con Bixby senza premere il pulsante Laterale o toccare ...

Se l'icona dell'app Bixby ( $\bigcup$ ) non è visibile nella schermata iniziale, aprite Impostazioni, toccate Funzioni avanzate → Bixby, quindi toccate l'interruttore Mostra Bixby su schermata App per attivarlo.

#### Attivazione di Bixby con la voce

Potete avviare una conversazione con Bixby dicendo "Hi, Bixby" oppure "Bixby". Registrate la vostra voce in modo che Bixby risponda alla vostra voce.

- 1 Aprite l'applicazione Bixby e toccate ۞ → Attivazione vocale.
- 2 Toccate il cursore per attivare questa funzione.
- 3 Selezionate la frase di attivazione desiderata da Frase di attivazione.
- 4 Toccate il cursore Rispondi alla mia voce per attivare questa funzione.
- 5 Seguite le istruzioni sullo schermo per completare la configurazione. Ora potete pronunciare la frase di attivazione e iniziare una conversazione.

#### Comunicazione tramite testo

Se la vostra voce non viene riconosciuta a causa dei rumori circostanti o se siete in una situazione in cui è difficile parlare, potete comunicare con Bixby attraverso il testo.

Aprite l'applicazione Bixby, toccate [:), quindi digitate la frase desiderata.

Durante la comunicazione, anche Bixby vi risponde tramite testo invece di dare un feedback vocale.

# Bixby Vision

### Introduzione

Bixby Vision è un servizio che offre diverse funzionalità basate sul riconoscimento delle immagini. Potete utilizzare Bixby Vision per cercare informazioni attraverso il riconoscimento degli oggetti. Utilizzate una serie di funzionalità utili di Bixby Vision.

- Questa funzionalità potrebbe non essere disponibile oppure i risultati di ricerca ottenuti  $\not\!\!{E}$ potrebbero non essere corretti a causa della dimensione, del formato o della risoluzione dell'immagine.
	- Samsung non è responsabile delle informazioni sui prodotti fornite da Bixby Vision.

### Avvio di Bixby Vision

Avviate Bixby Vision con uno di questi metodi.

- Nell'applicazione Camera, toccate ALTRO sull'elenco delle modalità di scatto e toccate BIXBY VISION.
- Nell'applicazione Galleria, selezionate un'immagine e toccate  $\bigcirc$ .
- Nell'applicazione Internet Samsung, tenete premuto su un'immagine e toccate Cerca con Bixby Vision.
- Se avete aggiunto l'icona dell'applicazione Bixby Vision al menu Applicazioni, aprite l'applicazione Bixby Vision.

### Utilizzo di Bixby Vision

- 1 Avviate Bixby Vision.
- 2 Selezionate la funzionalità da utilizzare.
	- TRADUCI: consente di riconoscere il testo nei documenti o nelle immagini e di tradurlo.
	- TESTO: consente di riconoscere il testo nei documenti o nelle immagini e di estrarlo.
	- SCOPRI: consente di cercare online immagini simili all'oggetto riconosciuto e le relative informazioni.

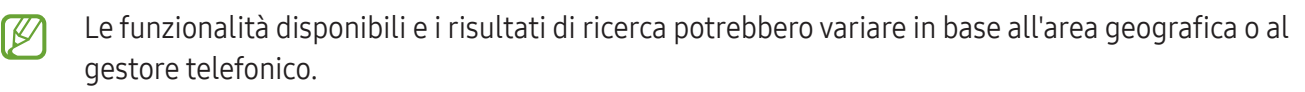

## <span id="page-87-0"></span>Multischermo

## (Uso di più applicazioni alla volta)

## Introduzione

Consente di eseguire fino a tre applicazioni contemporaneamente nella vista a schermo diviso. Inoltre, potete eseguire più applicazioni contemporaneamente nella finestra pop-up.

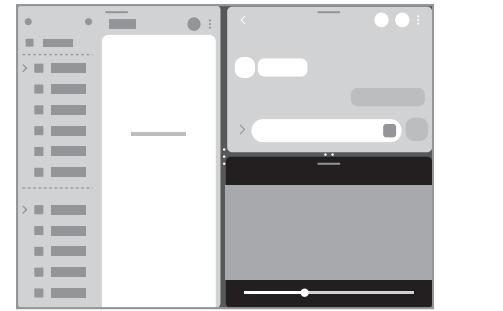

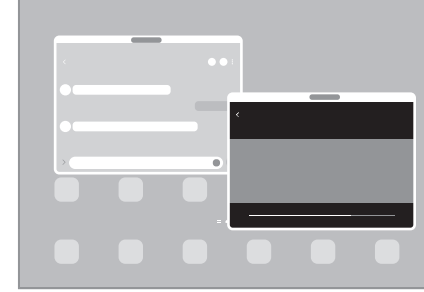

Modalità schermo diviso e quali e all'anno Finestra pop-up

ſØ Alcune applicazioni potrebbero non supportare questa funzione.

## Modalità schermo diviso

- 1 Toccate il tasto Applicazioni recenti per aprire l'elenco delle applicazioni utilizzate di recente.
- 2 Scorrete verso sinistra o destra, toccate l'icona di un'applicazione, quindi toccate Apri in visualizzazione a schermo diviso.

In alternativa, trascinate un'applicazione dove compare Rilasciate qui per aprire.

3 Nell'elenco delle applicazioni, selezionate un'altra applicazione da aprire.

### Apertura delle applicazioni dal Pannello Tag Edge

- 1 Mentre utilizzate un'applicazione, trascinate la tendina del Pannello Tag Edge verso il centro dello schermo.
- 2 Trascinate un'applicazione a sinistra, quindi rilasciatela dove compare **Rilasciate qui per aprire**. L'applicazione selezionata si apre nella modalità schermo diviso.
- Potete impostare l'apertura di un'applicazione nella modalità schermo diviso con un tocco. Toccate  $\mathbb{Z}$ → e toccate Tocca sotto Apri in visualizzazione a schermo diviso. Toccando il cursore Mostra applicazioni recenti per attivare questa funzione, potete aprire le applicazioni utilizzate di recente nella modalità schermo diviso dal Pannello Tag Edge.

### Aggiunta di coppie di applicazioni

Aggiungete le applicazioni utilizzate di frequente come coppia di applicazioni per aprirle insieme nella modalità schermo diviso con un singolo tocco.

- 1 Nella modalità schermo diviso, toccate i cerchi tra le finestre delle applicazioni.
- 2 Toccate  $\hat{\mathbf{r}}$ .
- 3 Selezionate una posizione per aggiungere una coppia di applicazioni. Le applicazioni in uso nella modalità schermo diviso saranno salvate come coppia di applicazioni nella posizione selezionata.

### Regolazione della dimensione della finestra

Trascinate i cerchi tra le finestre delle applicazioni per regolare la dimensione delle finestre.

Quando trascinate i cerchi tra le finestre delle applicazioni verso il bordo dello schermo, la finestra verrà massimizzata.

## Finestra pop-up

- 1 Toccate il tasto Applicazioni recenti per aprire l'elenco delle applicazioni utilizzate di recente.
- 2 Scorrete verso sinistra o destra, toccate l'icona di un'applicazione, quindi toccate Apri in visualizzazione popup.

In alternativa, trascinate un'applicazione dove compare Rilasciate qui per la visualizzazione popup. La schermata dell'applicazione comparirà nella finestra pop-up.

Toccando il tasto Home mentre utilizzate una finestra pop-up, la finestra viene ridotta a icona e visualizzata come icona di un'applicazione. Per utilizzare nuovamente la finestra pop-up, toccate l'icona dell'applicazione.

### Apertura delle applicazioni dal Pannello Tag Edge

- 1 Trascinate la tendina del Pannello Tag Edge verso il centro dello schermo.
- 2 Trascinate un'applicazione a sinistra, quindi rilasciatela dove compare **Rilasciate qui per la** visualizzazione popup. L'applicazione selezionata si apre nella finestra pop-up.

#### Spostamento delle finestre pop-up

Per spostare una finestra pop-up, toccate la barra degli strumenti della finestra e trascinatela in una nuova posizione.

## Internet Samsung

Navigate su Internet per cercare informazioni e inserite le pagine Web di vostro interesse tra i preferiti per un pratico accesso.

- 1 Aprite l'applicazione Internet Samsung.
- 2 Inserite l'indirizzo Web o una parola chiave, quindi toccate Vai.

Per accedere alle barre degli strumenti, scorrete leggermente verso il basso sullo schermo.

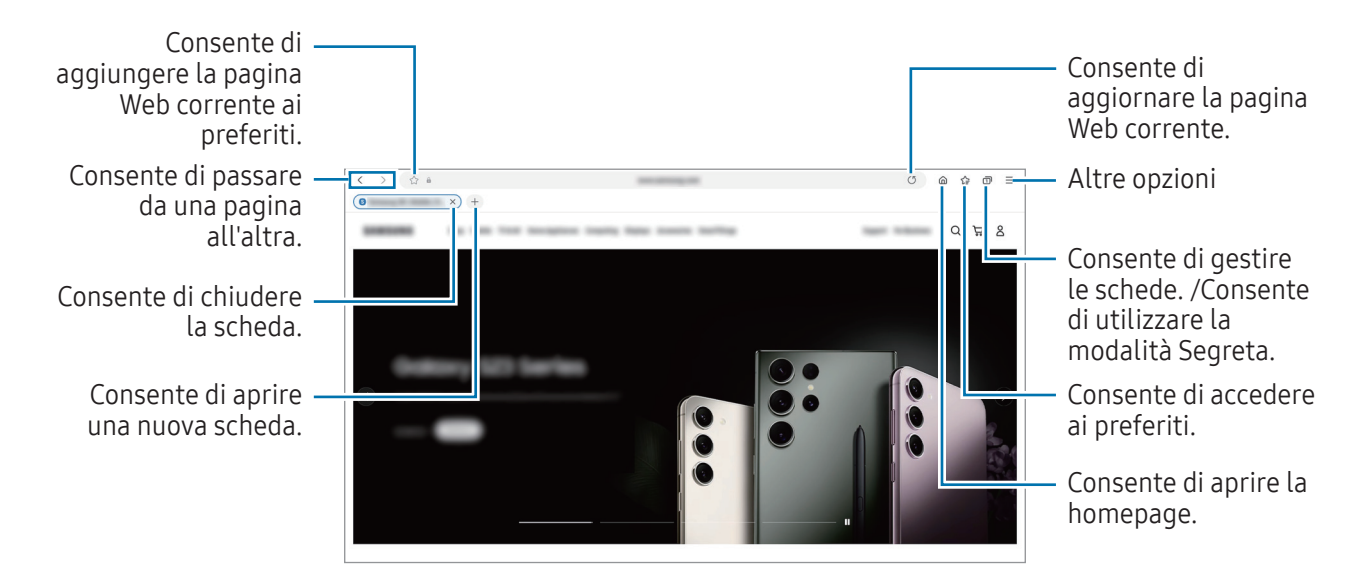

#### Utilizzo della modalità Segreta

Impostando una password per la modalità Segreta, potete impedire ad altri di accedere alla cronologia di ricerca, alla cronologia di navigazione, ai preferiti e alle pagine salvate.

- 1 Toccate  $\Box \rightarrow$  Attiva Modalità segreta.
- 2 Toccate il cursore **Blocca Modalità segreta** per attivare questa funzione, toccate Avvia, quindi impostate una password per la modalità Segreta.

Nella modalità Segreta, il dispositivo cambia il colore delle barre degli strumenti. Per disattivare la modalità Segreta, toccate → Disattiva Modalità segreta.

Nella modalità Segreta, non potete utilizzare alcune funzionalità, ad esempio l'acquisizione della M schermata.

# Samsung Health

### Introduzione

ſИ

Samsung Health vi aiuta a gestire il vostro benessere e la vostra forma fisica. Fissate degli obiettivi di benessere, verificate i vostri progressi e tenete traccia della vostra forma fisica e del vostro benessere in generale. Inoltre, potete confrontare i conteggi dei passi registrati con altri utenti Samsung Health e consultare consigli sulla salute.

Visitate [www.samsung.com/samsung-health](http://www.samsung.com/samsung-health) per maggiori informazioni.

## Utilizzo di Samsung Health

Aprite l'applicazione Samsung Health. Quando eseguite questa applicazione per la prima volta o la riavviate dopo aver eseguito un ripristino dei dati, seguite le istruzioni sullo schermo per completare la configurazione.

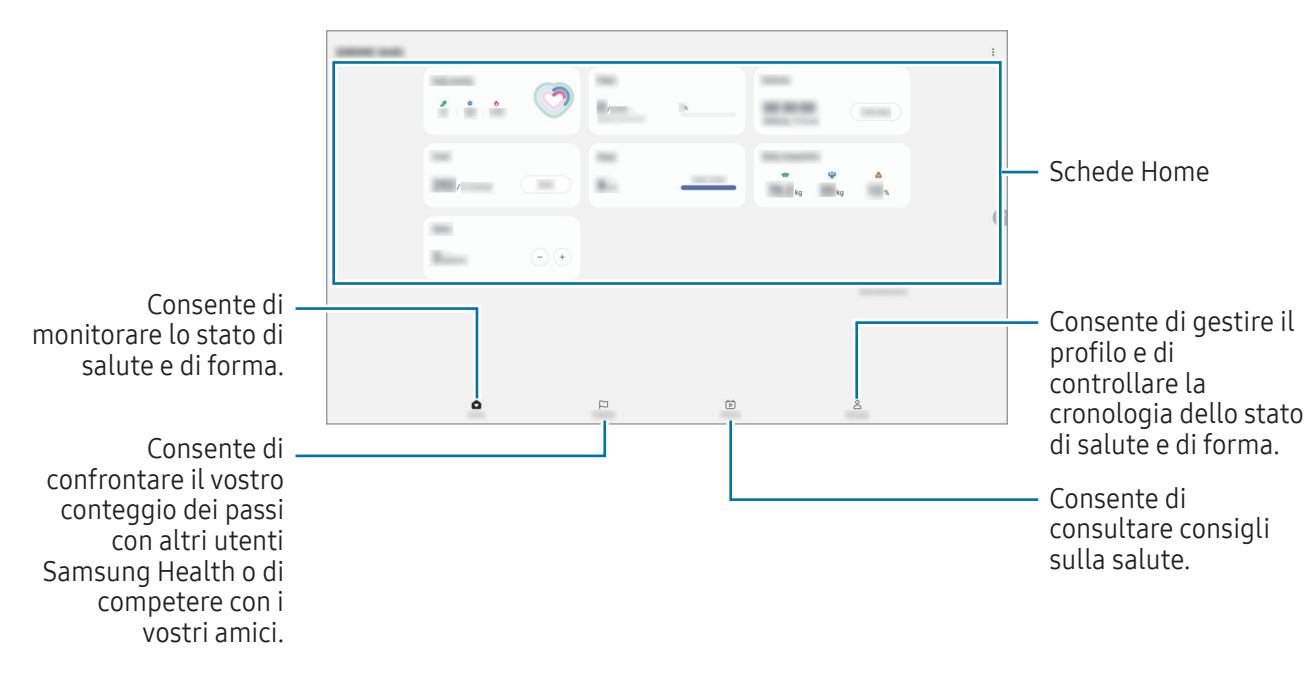

Per modificare gli elementi nella schermata Home di Samsung Health, toccate • → Modifica Home.

- La disponibilità di alcune funzionalità potrebbe variare in base all'area geografica.
	- Se utilizzate la scheda dei passi quando viaggiate in macchina o in treno, le vibrazioni potrebbero influenzare il conteggio dei passi.

# Samsung Notes

### Introduzione

Create delle note inserendo il testo dalla tastiera oppure scrivendo o disegnando sullo schermo. Inoltre, potete inserire immagini o registrazioni vocali nelle note.

## Creazione delle note

1 Aprite l'applicazione Samsung Notes, toccate  $\mathcal{O}_n$ , quindi create una nota.

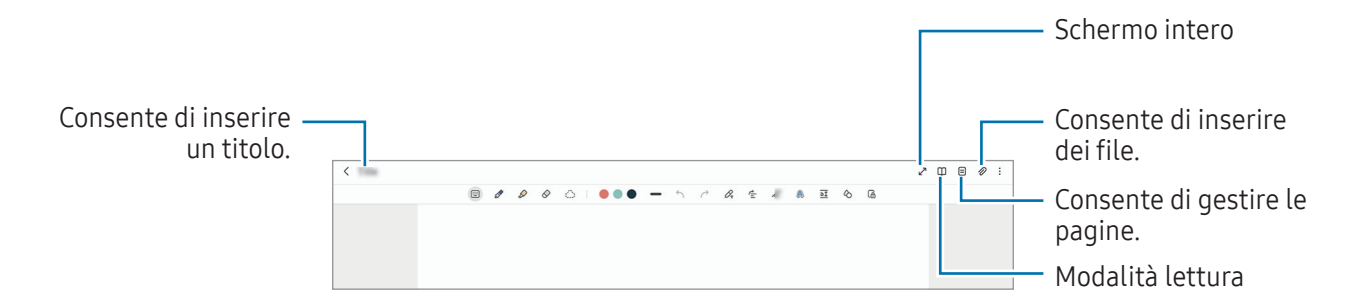

2 Al termine della composizione della nota, toccate il tasto Indietro per salvarla. Per salvare la nota in un altro formato, toccate • → Salva come file.

#### Eliminazione delle note

Tenete premuto su una nota da eliminare e toccate Elimina.

## Composizione di note con la scrittura manuale

Nella schermata di composizione delle note, disegnate o scrivete con la vostra grafia. Potete ingrandire il messaggio scritto a mano allontanando due dita sullo schermo.

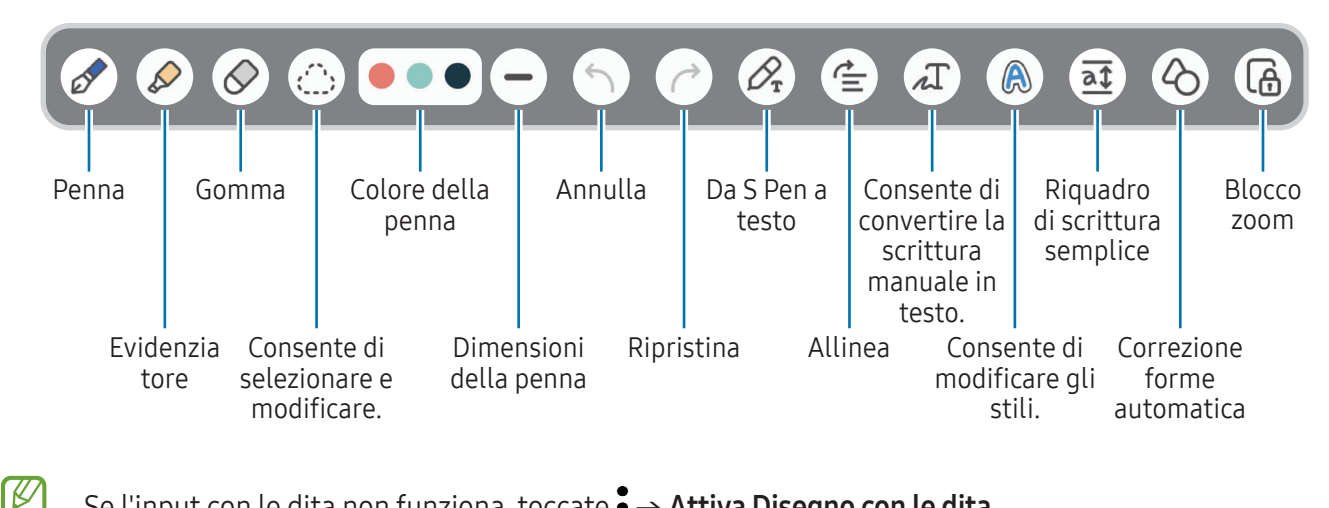

Se l'input con le dita non funziona, toccate • → Attiva Disegno con le dita.

#### Utilizzo della gomma

Quando desiderate cancellare la scrittura manuale da una nota, toccate  $\bigcirc$  e selezionate un'area da cancellare. Altrimenti, selezionate un'area con il tasto S Pen premuto.

Per modificare il tipo di gomma, toccate di nuovo  $\Diamond$ .

- Cancella tratto: consente di cancellare il tratto selezionato.
- Cancella area: consente di cancellare solo l'area selezionata. Potete regolare la dimensione della gomma trascinando la barra di regolazione della dimensione.
- Anche utilizzando una gomma molto piccola, potreste non essere in grado di cancellare in modo ſK∕ preciso la parte desiderata.

#### Modifica di note scritte a mano

Modificate le note scritte a mano utilizzando varie opzioni di modifica come taglio, spostamento o ridimensionamento.

1 Se la nota contiene una scritta a mano, toccate  $\binom{N}{k}$ . Per modificare la forma della selezione, toccate di nuovo .......

- 2 Toccate o disegnate una linea intorno all'inserimento da selezionare.
	- Per spostare l'inserimento in un'altra posizione, selezionatelo, quindi trascinatelo in una nuova posizione.
	- Per modificare la dimensione della selezione, toccate l'inserimento e trascinate un angolo della cornice che compare.

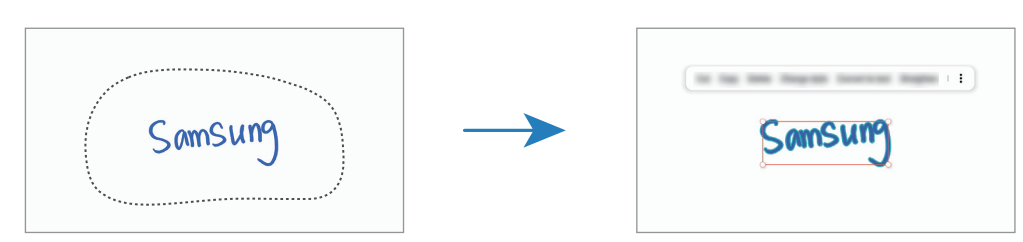

3 Modificate l'inserimento utilizzando le opzioni disponibili.

#### Conversione della scrittura manuale in testo

Toccate  $\mathcal{P}_{\mathbf{r}}$  e scrivete sullo schermo con S Pen. La scritta a mano sarà sostituita immediatamente da un testo.

Dopo aver scritto sullo schermo, toccate ... Nella schermata di anteprima compare la voce Opzioni. Trascinando  $\bigcirc$  oppure  $\bigvee$ , potete selezionare la scrittura manuale desiderata. Per trasformare la scrittura manuale in testo, toccate Converti.

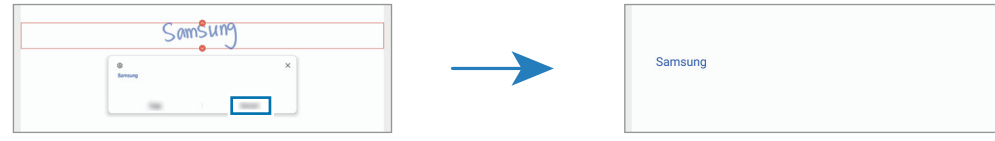

#### Allineamento orizzontale dei contenuti

Potete allineare in orizzontale le scritte a mano e i disegni.

Dopo aver scritto o disegnato sullo schermo, toccate  $\stackrel{\bullet}{=}$ .

### Modifica degli stili

Potete cambiare lo stile della scrittura a mano e dei disegni.

Dopo aver scritto o disegnato sullo schermo, toccate due volte  $\bigcirc$  e selezionate il colore o lo spessore del tratto desiderato. Successivamente, puntate la S Pen verso l'area a cui applicare lo stile. Quando compare l'icona  $\rightarrow$ , toccate il punto in cui desiderate cambiare lo stile.

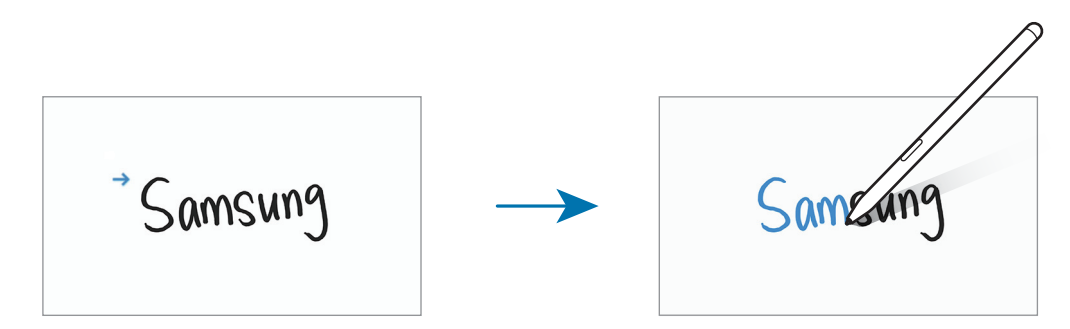

#### Utilizzo del riquadro di scrittura semplice

Nella schermata di composizione delle note, toccate  $\overline{a\ddagger}$ . Il campo di inserimento viene ingrandito e appare come riquadro di scrittura semplice.

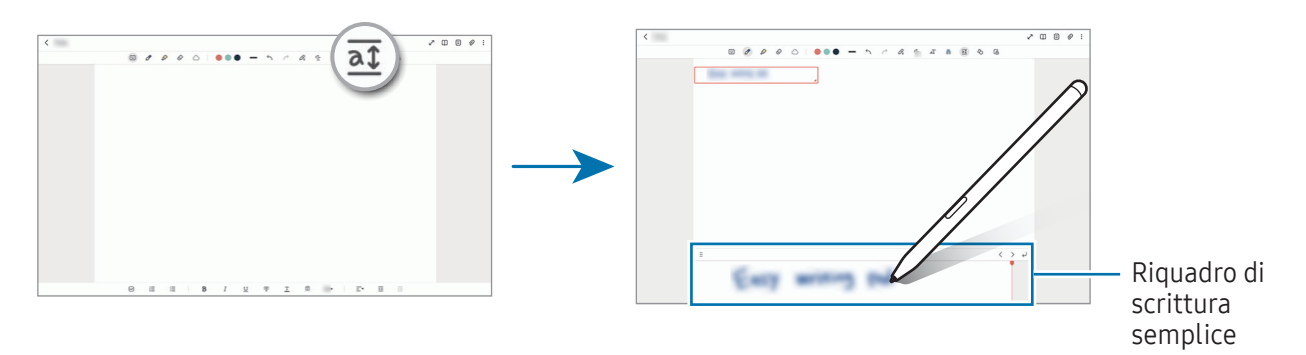

#### Correzione automatica delle forme

Toccate  $\Diamond$  e disegnate una forma. La forma viene corretta.

### Registrazione della voce sulle note

Registrando la vostra voce mentre create una nota, il contenuto verrà sincronizzato con la registrazione. Nella schermata di composizione delle note, toccate  $\mathscr{D} \rightarrow$  Registrazione vocale e create una nota. Selezionate una nota dall'elenco e toccate per riprodurre la registrazione. Quindi il contenuto creato durante la registrazione viene visualizzato sulla schermata insieme alla registrazione.

## Aggiunta di promemoria ai file PDF

Aprite l'applicazione Samsung Notes, toccate [...], quindi selezionate un file PDF. Potete aggiungere dei promemoria al file PDF.

### Come appuntare una nota sulla schermata Home

Appuntate una nota sulla schermata Home per consultarla o per aprirla e modificarla rapidamente.

- 1 Aprite l'applicazione Samsung Notes.
- 2 Selezionate una nota e toccate  $\stackrel{\bullet}{\bullet} \rightarrow$  Aggiungi a  $\rightarrow$  Schermata Home. La nota verrà aggiunta alla schermata Home.

## Contenuti da fissare

Potete aggiungere contenuti a una nota, ad esempio un link a una pagina Web o un'immagine.

1 Quando trovate contenuti che desiderate fissare mentre utilizzate le applicazioni Internet Samsung, Messaggi o Galleria, aprite l'applicazione Samsung Notes nella modalità schermo diviso o nella finestra pop-up. Per maggiori informazioni sulla modalità schermo diviso o sulla finestra pop-up, fate riferimento a [Multischermo.](#page-87-0)

In alternativa, toccate due volte lo schermo mentre tenete premuto il tasto S Pen, oppure aprite il menu Air command e toccate Crea nota.

Le opzioni disponibili compaiono nella parte inferiore della schermata di composizione delle note.

2 Selezionate l'opzione desiderata.

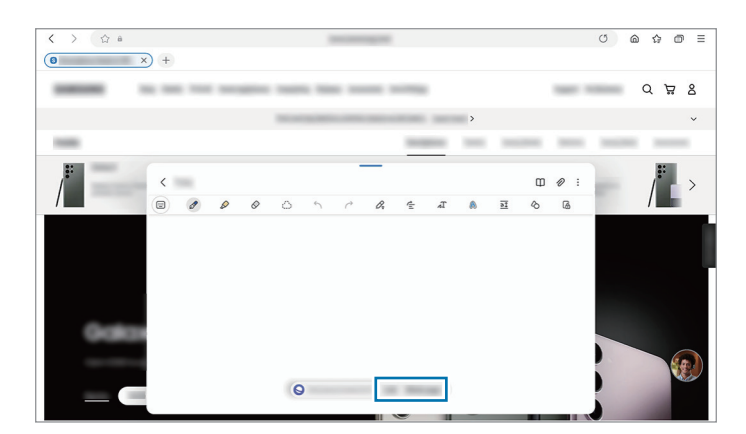

## Samsung Members

Samsung Members offre servizi di supporto ai clienti, come la diagnosi delle problematiche del dispositivo, dando la possibilità agli utenti di inviare domande e rapporti di errore. Inoltre, potete condividere le informazioni con altri membri della comunità di utenti Galaxy oppure consultare novità e suggerimenti. Samsung Members può aiutarvi a risolvere eventuali problemi riscontrati durante l'uso del dispositivo.

## Samsung Kids

Potete limitare l'accesso dei bambini a determinate applicazioni, impostare la durata di utilizzo e configurare le impostazioni per offrire loro un ambiente divertente e sicuro quando utilizzano il dispositivo.

Aprite il pannello di notifica, scorrete in basso, quindi toccate (a) (Kids). Se non riuscite a trovare (a) (Kids) nel pannello delle impostazioni rapide, toccate  $(+)$  e trascinate il tasto per aggiungerlo. Quando avviate Samsung Kids per la prima volta o dopo aver eseguito un ripristino dei dati, seguite le istruzioni visualizzate per completare la configurazione.

Nella schermata Samsung Kids, selezionate l'applicazione da utilizzare.

 $\not\!\!{E}$ 

Per attivare la funzionalità Controllo genitori oppure chiudere Samsung Kids dovrete utilizzare il metodo di blocco preimpostato oppure il PIN creato.

#### Utilizzo delle funzionalità di controllo genitori

Potete configurare le impostazioni per Samsung Kids e consultare la cronologia d'uso.

Nella schermata Samsung Kids, toccate • → Controllo genitori e inserite il vostro codice di sblocco.

#### Chiusura di Samsung Kids

Per chiudere Samsung Kids, toccate il tasto Indietro oppure toccate • → Chiudi Samsung Kids, quindi inserite il vostro codice di sblocco.

## Samsung Global Goals

I Global Goals, fissati dall'Assemblea generale delle Nazioni Unite nel 2015, sono finalizzati alla creazione di una società sostenibile. Questa funzionalità ha l'obiettivo di sconfiggere la povertà, combattere le diseguaglianze e arrestare i cambiamenti climatici.

Grazie a Samsung Global Goals potrete saperne di più sugli obiettivi globali e unirvi al movimento per realizzare un futuro migliore.

## Samsung TV Plus

Selezionate i canali come fareste con un TV e godetevi diversi contenuti video gratuitamente.

Aprite l'applicazione Samsung TV Plus.

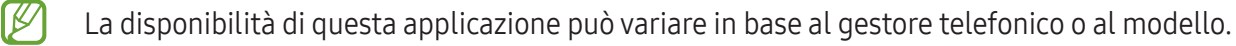

## Galaxy Shop

Iይ

Accedete al sito Web Samsung e consultate varie informazioni relative ai prodotti.

Aprite l'applicazione Galaxy Shop.

La disponibilità di questa applicazione può variare in base al gestore telefonico o al modello.

## **PENUP**

PENUP è un social network per condividere le opere realizzate con la S Pen. Postate le vostre opere d'arte, scoprite quelle degli altri e ricevete utili consigli per i vostri disegni.

Aprite l'applicazione PENUP.

## Calendario

Gestite i vostri appuntamenti inserendo nel calendario tutti gli eventi in programma.

### Creazione di eventi

- 1 Aprite l'applicazione **Calendario** e toccate  $\widehat{+}$  oppure toccate due volte una data. Se per la data selezionata sono già stati salvati eventi o attività, selezionate la data e toccate  $(+)$ .
- 2 Inserite i dettagli dell'evento e toccate Salva.

#### Sincronizzazione di eventi con i vostri account

- 1 Aprite Impostazioni, toccate Account e backup → Gestisci account, quindi selezionate l'account con cui eseguire la sincronizzazione.
- 2 Toccate Sincronizza account e toccate il cursore Calendario per attivare questa funzione.

Per aggiungere degli account con cui effettuare la sincronizzazione, aprite l'applicazione Calendario e toccate  $\equiv \rightarrow \textcircled{s} \rightarrow \text{Gest}$ isci calendari  $\rightarrow +$ . Successivamente, selezionate un account con cui eseguire la sincronizzazione ed effettuate l'accesso. Quando viene aggiunto un account, accanto al nome viene visualizzato un cerchio blu.

## Promemoria

## (Ricezione delle notifiche sulle cose da fare)

Registrate le cose da fare come promemoria e ricevete notifiche in base alle condizioni da voi impostate.

- Per ricevere notifiche più accurate, connettetevi a una rete Wi-Fi o mobile.
	- Per utilizzare i promemoria sui luoghi, è necessario attivare la funzionalità GPS. La disponibilità dei promemoria sui luoghi potrebbe variare in base al modello.

#### Avvio di Promemoria

Aprite l'applicazione Calendario e toccate  $\equiv \rightarrow$  Promemoria. Compare la schermata dell'applicazione e l'icona dell'applicazione  $($   $)$ ) viene aggiunta al menu Applicazioni.

#### Creazione di promemoria

- 1 Aprite l'applicazione Promemoria.
- 2 Toccate  $\left(\frac{1}{2}\right)$ , inserite i dettagli, quindi toccate Salva.

#### Completamento dei promemoria

Sull'elenco dei promemoria, toccate  $\bigcirc$  o selezionatene uno e toccate **Completa**.

#### Ripristino dei promemoria

Ripristinate i promemoria completati.

- 1 Sull'elenco dei promemoria, toccate  $\equiv \rightarrow$  Completati.
- 2 Selezionate una categoria e toccate  $\mathcal{D}$ .
- 3 Selezionate un promemoria da ripristinare e toccate Ripristina. I promemoria saranno aggiunti all'elenco dei promemoria e vi verranno ricordati nuovamente.

#### Eliminazione dei promemoria

Per eliminare un promemoria, selezionatene uno e toccate **Elimina**. Per eliminare più promemoria, tenete premuto un promemoria, spuntate quelli da eliminare, quindi toccate Elimina.

## Registratore vocale

Registrate o riproducete le registrazioni vocali.

- 1 Aprite l'applicazione Registratore vocale.
- 2 Toccate  $\bigcirc$  per avviare la registrazione. Parlate vicino al microfono.
	- Toccate  $(II)$  per sospendere la registrazione.
	- Durante la creazione di una registrazione vocale, toccate PREFERITO per inserire un preferito.
- $3$  Toccate per terminare la registrazione.
- 4 Inserite il nome del file e toccate Salva.

#### Cambio della modalità di registrazione

Selezionate una modalità in cima al menu del registratore vocale.

- Standard: è la modalità di registrazione normale.
- Da voce a testo: il dispositivo registra la vostra voce e contemporaneamente la converte in testo sullo schermo. Per risultati migliori, mantenete il dispositivo vicino alla bocca e parlate ad alta voce e in maniera chiara in un luogo silenzioso.
	- $\not\!\!\!D$

Se la lingua di sistema del promemoria vocale non dovesse corrispondere alla lingua da voi parlata, il dispositivo non riconoscerà la vostra voce. In questo caso, prima di utilizzare questa funzionalità, toccate la lingua corrente per impostare la lingua di sistema del promemoria vocale.

## Archivio

## (Controllo e gestione dei file)

Accedete e gestite i vari file memorizzati nel dispositivo.

Aprite l'applicazione Archivio.

Per verificare eventuali dati non necessari e liberare lo spazio di archiviazione del dispositivo, toccate Analizza spazio archiviazione.

Per cercare file o cartelle, toccate  $Q$ .

# Orologio

Impostate le sveglie, verificate l'ora corrente in molte città in tutto il mondo, cronometrate un evento o impostate un timer per una durata specifica.

Aprite l'applicazione Orologio.

## **Calcolatrice**

Eseguite calcoli aritmetici o scientifici di base.

Aprite l'applicazione Calcolatrice.

Per cancellare la cronologia, toccate Cancella cronologia.

Per utilizzare lo strumento di conversione unità, toccate **num**. Potete convertire diversi valori, come l'area, la lunghezza o la temperatura, in altre unità.

## Game Launcher

Game Launcher raccoglie, in un unico luogo, i giochi scaricati da Play Store e Galaxy Store.

Aprite l'applicazione Game Launcher e selezionate il gioco desiderato.

- I giochi scaricati da Play Store e Galaxy Store verranno automaticamente mostrati nella schermata Game Launcher. Se non trovate i vostri giochi, toccate Giochi → • → Aggiungi giochi.
	- Le prestazioni dei giochi possono subire limitazioni per tenere sotto controllo la temperatura del dispositivo se questa supera un certo livello.

#### Rimozione di un gioco da Game Launcher

Toccate Giochi, tenete premuto su un gioco, quindi toccate Rimuovi.

#### Modifica della modalità prestazioni

Potete modificare la modalità prestazioni dei giochi.

Aprite l'applicazione Game Launcher, toccate Altro → Game Booster → Ottimizzazione di gioco, quindi selezionate la modalità desiderata.

- Prestazioni: consente di giocare con prestazioni elevate. Utilizzando questa modalità, il dispositivo può surriscaldarsi a causa di un maggiore consumo della batteria.
- Standard: consente di bilanciare le prestazioni e la durata della batteria.
- Risparmio energetico: consente di risparmiare la batteria durante i giochi.
- L'efficienza della batteria potrebbe variare in base al gioco.

## Game Booster

## (Configurazione dell'ambiente di gioco)

Grazie a Game Booster potete giocare in un ambiente migliore. Potete utilizzare Game Booster durante le partite.

Per aprire il pannello Game Booster mentre state giocando, toccate sulla barra di navigazione. Se la barra di navigazione è nascosta, trascinate verso l'alto dalla parte inferiore dello schermo per mostrarla. Se avete impostato la barra di navigazione in modo da utilizzare i Gesti di trascinamento, aprite il pannello di notifica e toccate Tocca per aprire Game Booster.

- $\cdot$   $\bullet$  : consente di bloccare il touchscreen durante una partita. Per sbloccare il touchscreen, trascinate l'icona di blocco in una direzione qualsiasi.
- $\bullet$   $\bullet$  : consente di nascondere i tasti sulla barra di navigazione. Per visualizzare i tasti, toccate  $\Box$  sulla barra di navigazione.
- $\circled{e}$ : consente di acquisire una schermata.
- $\Box$ : consente di registrare le vostre sessioni di gioco. Per terminare la registrazione, toccate  $\Box$ .
- : consente di configurare le impostazioni per Game Booster.
- Modalità Priorità: consente di bloccare le chiamate in entrata e tutte le notifiche ad eccezione delle sveglie così da evitare disturbi durante il gioco.
- Ottimizzazione di gioco: consente di modificare la modalità prestazioni.
- Batteria: consente di conoscere il tempo di uso residuo della batteria.
- Temperatura/Memoria: consente di conoscere la temperatura e lo stato della memoria del dispositivo. Inoltre, potete impostare il dispositivo affinché regoli automaticamente il volume o la frequenza di fotogrammi dei video per impedire il surriscaldamento del dispositivo e arresti le applicazioni in background quando la memoria non è sufficiente.
- Potete impostare l'apertura del pannello Game Booster dalla barra di navigazione se la barra di M navigazione è impostata su Gesti di trascinamento. Nel pannello Game Booster, toccate  $\bullet \rightarrow$ Blocca durante il gioco e toccate il cursore Gesti di navigazione per attivare questa funzione.
	- Le opzioni disponibili potrebbero variare in base al gioco.

#### Apertura delle applicazioni in finestre pop-up durante una partita

Potete aprire le applicazioni in finestre pop-up durante una partita.

Toccate  $\triangle$  e selezionate un'applicazione dall'elenco applicazioni.

## SmartThings

Controllate e gestite elettrodomestici intelligenti e i prodotti Internet of Things (IoT).

Per accedere a maggiori informazioni, aprite l'applicazione SmartThings e toccate Menu → Info sull'uso.

- 1 Aprite l'applicazione SmartThings.
- 2 Toccate Dispositivi  $\rightarrow$  Agg. disp. o  $+$ .
- 3 Selezionate un dispositivo e connettetevi allo stesso seguendo le istruzioni sullo schermo.
- I metodi di connessione potrebbero variare in base ai tipi di dispositivi connessi o al contenuto M condiviso.
	- I dispositivi che è possibile connettere possono variare in base all'area geografica. Le funzionalità disponibili potrebbero variare in base al dispositivo connesso.
	- I problemi o i difetti dei dispositivi connessi non sono coperti dalla garanzia Samsung. In caso di problemi o difetti nei dispositivi connessi, contattate il produttore del dispositivo.

## Condivisione di contenuti

Condividete i contenuti utilizzando varie opzioni di condivisione. Le seguenti azioni riguardano la condivisione delle immagini.

- 1 Aprite l'applicazione Galleria e selezionate un'immagine.
- 2 Toccate  $\leq$  e selezionate il metodo di condivisione desiderato.
- ſØ La condivisione di file tramite rete mobile potrebbe determinare costi aggiuntivi.

### Quick Share

Condivisione dei contenuti con i dispositivi nelle vicinanze

Condividete i contenuti con dispositivi nelle vicinanze tramite Wi-Fi Direct o Bluetooth. Inoltre, potete condividere contenuti utilizzando un codice QR.

- 1 Aprite l'applicazione Galleria e selezionate un'immagine.
- 2 Sull'altro dispositivo, aprite il pannello di notifica, scorrete in basso, quindi toccate  $\odot$  (Quick Share) per attivare questa funzione. Se non riuscite a trovare (C) (Quick Share) nel pannello delle impostazioni rapide, toccate  $(+)$  e trascinate il tasto per aggiungerlo.
- 3 Toccate  $\langle \rangle$   $\rightarrow$  Quick Share e selezionate un dispositivo a cui trasferire l'immagine. Per condividere il link con un codice QR, toccate  $\mathbb R$  e scansionate il codice QR.
- 4 Accettate la richiesta di trasferimento file sull'altro dispositivo.
- Questa funzione non consente la condivisione di video con TV o dispositivi che supportano ۱K SmartThings. Per guardare video su un TV, utilizzate la funzione Smart View.

#### Condivisione con i contatti

Consente di condividere i contenuti con le persone incluse nei contatti.

- 1 Aprite l'applicazione Galleria e selezionate un'immagine.
- 2 Toccate  $\langle \rangle \rightarrow$  Quick Share  $\rightarrow$  Vedi contatto > e selezionate un contatto.

#### Condivisione privata

Consente di crittografare e condividere contenuti con altre persone. I contenuti condivisi non possono essere salvati, copiati o inviati nuovamente dal destinatario.

- 1 Aprite l'applicazione Galleria e selezionate un'immagine.
- 2 Toccate  $\leq \rightarrow$  Quick Share  $\rightarrow \rightarrow$  Attiva Condivis. in privato.
- 3 Selezionate un dispositivo in cui trasferire l'immagine oppure toccate Vedi contatto > e selezionate un contatto.

Impostazione della persona che può individuare il tablet

Impostate la persona autorizzata a individuare e a inviare contenuti al vostro tablet.

- 1 Aprite il pannello di notifica, scorrete in basso, quindi toccate (C) (Quick Share).
- 2 Selezionate un'opzione.
	- Nessuno: non consente agli altri di trovare il vostro tablet.
	- Solo Rubrica: consente solo agli utenti Samsung nei contatti di condividere contenuti con il vostro tablet.
	- Chiunque nelle vicinanze: consente a qualsiasi dispositivo nelle vicinanze di condividere contenuti con il vostro tablet.

# Music Share

### Introduzione

Grazie alla funzionalità Condivisione musica, potete condividere con un'altra persona l'altoparlante Bluetooth già connesso al vostro tablet. Inoltre, potete ascoltare la stessa musica sui vostri Galaxy Buds e sui Galaxy Buds di un'altra persona.

Questa funzione è disponibile solo sui dispositivi che supportano la funzionalità di Music Share.

## Condivisione di un altoparlante Bluetooth

Potete ascoltare la musica del vostro tablet e di quello di un'altra persona dal vostro altoparlante Bluetooth.

- 1 Assicuratevi che il tablet e l'altoparlante Bluetooth siano connessi. Fate riferimento alla sezione [Abbinamento con altri dispositivi Bluetooth](#page-125-0) per scoprire come connetterli.
- 2 Sul vostro tablet, aprite Impostazioni, toccate Connessioni → Bluetooth → → Impostazioni avanzate, quindi toccate l'interruttore Music Share per attivarlo. Potete aggiungere funzionalità aggiuntive, ad esempio impostare con chi condividere il vostro dispositivo, toccando Music Share.
- 3 Sul telefono dell'altra persona, selezionate il vostro altoparlante dall'elenco dei dispositivi Bluetooth.
- 4 Sul vostro tablet, accettate la richiesta di connessione. L'altoparlante viene condiviso.

Quando riproducete la musica dal telefono di un'altra persona, la musica riprodotta dal vostro tablet viene messa in pausa.

### Ascolto della musica insieme con Galaxy Buds

Potete ascoltare la musica del vostro tablet insieme tramite i vostri Buds e i Buds del vostro amico.

Questa funzionalità è supportata solo sulla serie Galaxy Buds.

1 Assicuratevi che il vostro tablet, il telefono dell'altra persona e un paio di auricolari siano connessi tra loro.

Fate riferimento alla sezione [Abbinamento con altri dispositivi Bluetooth](#page-125-0) per scoprire come connetterli.

- 2 Sul telefono dell'altra persona, aprite Impostazioni, toccate Connessioni  $\rightarrow$  Bluetooth  $\rightarrow$   $\rightarrow$   $\rightarrow$ Impostazioni avanzate, quindi toccate il cursore Music Share per attivare questa funzione. Potete aggiungere funzionalità aggiuntive, ad esempio impostare con chi condividere il vostro dispositivo, toccando Music Share.
- 3 Sul vostro tablet, aprite il pannello di notifica e toccate Output multimediale.
- 4 Toccate Music Share e selezionate i Buds dell'altra persona dall'elenco dei dispositivi rilevati.
- 5 Sul telefono dell'altra persona, accettate la richiesta di connessione. Quando riproducete la musica dal vostro tablet, potete ascoltarla insieme da entrambi gli auricolari.

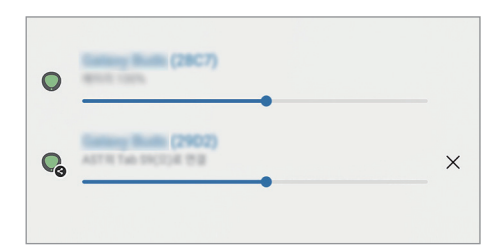

## Smart View

### (Condivisione su uno schermo TV)

Riproducete i contenuti del tablet su uno schermo di grandi dimensioni, connettendo il tablet a un TV o a un monitor abilitati alla condivisione dello schermo.

- 1 Aprite il pannello di notifica, scorrete in basso, quindi toccate  $\odot$  (Smart View).
- 2 Selezionate un dispositivo su cui condividere lo schermo del tablet.
	- Quando riproducete un video con Smart View, la risoluzione potrebbe variare in base al modello di TV.
## Samsung Flow

Connettete il tablet a un telefono o a un computer e utilizzateli insieme per eseguire operazioni come controllare le notifiche e condividere contenuti.

Samsung Flow deve essere installata su entrambi i dispositivi che desiderate connettere. Se Samsung Flow non è installata, scaricatela da Galaxy Store o Play Store. Per i computer, potete scaricarla da Microsoft Store.

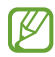

Questa funzionalità è disponibile solo su alcuni dispositivi Samsung Android e i computer che eseguono Windows 10 o versioni successive.

#### Connessione a un telefono

- 1 Sul telefono, aprite l'applicazione Samsung Flow.
- 2 Sul tablet, aprite l'applicazione Samsung Flow e toccate Connetti a smartphone. Se il tablet è connesso a un computer, toccate • → Connetti a smartphone.
- 3 Selezionate il telefono dall'elenco dei dispositivi rilevati. Se viene visualizzata la finestra popup per la selezione del metodo di connessione, selezionate il metodo desiderato.
- 4 Confermate la passkey su entrambi i dispositivi. I dispositivi si connetteranno.

#### Connessione ad un computer

- 1 Sul tablet, aprite l'applicazione Samsung Flow e toccate Connetti a computer. Se il tablet è connesso a un telefono, toccate • → Connetti a computer.
- 2 Sul computer, aprite l'applicazione Samsung Flow e toccate Avvia.
- 3 Selezionate il tablet dall'elenco dei dispositivi rilevati. Se viene visualizzata la finestra popup per la selezione del metodo di connessione, selezionate il metodo desiderato.
- 4 Confermate la passkey su entrambi i dispositivi. I dispositivi si connetteranno.

## Bacheca giornaliera

### Introduzione

Consente di utilizzare il tablet come una bacheca o una cornice digitale quando è in carica con un cavo USB o un supporto di ricarica. Potete godervi una presentazione con le vostre immagini preferite e controllare informazioni come l'ora, il meteo o il calendario. È anche possibile creare una nota e controllare la riproduzione musicale durante l'utilizzo.

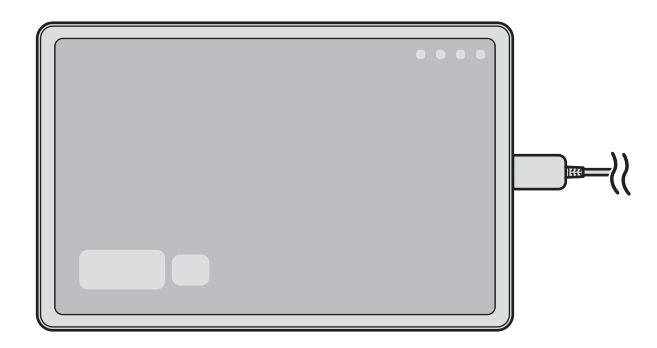

## Avvio della Bacheca giornaliera

- 1 Caricate il dispositivo con un cavo USB o un supporto di ricarica.
- Per collegare il dispositivo a un supporto di ricarica, inseritelo nel supporto di ricarica in modo che i  $\mathbb{Z}$ connettori del dispositivo siano in contatto con i terminali di ricarica del supporto.
- 2 Aprite il pannello delle notifiche e toccate Toccate qui per avviare la Bacheca giornaliera. Comparirà la schermata principale della Bacheca giornaliera e sarà possibile controllare l'orologio, il meteo o il calendario.

## Utilizzo di Bacheca giornaliera

#### Riproduzione di una presentazione

È possibile utilizzare il dispositivo come una cornice digitale. Godetevi le presentazioni delle vostre immagini preferite in Bacheca giornaliera.

Nella schermata principale di Bacheca giornaliera, scorrete verso destra per riprodurre una presentazione.

Per aggiungere le vostre immagini preferite a una presentazione, aprite Impostazioni, toccate [K] Funzioni avanzate → Bacheca giornaliera → Presentazione → Album, quindi selezionate l'album.

#### Creazione di una nota in Bacheca giornaliera

È possibile utilizzare il dispositivo come una bacheca per scrivere una nota in Bacheca giornaliera.

- 1 Scorrete verso sinistra nella schermata principale di Bacheca giornaliera e toccate
- 2 Selezionate una penna e scrivete o disegnate sullo schermo.
- 3 Toccate Fatto.

La nota creata verrà appuntata in Bacheca giornaliera.

#### Controllo della musica

È possibile controllare la riproduzione musicale nella Bacheca giornaliera.

Toccate  $\bigcap$  e selezionate un'app per controllare la riproduzione.

## Configurazione delle impostazioni di Bacheca giornaliera

Configurate varie impostazioni di Bacheca giornaliera per una maggiore personalizzazione.

#### Aprite Impostazioni e toccate Funzioni avanzate → Bacheca giornaliera.

- Ora, meteo e calendario: consente di modificare l'impostazione della schermata principale di Bacheca giornaliera.
- Memo: consente di attivare o disattivare la funzione memo in Bacheca giornaliera.
- SmartThings: impostare il dispositivo per mostrare i dispositivi SmartThings e le scene sulla Bacheca giornaliera.
- Presentazione: consente di selezionare le immagini da aggiungere alla presentazione e di modificarne le impostazioni, ad esempio l'ordine delle immagini, la velocità di transizione e lo stile. È anche possibile impostare le informazioni meteo e dell'orologio visualizzate nella presentazione.
- Musica: consente di attivare o disattivare la funzione del controller musicale in Bacheca giornaliera.
- Carica batteria o tocca icona: durante la ricarica, il pulsante Bacheca giornaliera ( $\Box$ ) viene aggiunto alla barra di navigazione.
	- Aggiungi Bacheca giorn. a sch. App: l'icona della Bacheca giornaliera ( $\Box$ ) viene aggiunta alla schermata Applicazioni.
	- Avvio automatico se connesso al caricabatterie USB: la Bacheca giornaliera viene avviata automaticamente quando si ricarica il dispositivo con un cavo USB.
- Come lo screen saver: consente di utilizzare la Bacheca giornaliera come screen saver.
- Modalità Notte: consente di applicare la modalità Notte alla Bacheca giornaliera. Potete anche impostare l'applicazione della modalità Notte programmata.
- Disattiva come programmato: consente di pianificare la chiusura di Bacheca giornaliera. Quando attivate questa funzione, toccate Imp. ora per impostare l'ora di chiusura di Bacheca giornaliera.
- Info sulla Bacheca giornaliera: consente di controllare la versione e le informazioni legali della Bacheca giornaliera.
- Contattateci: consente di fare domande o di controllare le domande più frequenti.

## Chiusura di Bacheca giornaliera

Per chiudere bacheca giornaliera, toccate il tasto Home o il tasto indietro.

## <span id="page-112-0"></span>Collegamento a Windows

### (Utilizzo del dispositivo tramite collegamento con un computer)

Accedere e utilizzate i dati del dispositivo mobile, come app e immagini, su un computer Windows.

- Per sfruttare al massimo questa funzionalità, si consiglia di utilizzare la versione più recente di Windows e l'applicazione Collegamento al telefono.
	- Per utilizzare questa funzionalità è necessario essere in possesso di un account Microsoft. Quando create un account Microsoft, potete accedere a tutti i dispositivi e servizi Microsoft, ad esempio le applicazioni Microsoft Office e Windows 10.

#### Connessione ad un computer

ΙK

- 1 Sul dispositivo mobile, aprite Impostazioni e tocate Dispositivi connessi → Collegamento a Windows.
- 2 Seguite le istruzioni visualizzate per completare la connessione.
	- Per i dettagli, visitate [https://aka.ms/setupltw.](https://aka.ms/setupltw)

#### Accesso ai dati e alle notifiche del dispositivo mobile sul computer

Aprite l'applicazione Collegamento al telefono sul computer e selezionate la categoria desiderata.

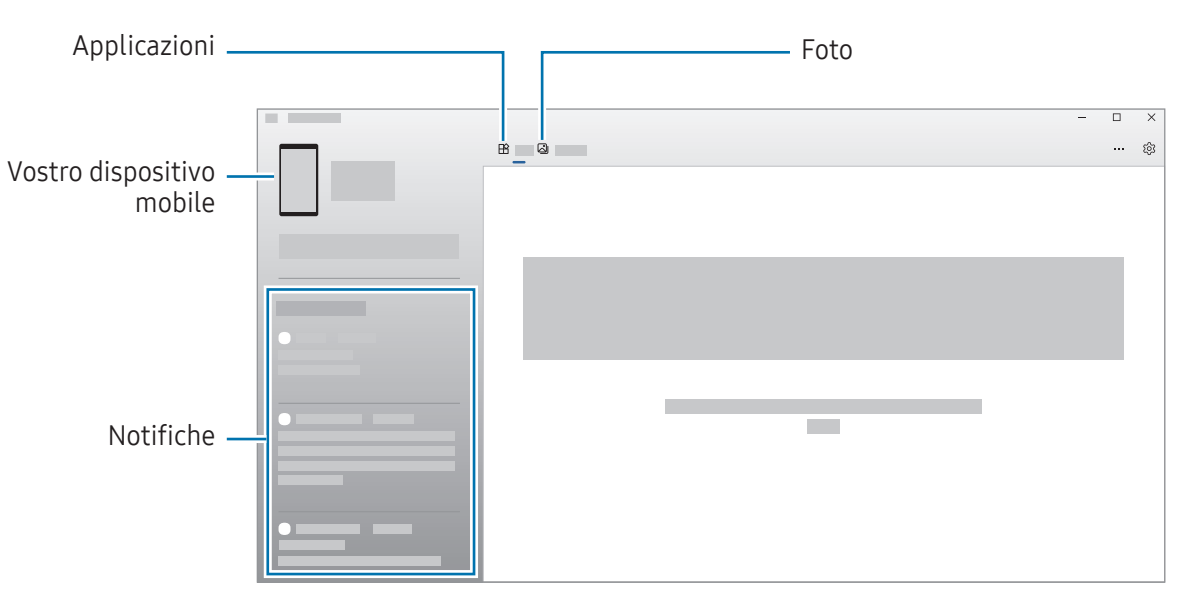

Le funzioni e i menu disponibili potrebbero variare in base al modello o alla versione dell'app o del software.

## <span id="page-113-0"></span>Samsung DeX

### Introduzione

Samsung DeX consente di utilizzare il tablet come un computer connettendolo a un display esterno, ad esempio un TV o un monitor o alla Keyboard Cover. Completate su uno schermo grande le attività da svolgere sul tablet, utilizzando tastiera e mouse. Quando utilizzate Samsung DeX, potete utilizzare contemporaneamente il vostro tablet.

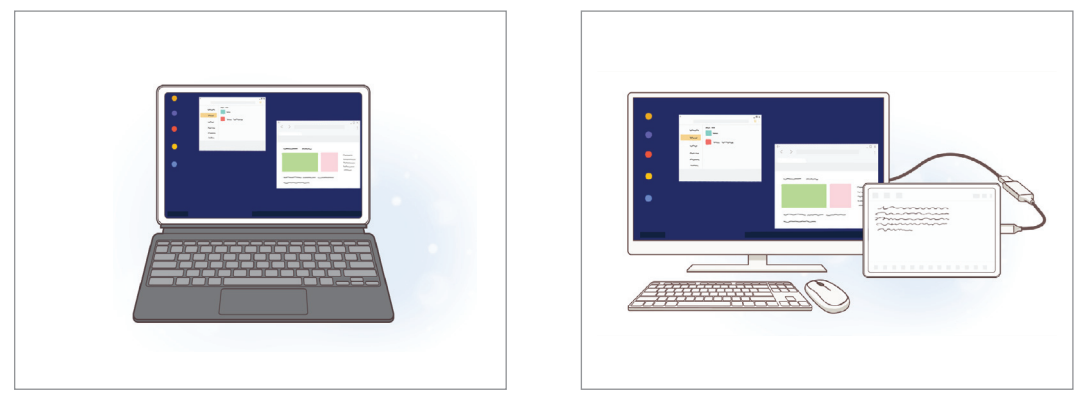

Sullo schermo del tablet Sullo schermo del tablet Sullo schermo Su un display esterno

Utilizzate solo accessori ufficiali Samsung DeX supportati, forniti da Samsung. La garanzia non copre  $\mathbb{Z}$ i malfunzionamenti e i problemi nelle prestazioni dovuti all'utilizzo di accessori non ufficialmente supportati.

## Connessione di dispositivi e avvio di Samsung DeX

#### Collegamento alla Keyboard cover

Potete utilizzare il tablet come un computer collegandolo alla Keyboard Cover.

Applicate il connettore book cover del dispositivo per collegarlo al connettore della Keyboard Cover.

Quando toccate Avvia, viene visualizzata la schermata Samsung DeX.

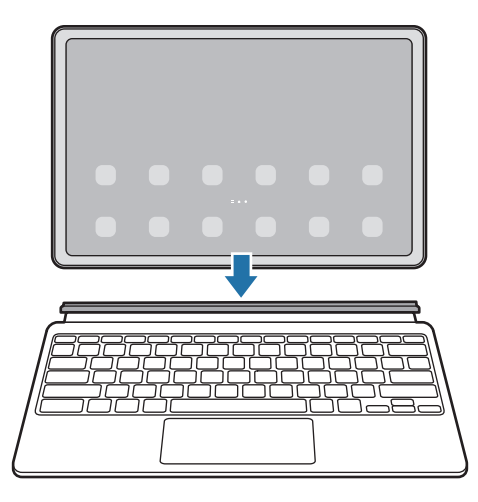

- Per passare automaticamente a Samsung DeX quando collegate la Keyboard Cover, aprite ΙK Impostazioni, toccate Dispositivi connessi → Samsung DeX, quindi toccate l'interruttore Avvio automatico con cover con tastiera per attivarlo.
	- Grazie alla Keyboard Cover, potete avviare Samsung DeX con una semplice combinazione di tasti  $(Fn + DeX)$ .
	- Potete anche avviare Samsung DeX dalle impostazioni rapide senza la Keyboard Cover. Scorrete verso il basso sul pannello di notifica e toccate  $\blacksquare$  (DeX).
	- Per usare il dispositivo in verticale, fissate il lato posteriore della Keyboard cover al retro del dispositivo.

#### Collegamenti via cavo a display esterni

Potete collegare il tablet a un display esterno utilizzando un adattatore HDMI (da USB Tipo-C ad HDMI).

- 1 Aprite Impostazioni, toccate Dispositivi connessi → Samsung DeX, quindi toccate l'interruttore Avvio automatico con HDMI connesso per attivarlo.
- 2 Collegate un adattatore HDMI al tablet.
- 3 Collegate un cavo HDMI all'adattatore apposito e infine inserite il cavo nella porta HDMI di un TV o di un monitor.
- 4 Nella schermata del tablet, toccate Avvia. Senza cambiare la schermata del tablet, la schermata Samsung DeX apparirà sul TV o sul monitor collegati.

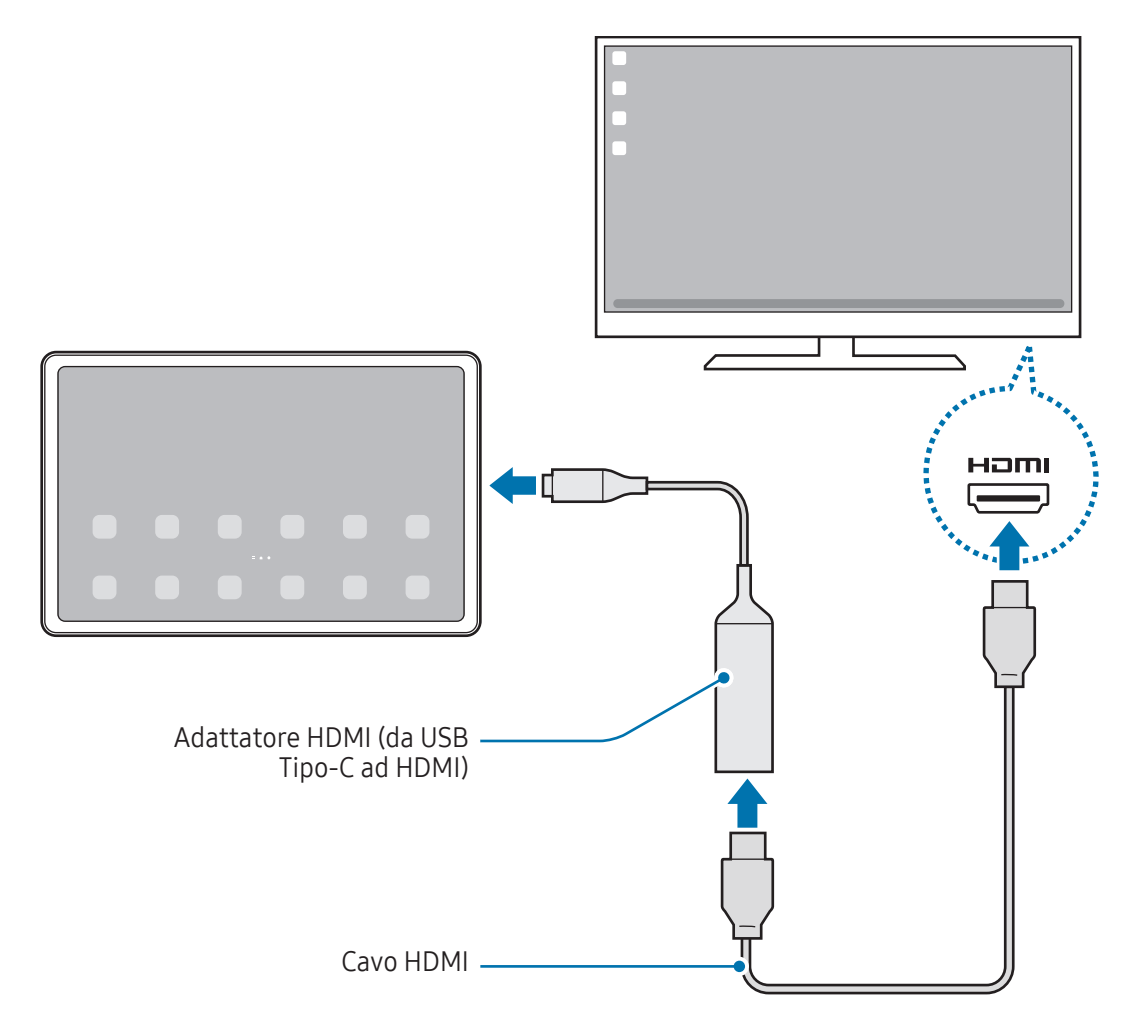

#### Collegamento wireless a un TV

Potete utilizzare Samsung DeX connettendo il vostro tablet a un TV in wireless.

- 1 Sul vostro tablet, aprite il pannello di notifica, scorrete verso il basso, quindi toccate  $\approx$  (DeX).
- 2 Selezionate un TV dall'elenco dei dispositivi rilevati e toccate Avvia ora. Alcuni TV saranno rilevati solo se la modalità Condivisione schermo è attiva.
- 3 Se sul TV appare la finestra della richiesta di connessione, accettate la richiesta.
- 4 Seguite le istruzioni visualizzate per completare la connessione. Una volta collegati, sul TV compare la schermata Samsung DeX.
- Si consiglia di utilizzare uno Smart TV Samsung prodotto dopo il 2019. **M** 
	- Assicuratevi che il TV da collegare supporti la Condivisione schermo.

## Controllo della schermata Samsung DeX

#### Controllo tramite touchpad e tastiera della Keyboard cover

Quando utilizzate Samsung DeX con la Keyboard cover, potete utilizzare il touchpad e la tastiera della Keyboard cover per controllare la schermata Samsung DeX.

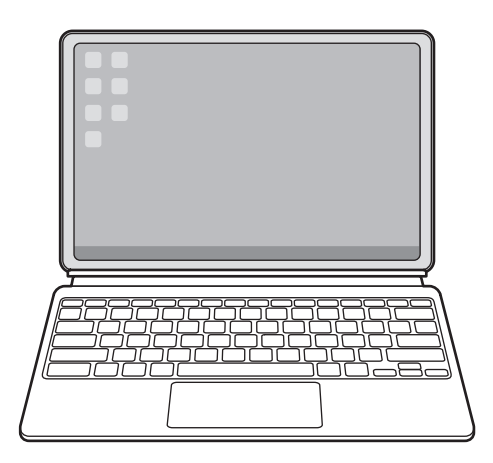

#### Controllo tramite tastiera e mouse esterni

Potete utilizzare tastiere/mouse wireless. Fate riferimento al manuale del relativo dispositivo mobile per maggiori informazioni.

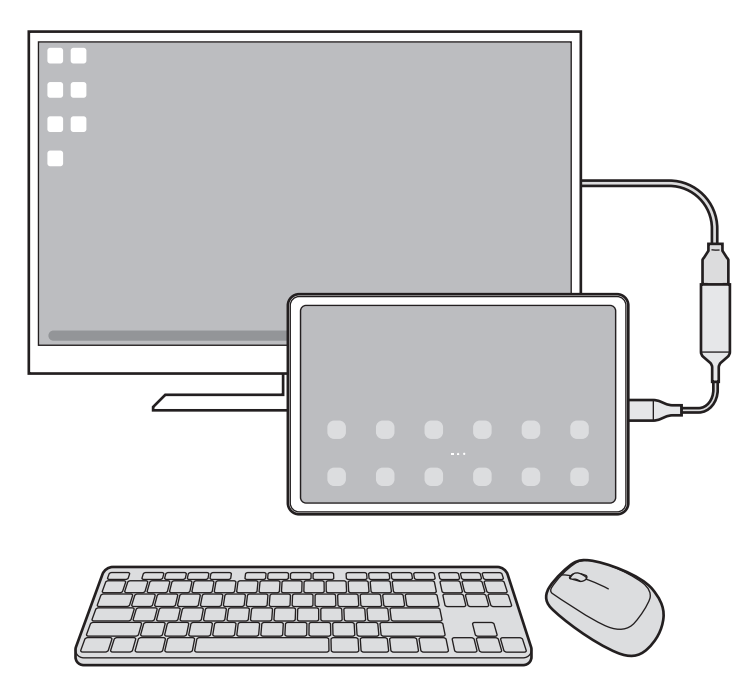

- Potete consentire al puntatore del mouse di spostarsi dal display esterno allo schermo del tablet.  $\mathbb{Z}$ Aprite Impostazioni, selezionate Samsung DeX → Mouse e trackpad, quindi selezionate il cursore Spost. puntatore schermo tablet per attivare questa funzione.
	- Inoltre, potete utilizzare una tastiera esterna sullo schermo del tablet.

 $\mathbb{Z}$ 

#### Utilizzo del tablet come touchpad

Potete usare lo tablet come touchpad.

Sul tablet, toccate sulla barra di navigazione. Se avete impostato la barra di navigazione in modo da utilizzare i Gesti di trascinamento, aprite il pannello di notifica e toccate Usate il tablet come touchpad.

- Toccando due volte  $\textcircled{1}$  sul touchpad, potete conoscere i gesti utilizzabili con il touchpad.
	- Se lo schermo del telefono si spegne, premete il pulsante Laterale oppure toccate due volte lo schermo per accenderlo.

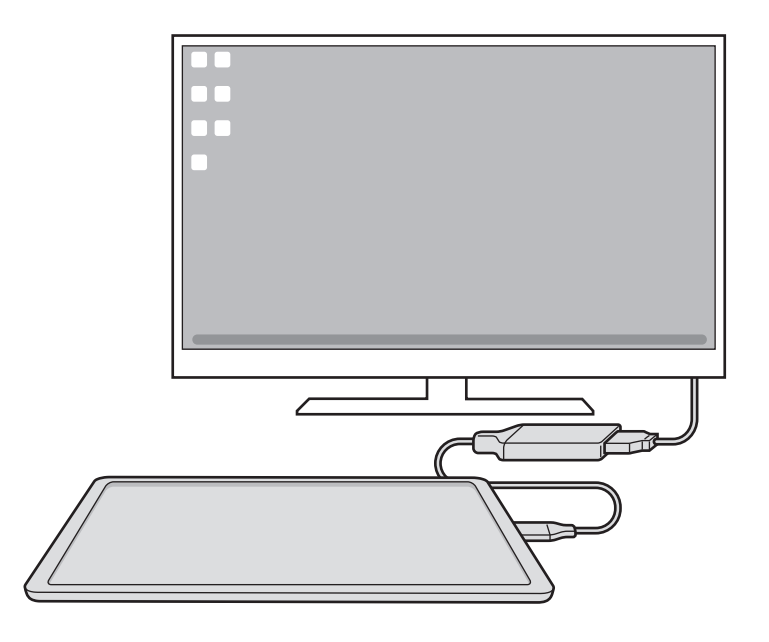

#### Utilizzo della tastiera su schermo

Quando dovete inserire del testo per inviare messaggi, creare note o eseguire altre operazioni, una tastiera a schermo comparirà automaticamente sullo schermo del tablet senza bisogno di collegare una tastiera esterna.

## Utilizzo di Samsung DeX

ſK∕

Utilizzate le funzionalità dello tablet in un interfaccia simile a un computer. Potete svolgere più attività eseguendo più applicazioni contemporaneamente. Inoltre, potete controllare lo stato e le notifiche dello tablet.

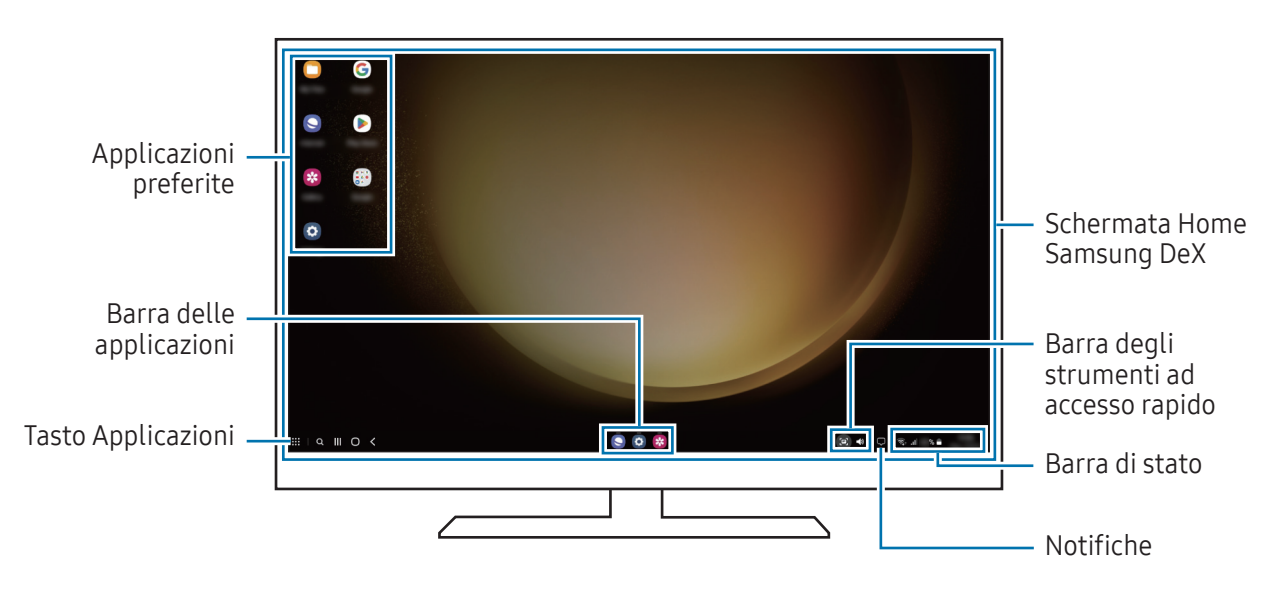

- La disposizione della schermata di Samsung DeX potrebbe variare in base al dispositivo connesso.
	- All'avvio o allo spegnimento di Samsung DeX, le applicazioni in esecuzione potrebbero essere chiuse.
	- Alcune applicazioni o funzionalità potrebbero non essere disponibili quando utilizzate Samsung DeX.
	- Per modificare le impostazioni dello schermo, utilizzate le impostazioni display del monitor o del TV collegati.
	- Per cambiare l'uscita audio, toccate la barra di stato, selezionate Output multimediale, quindi selezionate un dispositivo.

#### Utilizzo in contemporanea di Samsung DeX e del tablet

Quando utilizzate Samsung DeX, potete utilizzare in contemporanea applicazioni separate sul display esterno e sul tablet.

Ad esempio, mentre guardate un video sul TV o monitor collegato, potete chattare con amici su un'applicazione di messaggistica.

Sul TV o sul monitor collegati, aprite un'applicazione sulla schermata Samsung DeX. Aprite un'altra applicazione sul tablet.

#### Blocco della schermata Samsung DeX

Se desiderate bloccare la schermata Samsung DeX e lo schermo del tablet mentre utilizzate Samsung DeX, selezionate  $\mathbf{ii} \rightarrow \mathbf{B}$ locca DeX.

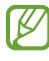

Mentre utilizzate Samsung DeX, non potete bloccare il display esterno e lo schermo del tablet premendo il pulsante Laterale.

## Applicazioni Google

Google offre applicazioni di intrattenimento, social network e business. Potrebbe essere necessario possedere un account Google per accedere ad alcune applicazioni.

Per consultare altre informazioni sull'applicazione, accedete al menu guida di ciascuna applicazione.

- Chrome: consente di cercare informazioni ed esplorare pagine Web.
- Gmail: consente di inviare o ricevere e-mail attraverso il servizio Google Mail.
- Maps: consente di trovare la vostra posizione sulla mappa, cercare sulla mappa del mondo e accedere alle informazioni su vari luoghi intorno a voi.
- YT Music: consente di godervi la musica e i video forniti da YouTube Music. Inoltre, potete accedere alle raccolte musicali salvate sul dispositivo e riprodurle.
- Google TV: consente di acquistare o noleggiare video, come film e programmi TV, da Play Store.
- Drive: consente di memorizzare i contenuti sul cloud, di accedervi ovunque e di condividerli con altri.
- YouTube: consente di guardare o creare video e condividerli con altri.
- Foto: consente di gestire foto e video provenienti da varie fonti in un solo luogo.
- Google: consente di fare ricerche su Internet o sul dispositivo.
- Meet: consente di effettuare videochiamate o di creare o partecipare a riunioni video.
- Messaggi: consente di inviare o ricevere messaggi sul vostro dispositivo o computer e condividere vari contenuti, come immagini e video.

IØI La disponibilità di alcune applicazioni può variare in base al gestore telefonico o al modello.

# Impostazioni

## Introduzione

Personalizzate le impostazioni del dispositivo.

Nel menu Applicazioni, toccate Impostazioni. In alternativa, aprite il pannello delle notifiche e toccate  $\bullet$ . Per cercare le impostazioni inserendo parole chiave, toccate  $Q$ . Inoltre, potete cercare le impostazioni selezionando un tag tra i Suggerimenti.

## Samsung account

Accedete al vostro Samsung account e gestitelo. Nel menu Impostazioni, toccate Samsung account.

## **Connessioni**

## Opzioni

Modificate le impostazioni per diverse connessioni, come il Wi-Fi e il Bluetooth.

Nel menu Impostazioni, toccate Connessioni.

- Wi-Fi: attivate il Wi-Fi per connettervi a una rete Wi-Fi e accedere a Internet o ad altri dispositivi di rete. Per maggiori informazioni, fate riferimento alla sezione [Wi-Fi.](#page-123-0)
- Bluetooth: utilizzate il Bluetooth per scambiare dati o file multimediali con altri dispositivi abilitati Bluetooth. Per maggiori informazioni, fate riferimento alla sezione [Bluetooth](#page-124-0).

• Modalità Offline: consente di disattivare tutte le funzioni wireless del dispositivo. Potrete utilizzare soltanto i servizi che non richiedono l'accesso ad una rete.

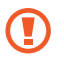

Rispettate le disposizioni della compagnia aerea e le istruzioni del personale di volo. Nei casi in cui l'uso del dispositivo è consentito, usatelo sempre in modalità aereo.

- Gestione SIM: consente di attivare la vostra scheda SIM o USIM e personalizzare le impostazioni relative alla scheda SIM. Per maggiori informazioni, fate riferimento alla sezione [Gestione SIM](#page-13-0).
- Reti mobili: consente di configurare le impostazioni per la rete mobile.
- Utilizzo dati: consente di monitorare il consumo dei dati e di personalizzare le impostazioni per la loro limitazione. Impostate la disattivazione automatica della connessione dati di rete mobile quando la quantità di dati mobili utilizzati supera il limite specificato.

Potete attivare la funzionalità di risparmio dati per evitare che alcune applicazioni attive in background inviino o ricevano dati. Per maggiori informazioni, fate riferimento alla sezione [Risparmio dati \(modelli](#page-126-0)  [abilitati per rete mobile\)](#page-126-0).

Consente inoltre di impostare app per utilizzare solo una connessione Wi-Fi, una connessione dati di rete mobile o entrambe. Per maggiori informazioni, fate riferimento alla sezione [Reti consentite per](#page-126-1)  [applicazioni \(modelli abilitati per rete mobile\).](#page-126-1)

• Router Wi-Fi e tethering: consente di utilizzare il tablet come router Wi-Fi per condividere la connessione dati di rete mobile del tablet con altri dispositivi. Per maggiori informazioni sul router Wi-Fi, fate riferimento alla sezione Router Wi-Fi [\(modelli abilitati per rete mobile\)](#page-127-0).

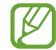

L'utilizzo di questa funzione potrebbe determinare costi aggiuntivi.

- Tethering: utilizzate il tethering per condividere la connessione Internet del dispositivo con altri dispositivi.
- Altre impostazioni di rete: consente di personalizzare le impostazioni per controllare altre funzionalità. Per maggiori informazioni, fate riferimento alla sezione [Altre impostazioni di rete.](#page-127-1)
- I BA La disponibilità di alcune funzionalità potrebbe variare in base al modello.

## <span id="page-123-0"></span>Wi-Fi

١K

Attivate il Wi-Fi per connettervi a una rete Wi-Fi e accedere a Internet o ad altri dispositivi di rete.

#### Connessione ad una rete Wi-Fi

- 1 Nel menu Impostazioni, toccate Connessioni → Wi-Fi e toccate il cursore per attivare questa funzione.
- 2 Selezionate una rete dall'elenco delle reti Wi-Fi. Le reti con l'icona di un lucchetto richiedono una password.
- Dopo la prima connessione ad una rete Wi-Fi, il dispositivo si riconnetterà a tale rete ogni volta ſK∕ che sarà disponibile, senza richiedere la password. Per evitare che il dispositivo si connetta automaticamente alla rete, toccate  $\oslash$  accanto alla rete e toccate il cursore **Riconnessione** automatica per disattivare questa funzione.
	- Se non riuscite a connettervi ad una rete Wi-Fi, riavviate il Wi-Fi del dispositivo o il router wireless.

#### Controllo delle informazioni sulla qualità della rete Wi-Fi

Controllate le informazioni sulla qualità della rete Wi-Fi, ad esempio velocità e stabilità.

Nel menu Impostazioni, toccate **Connessioni → Wi-Fi** e toccate il cursore per attivare questa funzione. Le informazioni sulla qualità della rete compaiono sotto le reti Wi-Fi. Se non compaiono, toccate • → Intelligent Wi-Fi e toccate il cursore Mostra info su qualità della rete per attivare questa funzione.

Le informazioni sulla qualità potrebbero non apparire in base alla rete Wi-Fi.

#### Condivisione di password di rete Wi-Fi

Se chiedete a una persona connessa a una rete Wi-Fi protetta di condividere la password, potete connettervi alla rete senza inserire la password. Questa funzione è disponibile nei dispositivi connessi fra loro e lo schermo dell'altro dispositivo deve essere acceso.

- 1 Nel menu Impostazioni, toccate Connessioni → Wi-Fi e toccate il cursore per attivare questa funzione.
- 2 Selezionate una rete dall'elenco delle reti Wi-Fi.
- 3 Toccate Richiedi password.
- 4 Accettate la richiesta di condivisione sull'altro dispositivo. La password del Wi-Fi viene inserita sul dispositivo e il dispositivo si connette alla rete.

#### Wi-Fi Direct

Wi-Fi Direct connette direttamente i dispositivi attraverso una rete Wi-Fi senza richiedere un punto di accesso.

- 1 Nel menu Impostazioni, toccate Connessioni → Wi-Fi e toccate il cursore per attivare questa funzione.
- 2 Toccate  $\stackrel{\bullet}{\bullet} \rightarrow$  Wi-Fi Direct.

Vengono elencati i dispositivi rilevati.

Se il dispositivo a cui desiderate connettervi non è nell'elenco, richiedete che venga attivata la funzione Wi-Fi Direct.

3 Selezionate il dispositivo a cui connettervi. I dispositivi verranno connessi quando l'altro dispositivo accetta la richiesta di connessione di Wi-Fi **Direct** 

Per far terminare la connessione di rete, selezionate dall'elenco il dispositivo da disconnettere.

### <span id="page-124-0"></span>Bluetooth

Utilizzate il Bluetooth per scambiare dati o file multimediali con altri dispositivi abilitati Bluetooth.

#### Precauzioni sull'utilizzo del Bluetooth

- Samsung non è responsabile per la perdita, l'intercettazione o l'abuso dei dati inviati o ricevuti attraverso il Bluetooth.
- Verificate sempre di condividere e ricevere dati da dispositivi affidabili e adeguatamente protetti. In presenza di ostacoli tra i dispositivi, la distanza operativa potrebbe diminuire.
- Alcuni dispositivi, in particolare quelli che non sono stati collaudati o approvati da Bluetooth SIG, potrebbero non essere compatibili con il vostro dispositivo.
- Non utilizzate la funzione Bluetooth per scopi illegali (ad esempio, copie pirata di file o registrazione illegale di comunicazioni a scopo commerciale). Samsung non è responsabile per le ripercussioni dovute a un utilizzo illegale della funzione Bluetooth.

#### Abbinamento con altri dispositivi Bluetooth

1 Nel menu Impostazioni, toccate **Connessioni → Bluetooth** e toccate il cursore per attivare questa funzione.

Verranno elencati i dispositivi rilevati.

2 Selezionate il dispositivo da associare. Se il dispositivo da associare non è sull'elenco, impostate sul dispositivo l'attivazione della modalità di abbinamento Bluetooth. Fate riferimento al manuale utente dell'altro dispositivo.

1K/ Quando la schermata delle impostazioni Bluetooth è aperta, il tablet è visibile ad altri dispositivi.

3 Accettate la richiesta di connessione Bluetooth sul tablet per confermare. I dispositivi verranno connessi quando viene accettata la richiesta di connessione Bluetooth. Per annullare l'associazione dei dispositivi, toccate  $\oslash$  in corrispondenza del nome del dispositivo da disconnettere e toccate Dissocia.

#### Invio e ricezione dei dati

Molte applicazioni supportano il trasferimento dei dati attraverso il Bluetooth. Potete condividere dati, come contatti o file multimediali, con altri dispositivi Bluetooth. Le seguenti azioni sono un esempio dell'invio di un'immagine ad un altro dispositivo.

- 1 Aprite l'applicazione Galleria e selezionate un'immagine.
- 2 Toccate  $\langle \rangle \rightarrow$  Bluetooth e selezionate un dispositivo a cui trasferire l'immagine. Se il dispositivo da associare non fosse nell'elenco, richiedete che venga attivata l'opzione di visibilità.
- 3 Accettate la richiesta di connessione Bluetooth sull'altro dispositivo.

## <span id="page-126-0"></span>Risparmio dati (modelli abilitati per rete mobile)

Riducete il consumo dei dati evitando che alcune applicazioni attive in background inviino o ricevano dati. Nel menu Impostazioni, toccate Connessioni → Utilizzo dati → Risparmio dati e toccate il cursore per attivare questa funzione.

Quando la funzionalità di risparmio dati è attiva, sulla barra di stato compare l'icona  $\mathcal{A}_1$ .

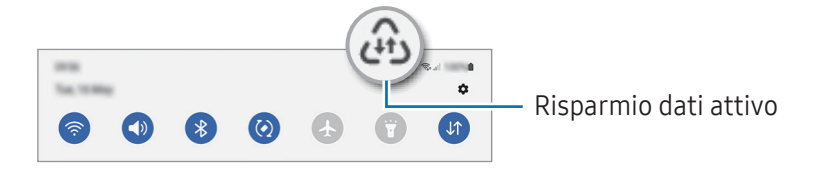

Per selezionare le applicazioni in cui utilizzare dati senza restrizioni, toccate Può usare dati con ſØ Risparmio dati attivato e selezionate le applicazioni.

### <span id="page-126-1"></span>Reti consentite per applicazioni (modelli abilitati per rete mobile)

Potete impostare le applicazioni per utilizzare solo una connessione Wi-Fi, una connessione dati di rete mobile o entrambe.

Ad esempio, potete permettere al dispositivo di utilizzare i dati mobili per le applicazioni da proteggere o le applicazioni di streaming che rischiano la disconnessione. Anche non disattivando il Wi-Fi, le applicazioni vengono aperte utilizzando i dati mobili.

Nel menu Impostazioni, toccate Connessioni → Utilizzo dati → Reti consentite per applicazioni. Toccate un'applicazione nell'elenco applicazioni e selezionate un'opzione di rete.

ΙK

L'utilizzo della connessione dati di rete mobile potrebbe determinare costi aggiuntivi.

## <span id="page-127-0"></span>Router Wi-Fi (modelli abilitati per rete mobile)

Utilizzare il tablet come router Wi-Fi per condividere la connessione dati di rete mobile del tablet con altri dispositivi.

- 1 Nel menu Impostazioni, toccate Connessioni  $\rightarrow$  Router Wi-Fi e tethering  $\rightarrow$  Router Wi-Fi.
- 2 Toccate il cursore per attivare questa funzione. Potete modificare il nome della rete, la password e molto altro. Sulla barra di stato compare l'icona ...
- 3 Sullo schermo dell'altro dispositivo, cercate e selezionate il tablet dall'elenco delle reti Wi-Fi. In alternativa, toccate Codice QR sullo schermo del router Wi-Fi e scansionate il codice QR con l'altro dispositivo.
- Iℒ
- Se il router Wi-Fi non viene trovato, sul tablet impostate **Banda** su 2.4 GHz, toccate Avanzate, quindi toccate l'interruttore Rete nascosta per disattivarlo.
- Attivando la funzionalità Hotspot automatico, potete condividere la connessione dati di rete mobile del tablet con altri dispositivi registrati sul vostro Samsung account.

### <span id="page-127-1"></span>Altre impostazioni di rete

Personalizzate le impostazioni per controllare altre funzionalità di connessione.

Nel menu Impostazioni, toccate Connessioni → Altre impostazioni di rete.

- Ricerca dispositivi vicini: consente di impostare il tablet per cercare dispositivi nelle vicinanze a cui connettersi.
- Stampa: configurate le impostazioni relative ai plug-in per stampanti installati sul dispositivo. Potete cercare le stampanti disponibili o aggiungerne manualmente per stampare i file. Per maggiori informazioni, fate riferimento alla sezione [Stampa](#page-128-0).
- VPN: consente la configurazione sul dispositivo di reti virtuali private (VPN) per la connessione alla rete privata di una scuola o di un'azienda.
- DNS Privato: consente di utilizzare un DNS privato sicuro sul dispositivo.
- Ethernet: quando vi collegate a un adattatore Ethernet, consente di utilizzare una rete cablata e di configurare le impostazioni di rete.

#### <span id="page-128-0"></span>Stampa

Configurate le impostazioni relative ai plug-in per stampanti installati sul dispositivo. Potete connettere il dispositivo a una stampante attraverso il Wi-Fi oppure Wi-Fi Direct e stampare immagini o documenti.

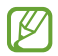

Alcune stampanti potrebbero non essere compatibili con il dispositivo.

Aggiunta dei plug-in per stampante

Aggiungete i plug-in per le stampanti che desiderate collegare al dispositivo.

- 1 Nel menu Impostazioni, toccate Connessioni → Altre impostazioni di rete → Stampa → Scarica plug-in.
- 2 Selezionate un plug-in ed installatelo.
- 3 Selezionate il plug-in installato. Il dispositivo cerca automaticamente le stampanti connesse alla stessa rete Wi-Fi del vostro dispositivo.
- 4 Selezionate una stampante da aggiungere.

 $\mathbb{Z}$ Per aggiungere stampanti manualmente, toccate • → Aggiungi stampante.

#### Stampa di contenuti

ſB

Mentre accedete ai contenuti, come immagini o documenti, accedete all'elenco delle opzioni, toccate Stampa  $\rightarrow \blacktriangledown$   $\rightarrow$  Tutte le stampanti..., quindi selezionate una stampante.

I metodi di stampa potrebbero variare in base al tipo di contenuto.

## Dispositivi connessi

Modificate le impostazioni per le connessioni del dispositivo.

Nel menu Impostazioni, toccate Dispositivi connessi.

- Quick Share: consente di modificare le impostazioni di Quick Share. Per maggiori informazioni, fate riferimento alla sezione [Quick Share](#page-104-0).
- Commutazione automatica Buds: consente a Galaxy Buds di passare da un altro dispositivo al tablet quando si effettua o si riceve una chiamata, si riproducono file multimediali e altro. Potete utilizzare questa funzionalità solo se sull'altro dispositivo avete effettuato l'accesso allo stesso Samsung account e indossate Galaxy Buds.
- Chiamata e testo su altri dispositivi: consente di connettere il tablet e il telefono per utilizzare le funzionalità di chiamata e messaggistica sul tablet con il vostro numero di telefono. Dovete registrarvi ed effettuare l'accesso allo stesso Samsung account sul tablet e sul telefono. Alcune funzionalità di chiamata e messaggistica potrebbero non essere disponibili.
- Continuate a utilizzare le applicazioni su altri dispositivi: consente di utilizzare le applicazioni del tablet su altri dispositivi registrati sul vostro Samsung account.
- Collegamento a Windows: accedere e utilizzate i dati del dispositivo mobile, come app e immagini, su un computer Windows. Per maggiori informazioni, fate riferimento alla sezione [Collegamento a](#page-112-0)  [Windows.](#page-112-0)
- Controllo multiplo: consente di utilizzare sul tablet un mouse e una tastiera collegati a un computer Samsung che supporta questa funzionalità.
- Secondo schermo: collegate il tablet e il computer per utilizzare il tablet come schermo aggiuntivo del computer. Sul computer deve essere in esecuzione Windows 10 o versioni successive.
- Samsung DeX: consente di utilizzare il dispositivo come un computer. Per maggiori informazioni, fate riferimento alla sezione [Samsung DeX.](#page-113-0)
- Smart View: riproducete i contenuti del tablet su uno schermo di grandi dimensioni, connettendo il tablet a un TV o a un monitor abilitati alla condivisione dello schermo. Per maggiori informazioni, fate riferimento alla sezione [Smart View.](#page-107-0)
- SmartThings: controllate e gestite elettrodomestici intelligenti e i prodotti Internet of Things (IoT). Per maggiori informazioni, fate riferimento alla sezione [SmartThings.](#page-104-1)
- Android Auto: consente di connettere il dispositivo a un veicolo e di controllare alcune delle funzionalità del dispositivo sul display del veicolo.

La disponibilità di alcune funzionalità potrebbe variare in base al modello.

## Modalità e routine

### Introduzione

Selezionate una modalità basata sull'attività o la posizione attuale, oppure aggiungete le vostre abitudini d'uso ripetute come routine per un uso più pratico del dispositivo.

Nel menu Impostazioni, toccate Modalità e routine.

## Uso delle Modalità

#### Aggiunta di modalità

- 1 Nel menu Impostazioni, toccate **Modalità e routine**  $\rightarrow$  **Modalità**.
- 2 Selezionate la modalità desiderata oppure toccate Aggiungi modalità per aggiungere le vostre modalità personali.

#### Esecuzione delle modalità

Le modalità saranno eseguite automaticamente quando ne vengono rilevate le condizioni. Inoltre, potete eseguirle manualmente in qualsiasi momento toccando il tasto.

Per eseguire le modalità manualmente, selezionate la modalità desiderata e toccate Attiva.

Per disattivare una modalità in esecuzione, toccate la modalità e toccate Disattiva.

## Utilizzo delle routine

#### Aggiunta di routine

- 1 Nel menu Impostazioni, toccate Modalità e routine  $\rightarrow$  Routine.
- 2 Toccate  $\oslash$  e selezionate la routine desiderata e toccate  $+$  per aggiungere le vostre routine personali. Per impostare la condizione di esecuzione della routine su manuale, toccate Avvia manualmente. Questa opzione compare solo quando non è impostata nessuna condizione di esecuzione. Quando compare una finestra pop-up, toccate Aggiungi. Potete aggiungere la routine alla schermata Home sotto forma di widget per un accesso diretto.

#### Esecuzione delle routine

Le routine automatiche saranno eseguite automaticamente quando ne vengono rilevate le condizioni. Potete eseguire le routine la cui condizione di esecuzione è impostata su Avvia manualmente, toccando il tasto di avvio in qualsiasi momento.

Per eseguire le routine manualmente, toccate  $\blacktriangleright$  in corrispondenza della routine da eseguire. In alternativa, toccate il widget della routine nella schermata Home.

Per interrompere l'esecuzione delle routine, toccate la routine sotto In funzione e toccate Arresta.

## Suoni e vibrazione

### **Opzioni**

Modificate le impostazioni relative ai suoni del dispositivo.

Nel menu Impostazioni, toccate Suoni e vibrazione.

- Suono / Vibrazione / Silenzioso: consente di utilizzare la modalità suono, vibrazione o silenzioso.
- Vibra e squilla: consente di impostare la vibrazione del dispositivo e la riproduzione di una suoneria per le chiamate in arrivo.
- Silenzioso a tempo: consente di utilizzare la modalità silenziosa per un determinato periodo.
- Suoneria: consente di modificare la suoneria delle chiamate.
- Suono di notifica: consente di modificare il suono della notifica.
- Audio di sistema: consente di modificare il suono da utilizzare per alcune azioni, ad esempio la ricarica del dispositivo.
- Volume: consente di regolare il livello del volume del dispositivo.
- Vibrazione chiamate: consente di cambiare le impostazioni della vibrazione per le chiamate.
- Vibrazione notifica: consente di cambiare le impostazioni della vibrazione per le notifiche.
- Vibrazione di sistema: consente di impostare la vibrazione per le azioni, ad esempio il controllo del touchscreen.
- Intensità vibrazione: consente di regolare l'intensità della vibrazione per le notifiche.
- Qualità audio ed effetti: impostate la qualità del suono e degli effetti del dispositivo. Per maggiori informazioni, fate riferimento alla sezione [Qualità audio ed effetti](#page-132-0).

Separa audio applicazione: consente di impostare il dispositivo in modo da riprodurre l'audio multimediale di un'applicazione specifica sull'altro dispositivo audio. Per maggiori informazioni, fate riferimento alla sezione [Separa audio applicazione.](#page-132-1)

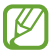

La disponibilità di alcune funzionalità potrebbe variare in base al modello.

### <span id="page-132-0"></span>Qualità audio ed effetti

Impostate la qualità del suono e degli effetti del dispositivo.

Nel menu Impostazioni, toccate Suoni e vibrazione → Qualità audio ed effetti.

- Dolby Atmos: consente di selezionare una modalità suono surround ottimizzata per diversi tipi di audio, come film, musica e voce. Grazie a Dolby Atmos, i suoni fluiranno intorno a voi.
- Dolby Atmos per i giochi: consente di ottenere un suono Dolby Atmos ottimizzato per i vostri giochi.
- Equalizzatore: consente di selezionare un'opzione per un genere musicale specifico e godere di un suono ottimizzato.
- UHQ upscaler: consente di migliorare la risoluzione dell'audio di musica e video quando utilizzate degli auricolari con filo.
- Adapt sound: consente di impostare l'audio ottimale.

A seconda del modello, per utilizzare alcune funzionalità è necessario collegare degli auricolari.

#### <span id="page-132-1"></span>Separa audio applicazione

Decidete di riprodurre sull'altoparlante o l'auricolare Bluetooth l'audio multimediale di un'applicazione specifica.

Ad esempio, potete ascoltare il navigatore tramite l'altoparlante del dispositivo mentre ascoltate i brani di un'applicazione musicale tramite l'altoparlante Bluetooth del veicolo.

- 1 Nel menu Impostazioni, toccate Suoni e vibrazione → Separa audio applicazione e toccate il cursore per attivare questa funzione.
- 2 Selezionate l'applicazione da riprodurre in maniera separata e toccate il tasto Indietro.
- 3 Selezionate un dispositivo per la riproduzione dei suoni multimediali dell'applicazione selezionata.

## Notifiche

Modificate le impostazioni delle notifiche.

Nel menu Impostazioni, toccate Notifiche.

- Notifiche schermata di blocco: consente di selezionare le app da cui ricevere le notifiche.
- Notifiche applicazione: consente di impostare la modalità di visualizzazione delle notifiche sulla schermata di blocco.
- Stile popup di notifica: consente di selezionare uno stile per le notifiche pop-up e di modificare le impostazioni.
- Non disturbare: consente di disattivare tutti i suoni, ad esclusione delle eccezioni consentite.
- Impostazioni avanzate: consente di configurare le impostazioni avanzate per le notifiche.

## Schermo

### **Opzioni**

Modificate le impostazioni del display e della schermata Home.

Nel menu Impostazioni, toccate Schermo.

- Giorno / Notte: consente di attivare o disattivare la modalità Buio.
- Impostazioni modalità Notte: consente di ridurre l'affaticamento degli occhi applicando il tema scuro quando il dispositivo viene utilizzato di notte o in un luogo buio. Potete pianificare l'applicazione della modalità Notte.

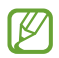

In alcune applicazioni il tema scuro non può essere applicato.

- Luminosità: consente di regolare la luminosità del display.
- Luminosità adattiva: consente di ottimizzare i consumi del dispositivo regolando automaticamente la luminosità dello schermo.
- Uniformità di movimento: consente di modificare la frequenza d'aggiornamento dello schermo. Quando viene impostata una frequenza d'aggiornamento elevata, la schermata scorre in modo più fluido. Per maggiori informazioni, fate riferimento alla sezione [Uniformità di movimento.](#page-135-0)
- Protezione occhi: consente di ridurre l'affaticamento della vista limitando la quantità di luce blu emessa dallo schermo. Potete pianificare l'applicazione di questa funzionalità.
- Modalità schermo: consente di cambiare la modalità schermo per regolare il colore e il contrasto dello schermo. Per maggiori informazioni, fate riferimento alla sezione [Cambio della Modalità schermo o](#page-135-1)  [regolazione del colore.](#page-135-1)
- Stile e dimensioni carattere: modificate la dimensione e il tipo di carattere.
- Zoom schermo: ingrandite o rimpicciolite gli elementi a schermo.
- Foro della fotocamera: consente di nascondere dallo schermo il foro della fotocamera anteriore.
- Spegnimento schermo: consente di regolare la durata della retroilluminazione dello schermo.
- Pannelli Tag Edge: consente di modificare le impostazioni relative al Pannello Tag Edge.
- Barra delle attività: consente di modificare le impostazioni della barra delle applicazioni. Per maggiori informazioni, fate riferimento alla sezione [Barra delle applicazioni](#page-29-0).
- Barra di navigazione: consente di modificare le impostazioni della barra di navigazione. Per maggiori informazioni, fate riferimento alla sezione [Barra di navigazione \(tasti virtuali\).](#page-24-0)
- Sensibilità tocco: consente di aumentare la sensibilità dello schermo al tocco così da poter utilizzare pellicole protettive.
- Screensaver: consente di avviare uno screensaver quando il dispositivo è in carica.

La disponibilità di alcune funzionalità potrebbe variare in base al modello.

## <span id="page-135-0"></span>Uniformità di movimento

La frequenza d'aggiornamento è il numero di volte in un secondo in cui lo schermo viene aggiornato. Usate una frequenza d'aggiornamento alta per evitare lo sfarfallio dello schermo quando passate da una schermata all'altra. La schermata scorre in modo più fluido. Quando selezionate una frequenza d'aggiornamento standard, potete utilizzare la batteria più a lungo.

- 1 Nel menu Impostazioni, toccate Schermo  $\rightarrow$  Uniformità di movimento.
- 2 Selezionate una frequenza d'aggiornamento.
	- Adattiva: consente di ottenere animazioni e scorrimenti più fluidi impostando automaticamente una frequenza di aggiornamento dello schermo più elevata.
	- Standard: consente di utilizzare una frequenza d'aggiornamento standard in situazioni normali per conservare la batteria.

## <span id="page-135-1"></span>Cambio della Modalità schermo o regolazione del colore

Cambiate la modalità schermo o regolate il colore del display in base alle vostre preferenze.

#### Cambio della modalità schermo

ſИ

Nel menu Impostazioni, toccate Schermo → Modalità schermo e selezionate la modalità desiderata.

- Vivida: consente di ottimizzare la gamma cromatica, la saturazione e la nitidezza dello schermo. Inoltre, potete regolare il bilanciamento del bianco del display in base al valore cromatico.
- Naturale: consente di regolare lo schermo su una tonalità naturale.
	- Potete regolare il colore del display solo nella modalità Vivida.
		- La modalità Vivida potrebbe non essere compatibile con applicazioni di terze parti.

#### Ottimizzazione del bilanciamento del colore a schermo intero

Ottimizzate il colore del display regolando le tonalità di colore che preferite.

Nel menu Impostazioni, toccate Schermo → Modalità schermo → Vivida e regolate la barra di regolazione sotto Bilanciamento bianco.

Quando trascinate la barra di regolazione del colore verso **Colori freddi**, la tonalità cromatica blu aumenta. Quando trascinate la barra verso **Colori caldi**, la tonalità cromatica rossa aumenta.

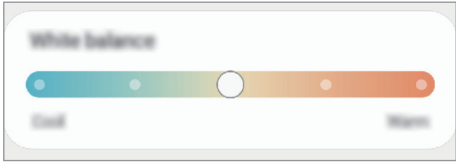

#### Regolazione della tonalità dello schermo in base al valore cromatico

Aumentate o diminuite determinate tonalità cromatiche regolando singolarmente il valore Rosso, Verde oppure Blu.

- 1 Nel menu Impostazioni, toccate Schermo  $\rightarrow$  Modalità schermo  $\rightarrow$  Vivida.
- 2 Toccate Impostazioni avanzate.
- 3 Regolate la barra per i colori R (Rosso), G (Verde), oppure B (Blu) secondo le vostre preferenze. La tonalità dello schermo sarà regolata.

## Sfondo e stile

Modificate le impostazioni per lo sfondo e lo stile della schermata Home e della schermata di blocco. Nel menu Impostazioni, toccate Sfondo e stile.

## Schermata Home

Configurate le impostazioni per la schermata Home, ad esempio la disposizione dello schermo. Nel menu Impostazioni, toccate Schermata Home.

## Schermata di blocco

## **Opzioni**

Modificate le impostazioni relative alla schermata di blocco.

Nel menu Impostazioni, toccate Schermata di blocco.

- Tipo di blocco schermo: consente di modificare il metodo di blocco dello schermo.
- Smart Lock: consente al dispositivo di sbloccarsi quando rileva dispositivi o luoghi affidabili. Per maggiori informazioni, fate riferimento alla sezione [Smart Lock.](#page-137-0)
- Impostazioni blocco sicuro: consente di modificare le impostazioni di blocco dello schermo per il metodo di blocco selezionato.
- Schermata di blocco: consente di modificare le impostazioni degli elementi visualizzati sulla schermata di blocco e sul relativo sfondo.
- Widget: consente di modificare le impostazioni degli elementi visualizzati quando si tocca l'orologio sulla schermata di blocco.
- Tieni premuto per modificare: consente di visualizzare le opzioni di modifica tenendo premuto sulla schermata di blocco.
- Orologio roaming: consente di visualizzare sia il fuso orario locale che quello del proprio Paese sulla schermata di blocco in roaming.
- Informazioni sulla schermata di blocco: consente di conoscere la versione e le informazioni legali di Schermata di blocco.
- La disponibilità di alcune funzioni può variare in base al gestore telefonico o al modello. M
	- Le opzioni disponibili potrebbero variare in base al metodo di blocco schermo selezionato.

### <span id="page-137-0"></span>Smart Lock

 $\not\!\!{E}$ 

Potete impostare di sbloccare il dispositivo o lasciarlo sbloccato quando vengono rilevati dispositivi o luoghi affidabili.

Ad esempio, se avete impostato casa vostra come luogo affidabile, non appena tornerete a casa il vostro dispositivo rileverà la posizione e si sbloccherà automaticamente.

Nel menu Impostazioni, toccate Schermata di blocco → Smart Lock e sequite le istruzioni visualizzate per completare la configurazione.

- Questa funzionalità potrà essere utilizzata dopo aver impostato un metodo di blocco dello schermo.
	- Quando accendete il dispositivo o dopo quattro ore dall'ultimo utilizzo, dovrete sbloccare lo schermo utilizzando il segno, il PIN o la password.

## Sicurezza e privacy

## Opzioni

Controllate lo stato sicurezza e privacy del dispositivo e modificate le impostazioni. Nel menu Impostazioni, toccate Sicurezza e privacy.

- Schermata di blocco: modificate le impostazioni relative alla schermata di blocco.
- Account: consente di modificare le impostazioni per gli account.
- Trova dispositivo personale: consente di attivare/disattivare la funzione di Trova dispositivo personale. Accedete a [smartthingsfind.samsung.com](http://smartthingsfind.samsung.com) per rintracciare e controllare il tablet smarrito o rubato. Inoltre, potete controllare la posizione dei dispositivi indossabili connessi a questo tablet.
- Sicurezza dell'applicazione: consente di eseguire la scansione delle app e di tenere il dispositivo al sicuro da software dannosi.
- Aggiornamenti: consente di conoscere la versione del software del dispositivo e di controllare la presenza di eventuali aggiornamenti.
- Privacy: modificate le impostazioni sulla privacy.
- Dati biometrici: consente di modificare le impostazioni dei dati biometrici. Fate riferimento alla sezione [Riconoscimento del viso](#page-139-0) e [Riconoscimento delle impronte digitali](#page-141-0) per maggiori informazioni.
- Samsung Pass: consente di verificare la vostra identità attraverso i dati biometrici. Per maggiori informazioni, fate riferimento alla sezione [Samsung Pass](#page-144-0).
- Area Personale: consente di creare una cartella sicura per proteggere i contenuti e le applicazioni private dall'accesso altrui. Per maggiori informazioni, fate riferimento alla sezione [Area Personale](#page-146-0).
- Wi-Fi protetto: consente di proteggere i dati quando utilizzate reti Wi-Fi non sicure. Fate riferimento alla sezione [Wi-Fi protetto](#page-149-0) per maggiori informazioni.
- Installa app sconosciute: consente l'installazione di applicazioni da origini sconosciute.
- Altre impostazioni di sicurezza: consente di configurare impostazioni di sicurezza aggiuntive.
- W La disponibilità di alcune funzioni può variare in base al gestore telefonico o al modello.

 $\not\!\!\! W$ 

### <span id="page-139-0"></span>Riconoscimento del viso

Potete impostare lo sblocco dello schermo con il riconoscimento del viso.

- Anche se avete impostato il volto come metodo di sblocco dello schermo, all'accensione del dispositivo non potrete utilizzare questo metodo per sbloccare lo schermo la prima volta. Per utilizzare il dispositivo, dovete sbloccare lo schermo utilizzando il segno, il PIN o la password impostati al momento della registrazione del volto. Fate attenzione a non dimenticare il segno, il PIN o la password.
	- Cambiando il metodo di sblocco dello schermo in Trascinamento oppure Nessuno, metodi che non proteggono il dispositivo, tutti i dati biometrici vengono eliminati.

#### Precauzioni per il riconoscimento del volto

Prima di utilizzare il riconoscimento del volto per sbloccare il dispositivo, ricordate le seguenti precauzioni.

- Il dispositivo potrebbe essere sbloccato da qualcuno o qualcosa che vi assomiglia.
- Il riconoscimento del volto è meno sicuro di un segno, un PIN o una password.

#### Per un miglior riconoscimento del volto

Quando utilizzate il riconoscimento del volto, prestate attenzione ai seguenti punti:

- Considerate le condizioni al momento della registrazione, qualora ad esempio indossiate occhiali, cappelli, maschere o abbiate la barba o un trucco pesante.
- Assicuratevi di essere in un'area ben illuminata e che l'obiettivo della fotocamera sia pulito durante la registrazione.
- Assicuratevi che l'immagine non sia sfocata per una migliore corrispondenza.

#### Registrazione del volto

Per una migliore registrazione del volto, registrate il vostro volto in luoghi chiusi e al riparo dalla luce solare diretta.

- 1 Nel menu Impostazioni, toccate Sicurezza e privacy → Dati biometrici → Riconoscimento del viso.
- 2 Leggete le istruzioni visualizzate e toccate Continua.
- 3 Impostate un metodo di blocco dello schermo.
- 4 Posizionate il volto all'interno della cornice sullo schermo. La fotocamera effettuerà la scansione del vostro volto.
- Se lo sblocco dello schermo con il vostro volto non funziona correttamente, toccate Rimuovi i dati ſØ sul viso per eliminare il volto registrato e registrarlo nuovamente.
	- Per migliorare il riconoscimento del volto, toccate Aggiungi aspetto alternativo per migliorare il riconoscimento e aggiungete una nuova scansione del vostro volto.

#### Sblocco dello schermo con il volto

Potete sbloccare lo schermo con il volto invece di utilizzare un segno, un PIN o una password.

- 1 Nel menu Impostazioni, toccate Sicurezza e privacy → Dati biometrici → Riconoscimento del viso.
- 2 Sbloccate lo schermo usando il metodo preimpostato.
- 3 Toccate il cursore Sblocco con viso per attivare questa funzione.
- 4 Nella schermata di blocco, guardate lo schermo.

Quando il vostro volto viene riconosciuto, potete sbloccare lo schermo senza utilizzare altri metodi di blocco. Se il vostro volto non venisse riconosciuto, utilizzate il metodo di blocco dello schermo preimpostato.

#### Rimozione dei dati registrati relativi al volto

Potete eliminare i dati registrati relativi al volto.

- 1 Nel menu Impostazioni, toccate Sicurezza e privacy → Dati biometrici → Riconoscimento del viso.
- 2 Sbloccate lo schermo usando il metodo preimpostato.
- $3$  Toccate Rimuovi i dati sul viso  $\rightarrow$  Rimuovi. Una volta eliminato il volto registrato, vengono disattivate anche tutte le funzionalità correlate.

ſØ

## <span id="page-141-0"></span>Riconoscimento delle impronte digitali

Per permettere al dispositivo il riconoscimento delle impronte digitali, è necessario registrare e memorizzare le informazioni delle vostre impronte sul dispositivo.

- La disponibilità di questa funzione può variare in base al gestore telefonico o al modello.
- Il riconoscimento delle impronte digitali utilizza le caratteristiche peculiari di ciascuna impronta per migliorare la sicurezza del dispositivo. La probabilità che il sensore di impronte digitali confonda due impronte digitali diverse è molto ridotta. Tuttavia, in rari casi in cui due impronte digitali siano molto simili, il sensore potrebbe riconoscerle come identiche.
- Pellicole protettive spesse o colorate possono influire sulle prestazioni. Se utilizzate una pellicola protettiva per lo schermo, assicuratevi che sia compatibile con il sensore per impronte digitali sotto lo schermo. (Ad esempio le pellicole protettive per lo schermo vendute da Samsung)
- Anche se avete impostato l'impronta digitale come metodo di blocco dello schermo, all'accensione del dispositivo non potrà essere utilizzata per sbloccare lo schermo la prima volta. Per utilizzare il dispositivo, dovete sbloccare lo schermo utilizzando il segno, il PIN o la password impostati al momento della registrazione dell'impronta digitale. Fate attenzione a non dimenticare il segno, il PIN o la password.
- Se le impronte non dovessero venir riconosciute, sbloccate il dispositivo utilizzando il segno, il PIN o la password che avete impostato quando avete registrato l'impronta, quindi registrate di nuovo le impronte. Se dimenticate il segno, il PIN o la password, potrete utilizzare il dispositivo solo dopo averlo ripristinato. Samsung non è responsabile per eventuali perdite di dati o inconvenienti causati da codici di sblocco dimenticati.
- Cambiando il metodo di sblocco dello schermo in Trascinamento oppure Nessuno, metodi che non proteggono il dispositivo, tutti i dati biometrici vengono eliminati.

#### Per un miglior riconoscimento delle impronte digitali

Quando effettuate la scansione delle vostre impronte digitali sul dispositivo, prestate attenzione alle seguenti condizioni che potrebbero incidere sulla resa della funzione:

- Il dispositivo potrebbe non riconoscere le impronte digitali con rughe o cicatrici.
- Il dispositivo potrebbe non riconoscere le impronte digitali di dita piccole o sottili.
- Per migliorare la resa del riconoscimento, registrate le impronte digitali delle dita che usate più spesso per svolgere attività sul dispositivo.
- Il dispositivo è dotato di un sensore di riconoscimento delle impronte digitali nello schermo. Attenti a non graffiare o danneggiare la pellicola protettiva dello schermo o il touchscreen in corrispondenza del sensore di riconoscimento delle impronte digitali con oggetti come monete, chiavi, penne e collane.
- Accertatevi che l'area del sensore di riconoscimento delle impronte digitali e le dita siano puliti e asciutti.
- Se piegate il dito o utilizzate la punta, il dispositivo potrebbe non riconoscere le impronte digitali. Premete sullo schermo in modo che il dito sia ben a contatto con la superficie del sensore di riconoscimento delle impronte digitali.

#### Registrazione delle impronte digitali

Nel menu Impostazioni, toccate Sicurezza e privacy → Biometrico → Impronte digitali e seguite le istruzioni visualizzate per registrare la vostra impronta digitale. Dopo la registrazione, potete verificare se l'impronta digitale è registrata e con quale nome toccando Verifica impronte digitali aggiunte.

#### Sblocco dello schermo con le impronte digitali

Potete sbloccare lo schermo con l'impronta digitale invece di un segno, di un PIN o di una password.

- 1 Nel menu Impostazioni, toccate Sicurezza e privacy  $\rightarrow$  Dati biometrici  $\rightarrow$  Impronte digitali.
- 2 Sbloccate lo schermo usando il metodo preimpostato.
- 3 Toccate il cursore Sblocco con impronta digitale per attivare questa funzione.
- 4 Nella schermata di blocco, posizionate il dito sul sensore di riconoscimento delle impronte digitali ed eseguite la scansione.

#### Modifica dell'impostazione dell'icona di riconoscimento impronte digitali

Potete impostare il dispositivo in maniera tale che mostri o nasconda l'icona di riconoscimento delle impronte digitali quando toccate lo schermo da spento.

- 1 Nel menu Impostazioni, toccate Sicurezza e privacy  $\rightarrow$  Dati biometrici  $\rightarrow$  Impronte digitali.
- 2 Sbloccate lo schermo usando il metodo preimpostato.
- 3 Toccate l'interruttore Toccate per mostrare l'icona a schermo spento per attivarlo o disattivarlo.

#### Eliminazione delle impronte digitali registrate

Potete eliminare le impronte digitali registrate.

- 1 Nel menu Impostazioni, toccate Sicurezza e privacy  $\rightarrow$  Dati biometrici  $\rightarrow$  Impronte digitali.
- 2 Sbloccate lo schermo usando il metodo preimpostato.
- 3 Selezionate l'impronta digitale da eliminare e toccate Rimuovi.
### Samsung Pass

Registrate i vostri dati biometrici su Samsung Pass e verificate la vostra identità quando utilizzate servizi che richiedono l'accesso o i vostri dati personali.

- ١K
- La funzionalità di accesso ai siti Web è disponibile solo per i siti a cui accedete attraverso l'applicazione Internet Samsung. Alcuni siti Web potrebbero non supportare questa funzione.
- I dati biometrici registrati vengono salvati solo sul dispositivo e non vengono sincronizzati con altri dispositivi o server.

#### Registrazione di Samsung Pass

Prima di utilizzare Samsung Pass, registrate i vostri dati biometrici.

Nel menu Impostazioni, toccate Sicurezza e privacy → Samsung Pass. Sequite le istruzioni sullo schermo per completare la configurazione.

#### Verifica della password del Samsung account

Ad esempio, potete utilizzare i dati biometrici registrati per verificare la vostra identità, invece di inserire la password del vostro Samsung account quando, ad esempio, acquistate contenuti da Galaxy Store.

Nella schermata principale di Samsung Pass, toccate • → Impostazioni → Account e sincronizzazione, quindi toccate il cursore Conferma con Samsung Pass per attivare questa funzione.

#### Utilizzo di Samsung Pass per accedere ai siti Web

Potete utilizzare Samsung Pass per accedere ai siti Web che supportano la compilazione automatica di ID e password.

- 1 Nella pagina di accesso del sito Web, inserite ID e password, quindi toccate il tasto di accesso del sito Web.
- 2 Quando compare la finestra pop-up che chiede se desiderate salvare le informazioni di accesso, spuntate Accedi con Samsung Pass e toccate Ricorda.

**M** 

#### Utilizzo di Samsung Pass per accedere alle applicazioni

Potete utilizzare Samsung Pass per accedere alle applicazioni che supportano la compilazione automatica di ID e password.

- 1 Nella pagina di accesso dell'applicazione, inserite ID e password, quindi toccate il tasto di accesso dell'applicazione.
- 2 Ouando compare una finestra pop-up che vi chiede di salvare le informazioni di accesso, toccate Salva.

#### Gestione dei dati di accesso

Consultate l'elenco dei siti Web e delle applicazioni impostati per l'utilizzo di Samsung Pass e gestite i vostri dati di accesso.

- 1 Sullo schermo principale di Samsung Pass, toccate App/Siti Web e selezionate un sito Web o un'applicazione dall'elenco.
- 2 Toccate Modifica e modificate ID, password, il nome del sito Web o dell'applicazione. Per eliminare le informazioni di accesso, toccate Elimina.

#### Utilizzo di Samsung Pass con siti Web e applicazioni

Quando utilizzate siti Web o applicazioni che supportano Samsung Pass, potete effettuare l'accesso con Samsung Pass.

Per consultare l'elenco dei siti Web e delle applicazioni che supportano Samsung Pass, nella schermata principale di Samsung Pass, toccate • → Impostazioni → Partner. Se non ci sono siti Web o applicazioni che supportano Samsung Pass, l'opzione Partner non compare.

- I siti Web e le applicazioni disponibili potrebbero variare in base al gestore telefonico o al modello.
	- Samsung non è responsabile di eventuali perdite o inconvenienti causati dall'accesso a siti Web o ad applicazioni attraverso Samsung Pass.

#### Inserimento automatico dei dati personali

Potete utilizzare Samsung Pass per inserire i vostri dati personali, ad esempio l'indirizzo o gli estremi della carta di pagamento, nelle applicazioni che supportano la compilazione automatica.

- 1 Nella schermata principale di Samsung Pass, selezionate un'opzione sotto Informazioni private.
- 2 Inserite le informazioni e toccate Salva.

Ora potete utilizzare i dati biometrici registrati su Samsung Pass quando inserite automaticamente i dati personali sulle applicazioni supportate.

#### Eliminazione dei dati di Samsung Pass

Potete eliminare i vostri dati biometrici, i dati di accesso e i dati delle applicazioni registrati su Samsung Pass.

Nella schermata principale di Samsung Pass, toccate • → Impostazioni → Dispositivi con Samsung Pass → •  $\rightarrow$  Esci da Samsung Pass.

- 
- Il Samsung account resta attivo.
- Saranno eliminati anche i dati di Samsung Pass di altri dispositivi che hanno effettuato l'accesso sul vostro Samsung account.

### Area Personale

L'Area Personale protegge i contenuti e le applicazioni private, come foto e contatti, dall'accesso altrui. Potete proteggere i contenuti e le applicazioni private anche quando il dispositivo è sbloccato.

L'Area Personale è un'area separata di archiviazione protetta. I dati nell'Area Personale non possono essere trasferiti ad altri dispositivi con metodi di condivisione non approvati, come USB o Wi-Fi Direct. Il tentativo di personalizzare il sistema operativo o di modificare il software causerà il blocco automatico dell'Area Personale, rendendola inaccessibile. Prima di salvare i dati nell'Area Personale, assicuratevi di effettuarne una copia in un'altra posizione sicura.

#### Impostazione dell'Area Personale

- 1 Aprite Impostazioni e toccate Sicurezza e privacy → Area Personale.
- 2 Seguite le istruzioni sullo schermo per completare la configurazione. Quando compare una finestra pop-up che chiede se ripristinare il tipo di blocco dell'Area Personale con il Samsung account, toccate Attiva. Se avete dimenticato il tipo di blocco, potete ripristinarlo utilizzando il vostro Samsung account. Non attivando questa funzionalità, se avete dimenticato il tipo di blocco non potete ripristinarlo.

A configurazione completa, compare la schermata Area Personale e l'icona dell'applicazione (**1)** viene aggiunta al menu Applicazioni.

- Quando l'applicazione Area Personale è bloccata, dovete sbloccarla utilizzando il metodo di M blocco preimpostato.
	- Per modificare il nome o l'icona dell'Area personale, toccate → Personalizza.

#### Impostazione di blocco automatico per l'Area Personale

- 1 Aprite l'applicazione Area Personale e toccate > Impostazioni → Blocco automatico Area Personale.
- 2 Selezionate un'opzione di blocco.
- $\not\!\!{E}$ Per bloccare manualmente l'Area Personale, toccate • → Blocca ed esci.

#### Spostamento di contenuti nell'Area Personale

Spostate i contenuti, come foto e video, nell'Area Personale. Le azioni seguenti forniscono un esempio di come spostare un'immagine dallo spazio di archiviazione predefinito all'Area Personale.

- 1 Aprite l'applicazione Area Personale e toccate → Aggiungi file.
- 2 Toccate Immagini, selezionate le immagini da spostare, quindi toccate Fatto.
- 3 Toccate Sposta.

Gli elementi selezionati saranno eliminati dalla cartella originale e spostati nell'Area Personale. Per conservarne una copia, toccate Copia.

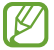

Il metodo di spostamento dei contenuti potrebbe variare in base al tipo di contenuto.

#### Spostamento di contenuti dall'Area Personale

Spostate i contenuti dall'Area Personale all'applicazione corrispondente all'interno dello spazio di archiviazione predefinito. Le seguenti azioni forniscono un esempio di come spostare un'immagine dall'Area Personale allo spazio di archiviazione predefinito.

- 1 Aprite l'applicazione Area Personale e toccate Galleria.
- 2 Selezionate un'immagine e toccate > Sposta fuori da Area Personale. Gli elementi selezionati saranno spostati in Galleria all'interno dello spazio di archiviazione predefinito.

#### Aggiunta delle applicazioni

Aggiungete un'applicazione da utilizzare nell'Area Personale.

- 1 Aprite l'applicazione Area Personale e toccate  $+$ .
- 2 Spuntate una o più applicazioni installate sul dispositivo e toccate Aggiungi.

Rimozione delle applicazioni dall'Area Personale

Tenete premuto sull'applicazione da eliminare e toccate Disinstalla.

#### Aggiunta di un account

Aggiungete i vostri account Samsung e Google, oppure altri account, da sincronizzare con le applicazioni dell'Area Personale.

- 1 Aprite l'applicazione Area Personale e toccate  $\stackrel{\bullet}{\bullet} \rightarrow$  Impostazioni → Gestisci account → Aggiungi account.
- 2 Selezionate un servizio per l'account.
- 3 Seguite le istruzioni sullo schermo per completare la configurazione dell'account.

#### Nascondere l'Area Personale

Potete nascondere il collegamento all'Area Personale dal menu Applicazioni.

Aprite l'applicazione Area Personale, toccate • > Impostazioni, quindi toccate il cursore Aggiungi Area Personale alla schermata Applicazioni per disattivare questa funzione.

In alternativa, aprite il pannello di notifica, scorrete in basso, quindi toccate  $\Box$  (Area Personale) per disattivare questa funzione. Se non riuscite a trovare  $\Box$  (Area Personale) nel pannello delle impostazioni rapide, toccate  $(+)$  e trascinate il tasto per aggiungerlo.

Per mostrare nuovamente l'Area Personale, aprite Impostazioni, toccate Sicurezza e privacy → Area Personale, quindi toccate il cursore Aggiungi Area Personale alla schermata Applicazioni per attivare questa funzione.

#### Disinstallazione dell'Area Personale

Potete disinstallare l'Area Personale, compresi i contenuti e le applicazioni al suo interno.

Aprite l'applicazione Area Personale e toccate • → Impostazioni → Altre impostazioni → Disinstalla.

Per eseguire il backup di contenuti prima di disinstallare l'Area Personale, spuntate Sposta file multimediali fuori da Area Personale e toccate Disinstalla. Per accedere ai dati di cui è stato eseguito il backup dall'Area Personale, aprite l'applicazione Archivio e toccate Spazio di archiviazione interno → Download → Secure Folder.

ſØ Il backup delle note salvate in Samsung Notes non viene eseguito.

# Wi-Fi protetto

 $\mathbb{Z}$ 

Wi-Fi protetto è un servizio che protegge la vostra connessione di rete Wi-Fi. Crittografa i dati utilizzando le reti Wi-Fi e disabilita il monitoraggio di applicazioni e siti Web, per consentirvi di utilizzare in sicurezza le reti Wi-Fi. Ad esempio, quando utilizzate una rete Wi-Fi non protetta in luoghi pubblici come bar o aeroporti, Wi-Fi protetto si attiva automaticamente per evitare che qualcuno possa accedere illegalmente alle vostre informazioni di accesso o monitorare la vostra attività su applicazioni e siti Web.

Nel menu Impostazioni, toccate Sicurezza e privacy → Wi-Fi protetto e seguite le istruzioni sullo schermo per completare la configurazione.

Quando la funzionalità Wi-Fi protetto è attiva, sulla barra di stato compare l'icona

- L'utilizzo di questa funzionalità potrebbe causare un rallentamento nella velocità della rete Wi-Fi.
- La disponibilità di questa funzionalità potrebbe variare in base alla rete Wi-Fi, al gestore telefonico o al modello.

#### Applicazioni da proteggere con Wi-Fi protetto

Selezionate le applicazioni da proteggere con Wi-Fi protetto per mantenere al sicuro i vostri dati, ad esempio la password o l'attività nelle applicazioni, ed evitare che altre persone possano accedervi.

Nel menu Impostazioni, toccate Sicurezza e privacy → Wi-Fi protetto →  $\stackrel{\bullet}{\bullet}$  → Impostazioni → Applicazioni protette e toccate i cursori accanto alle applicazioni da proteggere con Wi-Fi protetto.

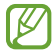

Alcune applicazioni potrebbero non supportare questa funzione.

#### Acquisto di piani di protezione

Ogni mese avete a disposizione un piano di protezione gratuito per le reti Wi-Fi. Inoltre, potete acquistare piani di protezione a pagamento e avere una protezione illimitata della larghezza di banda per un periodo di tempo limitato.

- 1 Nel menu Impostazioni, toccate Sicurezza e privacy  $\rightarrow$  Wi-Fi protetto.
- 2 Toccate Piano di protezione  $\rightarrow$  Aggiorna e selezionate il piano desiderato.

Alcuni piani di protezione possono essere trasferiti a un altro dispositivo registrato con il vostro ſB Samsung account.

3 Seguite le istruzioni sullo schermo per completare l'acquisto.

# Posizione

Modificate le impostazioni relative alla vostra posizione.

Nel menu Impostazioni, toccate Posizione.

- Autorizzazioni applicazione: consente di consultare l'elenco delle applicazioni autorizzate ad accedere alla posizione del dispositivo e di modificare le impostazioni di autorizzazione.
- Servizi per la posizione: consente di utilizzare le funzioni Wi-Fi o Bluetooth per aumentare la precisione delle informazioni di posizione, anche quando queste funzionalità sono disattivate. Inoltre, potete controllare i servizi di posizione utilizzati dal dispositivo.
- Accesso recente: consente di controllare quali applicazioni richiedono le informazioni relative alla vostra posizione corrente.

# Sicurezza ed emergenza

Gestite le vostre informazioni mediche e i contatti di emergenza. Inoltre, potete modificare le impostazioni delle funzioni di emergenza, tra cui le allerte di emergenza.

Nel menu Impostazioni, toccate Sicurezza ed emergenza.

- Informazioni mediche: consente di inserire le vostre informazioni mediche.
- Contatti di emergenza: consente di aggiungere i vostri contatti di emergenza.
- SOS di emergenza: consente al dispositivo di effettuare una chiamata di emergenza al numero preimpostato quando premete il pulsante Laterale per cinque volte.
- Condivisione di emergenza: consente al dispositivo di inviare informazioni, ad esempio la posizione o le notifiche di batteria scarica del dispositivo, ai contatti di emergenza per un determinato periodo di tempo.
- Silenzia le notifiche mentre sei alla guida: consente di attivare automaticamente la funzione Non disturbare durante la guida.
- Servizio di geolocalizzazione per emergenze: consente di attivare il servizio di geolocalizzazione per emergenze (ELS).
- Avvisi di emergenza wireless: consente di modificare le impostazioni delle allerte wireless di emergenza.
- Allerte terremoti: consente di attivare gli avvisi sui terremoti.

۱K La disponibilità di alcune funzioni può variare in base all'area geografica o al modello.

# Account e backup

# Opzioni

Sincronizzate, eseguite il backup, oppure ripristinate i dati del dispositivo tramite Samsung Cloud. Inoltre, potete accedere agli account, ad esempio il Samsung account oppure l'account Google, oppure trasferire i dati da o verso altri dispositivi attraverso Smart Switch.

Nel menu Impostazioni, toccate Account e backup.

- Gestisci account: consente di aggiungere i vostri account Samsung e Google, oppure altri account con cui eseguire la sincronizzazione.
- Utenti: impostate account utenti aggiuntivi per permettere ad altri di utilizzare il dispositivo con impostazioni personalizzate, come account e-mail, preferenze per lo sfondo e così via. Per ulteriori informazioni, fate riferimento alla sezione [Utenti.](#page-153-0)
- Samsung Cloud: consente di effettuare il backup di dati e impostazioni e di ripristinare i dati e le impostazioni del dispositivo precedente anche quando non lo avete a disposizione. Per maggiori informazioni, fate riferimento alla sezione [Samsung Cloud](#page-155-0).
- Google Drive: consente di proteggere le informazioni personali, i dati delle applicazioni e le impostazioni del dispositivo. Potete eseguire il backup dei vostri dati sensibili. Per eseguire il backup dei dati dovete accedere al vostro account Google.
- Smart Switch: consente di aprire Smart Switch e di trasferire i dati dal dispositivo precedente. Per maggiori informazioni, fate riferimento alla sezione [Trasferimento di dati dal dispositivo precedente](#page-20-0)  [\(Smart Switch\).](#page-20-0)
- Eseguite regolarmente il backup dei dati in un luogo sicuro, come Samsung Cloud o su un computer, M in modo da poterli ripristinare se danneggiati o smarriti a causa di un ripristino ai dati di fabbrica indesiderato.

# <span id="page-153-0"></span>**Utenti**

Impostate account utenti aggiuntivi per permettere ad altri di utilizzare il dispositivo con impostazioni personalizzate, come account e-mail, preferenze per lo sfondo e così via.

Sono disponibili i seguenti tipi di account utente:

- Amministratore: l'account amministratore viene creato quando si configura il dispositivo per la prima volta e non può essere creato più di una volta. Questo account ha il controllo completo del dispositivo, compresa la gestione degli account utente. Potete aggiungere o eliminare gli account utente soltanto quando state utilizzando questo account.
- Ospite: un account ospite può accedere al dispositivo, ma le informazioni e i dati utilizzati durante una sessione ospite vengono memorizzati temporaneamente. Ogni volta che usate questo account, vi verrà chiesto se continuare con la sessione ospite precedente o resettarla.
- Nuovo utente: un account utente può accedere alle proprie applicazioni e ai propri contenuti e personalizzare le impostazioni del dispositivo che interessano tutti gli account.
- Nuovo account limitato: consente soltanto di accedere alle applicazioni e ai contenuti consentiti dall'account dell'amministratore e non consente di utilizzare i servizi che richiedono di effettuare l'accesso. (Modelli Wi-Fi)

#### Aggiunta di utenti

- 1 Nel menu Impostazioni, toccate Account e backup  $\rightarrow$  Utenti.
- 2 Toccate Aggiungi utente/Aggiungete utente o profilo e seguite le istruzioni visualizzate per configurare un account utente.

#### Aggiunta di profili con limitazioni (modelli Wi-Fi)

- 1 Nel menu Impostazioni, toccate Account e backup  $\rightarrow$  Utenti.
- 2 Toccate Aggiungete utente o profilo → Utente (restrizioni) e seguite le istruzioni visualizzate per configurare un account utente.

#### Passaggio tra gli utenti

Toccate l'icona dell'account utente nella parte superiore della schermata di blocco e selezionate l'account a cui passare.

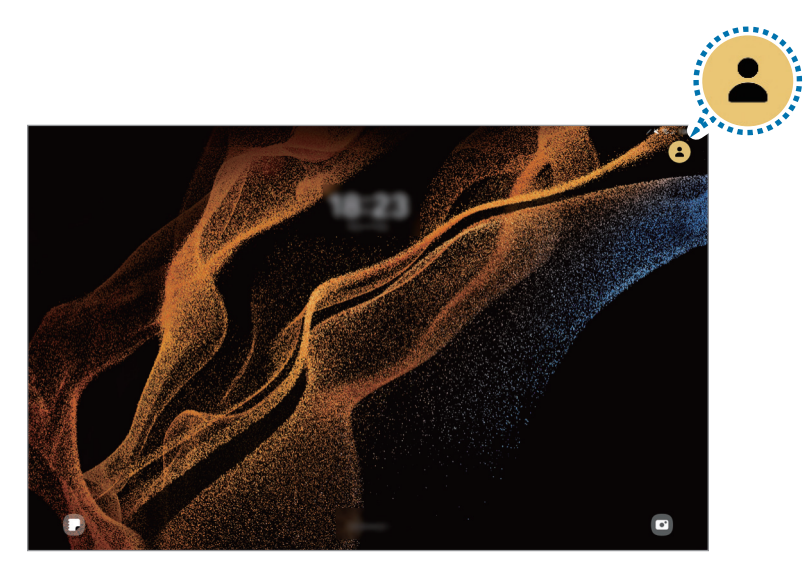

Schermata di blocco

#### Gestione degli utenti

Utilizzando l'account dell'amministratore è possibile eliminare gli account o modificarne le impostazioni. Nel menu Impostazioni, toccate Account e backup → Utenti.

Per eliminare un account utente, toccate l'account utente da eliminare e toccate Elimina utente.

Per modificare le impostazioni dell'account, toccate l'account utente e modificate le impostazioni.

# <span id="page-155-0"></span>Samsung Cloud

Effettuate il backup dei dati del dispositivo su Samsung Cloud e ripristinateli in un secondo momento.

#### Esecuzione del backup dei dati

Potete effettuare il backup dei dati del dispositivo su Samsung Cloud.

- 1 Nel menu Impostazioni, toccate Account e backup e toccate Dati sottoposti a backup sotto Samsung Cloud.
- 2 Toccate i cursori accanto agli elementi di cui desiderate eseguire il backup e toccate Esegui backup adesso.
- 3 Toccate Fatto.
- Il backup non è disponibile per alcuni dati. Per verificare quali dati saranno oggetto di backup, nel ſИ menu Impostazioni, toccate Account e backup e toccate Dati sottoposti a backup sotto Samsung Cloud.
	- Per controllare i dati di backup relativi ad altri dispositivi sul vostro Samsung Cloud, nel menu Impostazioni, toccate Account e backup → Ripristina dati, quindi selezionate il dispositivo desiderato.

#### Ripristino dei dati

Potete ripristinare sul dispositivo i dati di backup da Samsung Cloud.

- 1 Nel menu Impostazioni, toccate **Account e backup**.
- 2 Toccate Ripristina dati e selezionate il dispositivo desiderato.
- 3 Spuntate gli elementi da ripristinare e toccate Ripristina.

# Google

Configurate le impostazioni relative ad alcune funzioni offerte da Google. Nel menu Impostazioni, toccate Google.

# Funzioni avanzate

# **Opzioni**

Attivate le funzioni avanzate e modificate le impostazioni che le controllano.

Nel menu Impostazioni, toccate Funzioni avanzate.

- Labs: consente di usare la nuova funzione del dispositivo.
- S Pen: consente di modificare le impostazioni per l'utilizzo della S Pen. Per maggiori informazioni, fate riferimento alla sezione [S Pen](#page-39-0).
- Pulsante Laterale: consente di selezionare un'applicazione o una funzionalità da avviare tramite il pulsante Laterale. Per maggiori informazioni, fate riferimento alla sezione [Configurazione del pulsante](#page-8-0)  [Laterale.](#page-8-0)
- Multischermo: consente di impostare come avviare Multischermo. Inoltre, potete configurare le impostazioni per Multischermo.
- Movimenti e gesti: attivate i movimenti e configurate le impostazioni. Per maggiori informazioni, fate riferimento alla sezione [Movimenti e gesti](#page-157-0).
- Bixby: Bixby è un'interfaccia utente che consente un utilizzo più semplice del vostro dispositivo. Per maggiori informazioni, fate riferimento alla sezione [Bixby](#page-84-0).
- Suggerimenti smart: consente al dispositivo di analizzare le informazioni principali del testo selezionato o di un messaggio ricevuto, ad esempio eventi e indirizzi, e di suggerire la loro aggiunta come eventi al calendario o l'uso delle relative applicazioni. Inoltre, potete ottenere suggerimenti per azioni utili o sul testo da inserire in base alla cronologia di utilizzo delle applicazioni.

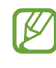

Le informazioni raccolte sono salvate e utilizzate solo in questo dispositivo per proteggere i vostri dati personali.

- Registrazione schermo e schermate: consente di modificare le impostazioni relative ad acquisizioni e registrazione di schermate.
- Mostra contatti durante la condivisione dei contenuti: consente di visualizzare le persone contattate sul pannello delle opzioni di condivisione per poter condividere i contenuti direttamente.
- Bacheca giornaliera: consente di mostrare una presentazione con le funzioni selezionate durante la ricarica. Per maggiori informazioni, fate riferimento alla sezione [Bacheca giornaliera](#page-109-0).
- Accessori: consente di modificare le impostazioni per gli accessori.

• Effetti Videochiamata: consente di utilizzare la funzionalità che cambia lo sfondo o blocca il rumore di sottofondo durante le videochiamate. Per maggiori informazioni, fate riferimento alla sezione [Effetti](#page-158-0)  [Videochiamata](#page-158-0).

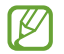

- Questa funzionalità è disponibile solo in alcune applicazioni.
- La disponibilità di alcune funzionalità potrebbe variare in base al modello.
- Luminosità video: migliorate la qualità delle immagini dei video per ottenere colori più luminosi e vivaci.

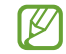

Questa funzione potrebbe non essere disponibile per alcune applicazioni.

• Doppio Account: installate la seconda applicazione e utilizzate due account diversi per la stessa applicazione di messaggistica. Per maggiori informazioni, fate riferimento alla sezione [Doppio Account.](#page-159-0)

M La disponibilità di alcune funzioni può variare in base al gestore telefonico o al modello.

### <span id="page-157-0"></span>Movimenti e gesti

Attivate i movimenti e configurate le impostazioni.

Nel menu Impostazioni, toccate Funzioni avanzate → Movimenti e gesti.

- Tocco doppio per accens. schermo: consente di accendere lo schermo toccando due volte un punto qualsiasi dello schermo mentre è spento.
- Tocco doppio per spegnim. schermo: consente di spegnere lo schermo toccando due volte un'area vuota sulla schermata Home oppure sulla schermata di blocco.
- Schermo attivo mentre è in uso: evita lo spegnimento dello schermo mentre lo state guardando.
- Schermo esterno audio disatt.: consente di disattivare alcuni suoni utilizzando movimenti o gesti.
- Acquisisci con trascinamento palmo: consente di acquisire una schermata quando scorrete la mano, verso sinistra o destra, sullo schermo. Le immagini acquisite sono disponibili in Galleria. Durante l'utilizzo di alcune applicazioni e funzionalità non è possibile acquisire alcuna schermata.
- In caso di scossoni eccessivi o urti, alcune funzioni del dispositivo che utilizzano i sensori potrebbero M essere attivate inavvertitamente.

## <span id="page-158-0"></span>Effetti Videochiamata

Potete utilizzare le funzioni per cambiare lo sfondo o bloccare il rumore di sottofondo durante le videochiamate.

Nel menu Impostazioni, toccate Funzioni avanzate → Effetti Videochiamata e toccate il cursore per attivare questa funzione. L'icona  $\mathbb{R}^3$  sarà aggiunta alla schermata delle applicazioni di videochiamata.

#### Uso degli effetti videochiamata

Nella schermata dell'applicazione di videochiamata, toccate ...

- Ripristina tutto: consente di ripristinare le impostazioni.
- Sfondo: consente di cambiare o sfocare lo sfondo durante le videochiamate.
- Viso: consente di applicare effetti estetici al volto.
- Tono colore: consente di regolare la tonalità cromatica e la luminosità dello schermo.
- Inquadratura automatica: consente di attivare o disattivare l'inquadratura automatica. Attivando questa funzione, il dispositivo cambia l'angolo di ripresa e aumenta lo zoom automaticamente riconoscendo e tracciando le persone durante le videochiamate.
- Modalità microfono: consente di eliminare i rumori di sottofondo per rendere il suono più nitido.
	- Standard: consente di rimuovere i rumori così da farla sembrare una normale chiamata vocale.
	- Voce in primo piano: consente di prediligere il suono proveniente dalla direzione della fotocamera anteriore.
	- Tutti i suoni: consente di trasmettere tutti i suoni che vi circondano, ad esempio la musica.
- $\epsilon$ වූ : consente di selezionare o di aggiungere colori o immagini di sfondo durante le videochiamate.
	- La disponibilità di alcune funzionalità potrebbe variare in base al modello.
		- Alcune funzionalità sono disponibili solo quando utilizzate la fotocamera anteriore.

# <span id="page-159-0"></span>Doppio Account

Installate la seconda applicazione e utilizzate due account diversi per la stessa applicazione di messaggistica.

- 1 Nel menu Impostazioni, toccate **Funzioni avanzate**  $\rightarrow$  **Doppio Account**. Compariranno le applicazioni supportate.
- 2 Toccate il cursore di un'applicazione per installare la seconda applicazione. La seconda applicazione sarà installata. L'icona della seconda applicazione sarà visualizzata con  $\bigcirc$ .

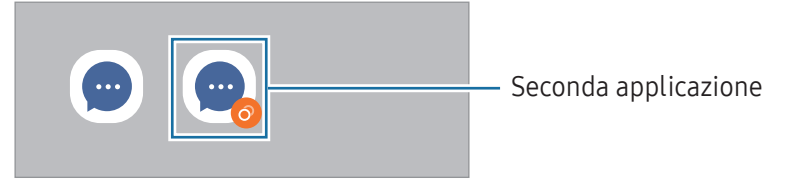

- La funzionalità Doppio Account potrebbe non essere disponibile in base all'applicazione. M
	- Alcune funzionalità dell'applicazione potrebbero essere limitate nella seconda applicazione.

#### Disinstallazione di una seconda applicazione

- 1 Nel menu Impostazioni, toccate **Funzioni avanzate**  $\rightarrow$  **Doppio Account**.
- 2 Toccate il cursore dell'applicazione che desiderate disinstallare e toccate Disinstalla. Tutti i dati relativi alla seconda applicazione saranno eliminati.
- M Se disinstallate la prima applicazione, verrà eliminata anche la seconda applicazione.

# Benessere digitale e controllo genitori

Controllate la cronologia di utilizzo del dispositivo e utilizzate funzionalità che impediscono al dispositivo di interferire con la vostra vita. Inoltre, potete configurare i controlli parentali per i vostri figli e gestire la loro esperienza digitale.

Nel menu Impostazioni, toccate Benessere digitale e controllo genitori.

- Obiettivo tempo di utilizzo dello schermo: consente di impostare la durata di utilizzo del dispositivo in una giornata.
- Timer applicazioni: consente di limitare il tempo di utilizzo giornaliero per ciascuna applicazione impostando un timer. A limite raggiunto, l'applicazione si disattiva e non è utilizzabile.
- Monitoraggio guida: consente di attivare il monitoraggio della guida per monitorare il tempo di utilizzo del dispositivo durante la guida.
- Monitoraggio passeggiata: consente di attivare il monitoraggio durante la camminata per monitorare il tempo di utilizzo del dispositivo mentre camminate.
- Monitoraggio volume: consente di attivare il monitoraggio del volume per proteggere l'udito.
- Controllo genitori: consente di gestire l'utilizzo del dispositivo digitale da parte dei vostri figli.

# Assistenza dispositivo e batteria

### Introduzione

La funzionalità di cura del dispositivo offre una visione completa dello stato della batteria, dello spazio di archiviazione, della memoria e della sicurezza del sistema del vostro dispositivo. Inoltre, potete anche ottimizzare il dispositivo.

### Ottimizzazione del dispositivo

Nel menu Impostazioni, toccate Assistenza dispositivo e batteria → Ottimizza adesso.

La funzionalità di ottimizzazione rapida migliora le prestazioni del dispositivo tramite le seguenti azioni.

- Chiusura delle applicazioni in background.
- Gestione dell'uso anomalo della batteria.
- Ricerca di applicazioni bloccate e malware.

## Batteria

 $\cancel{w}$ 

Verificate la batteria residua e il tempo rimanente per l'utilizzo del dispositivo. Se il dispositivo ha poca autonomia, risparmiate la batteria attivando il risparmio energetico.

Nel menu Impostazioni, toccate Assistenza dispositivo e batteria → Batteria.

- Risparmio energetico: consente di attivare la modalità Risparmio energetico per aumentare l'autonomia della batteria.
- Limiti per l'uso in background: consente di limitare l'uso della batteria per le applicazioni non utilizzate spesso.
- Altre impostazioni batteria: consente di configurare le impostazioni avanzate della batteria.
	- Il tempo di utilizzo rimanente mostra il tempo residuo prima che la batteria si esaurisca. Questa indicazione potrebbe variare in base alle impostazioni e alle condizioni di funzionamento del dispositivo.
		- Potreste non ricevere notifiche da alcune applicazioni che utilizzano la modalità risparmio energetico.

### Spazio di archiviazione

Verificate lo stato dello spazio di archiviazione utilizzato e quello disponibile.

Nel menu Impostazioni, toccate Assistenza dispositivo e batteria → Spazio di archiviazione. Per eliminare i file o disinstallare le applicazioni inutilizzate, selezionate una categoria. Successivamente, tenete premuto oppure selezionate un elemento e toccate Elimina oppure Disinstalla.

- La capacità realmente disponibile dello spazio di archiviazione interno è inferiore alla capacità specificata perché il sistema operativo e le applicazioni predefinite occupano parte dello spazio. La capacità disponibile potrebbe variare quando effettuate l'aggiornamento del dispositivo.
	- Potete controllare la capacità disponibile dello spazio di archiviazione interno nella sezione Specifiche del dispositivo sul sito Web Samsung.

### Memoria

Nel menu Impostazioni, toccate Assistenza dispositivo e batteria → Memoria.

Per rendere il dispositivo più veloce impedendo alle applicazioni di essere eseguite in background, spuntate le applicazioni dall'elenco e toccate **Pulisci ora**.

### Protezione dispositivo

Verificate lo stato di sicurezza del dispositivo. Questa funzionalità esegue la ricerca di malware nel dispositivo.

Nel menu Impostazioni, toccate Assistenza dispositivo e batteria → Protezione dispositivo → Scansione tablet.

### Ottimizzazione automatica

Potete impostare l'ottimizzazione automatica del dispositivo quando non lo state utilizzando.

Nel menu Impostazioni, toccate Assistenza dispositivo e batteria → Ottimizzazione automatica e toccate il cursore Riavvia se necessario per attivare questa funzione.

### Aggiornamento software

Aggiornate il software del dispositivo attraverso il servizio Firmware Over-The-Air (FOTA). Inoltre, potete pianificare gli aggiornamenti del software.

Nel menu Impostazioni, toccate **Assistenza dispositivo e batteria → Aggiornamento software**.

### **Diagnostica**

Testate il dispositivo tramite Samsung Members.

Nel menu Impostazioni, toccate Assistenza dispositivo e batteria → Diagnostica → Diagnostica del tablet. Selezionate un elemento da testare oppure toccate Testa tutto per testare tutti gli elementi.

### Modalità Manutenzione

Attivate la modalità Manutenzione per proteggere la privacy quando il dispositivo viene utilizzato da altri, ad esempio quando lo inviate per effettuare riparazioni.

Nel menu Impostazioni, toccate Assistenza dispositivo e batteria → Modalità Manutenzione → Attiva.

# Applicazioni

Gestite le applicazioni del dispositivo e modificatene le impostazioni. Potete controllare le informazioni sull'uso delle applicazioni, modificarne le impostazioni relative a notifiche e permessi, oppure disinstallare o disattivare le applicazioni non necessarie.

Nel menu Impostazioni, toccate Applicazioni.

# Gestione generale

Personalizzate le impostazioni di sistema del dispositivo oppure effettuate il reset del dispositivo.

Nel menu Impostazioni, toccate Gestione generale.

- Lingua: consente di selezionare le lingue del dispositivo. Per maggiori informazioni, fate riferimento alla sezione [Aggiunta delle lingue del dispositivo](#page-163-0).
- Lingue applicazione: selezionate la lingua da utilizzare per ogni applicazione.
- Da testo a voce: consente di modificare le impostazioni delle funzionalità di sintesi vocale utilizzate quando è attivo TalkBack, come lingue, velocità e altro ancora.
- Inserimento vocale: consente di scaricare i pacchetti di lingue per utilizzare la funzionalità di inserimento vocale offline.
- Data e ora: consente di accedere e modificare le impostazioni per controllare la modalità di visualizzazione di data e ora sul dispositivo.

ſØ

Se la batteria rimane completamente scarica, la data e l'ora vengono azzerate.

- Impostazioni Tastiera Samsung: consente di modificare le impostazioni della tastiera Samsung.
- Elenco tastiere e predefinita: consente di selezionare una tastiera da utilizzare per impostazione predefinita e di modificare le impostazioni della tastiera.
- Tastiera fisica: consente di modificare le impostazioni di una tastiera esterna.
- Mouse e trackpad: consente di modificare le impostazioni di un mouse o di un trackpad esterno.
- Password e riempimento automatico: consente di selezionare un servizio di riempimento automatico da utilizzare.
- Ripristina: consente di effettuare il reset del dispositivo o di eseguire il ripristino ai dati di fabbrica.
- Servizio di personalizzazione: consente di ricevere un servizio personalizzato in base ai vostri interessi e al vostro utilizzo del dispositivo.
- Contattateci: consente di fare domande o di controllare le domande più frequenti.

#### <span id="page-163-0"></span>Aggiunta delle lingue del dispositivo

Potete aggiungere le lingue da utilizzare sul dispositivo.

- 1 Nel menu Impostazioni, toccate Gestione generale  $\rightarrow$  Lingua  $\rightarrow$  Aggiungi lingua. Per conoscere quali lingue è possibile aggiungere, toccate  $\frac{1}{2}$  → Tutte le lingue.
- 2 Selezionate una lingua da aggiungere.

3 Per impostare la lingua selezionata come lingua predefinita, toccate Imposta. Per mantenere l'impostazione della lingua attuale, toccate Mantieni corrente. La lingua selezionata sarà aggiunta all'elenco delle lingue. Se avete cambiato la lingua predefinita, la lingua selezionata sarà aggiunta in cima all'elenco.

Per cambiare la lingua predefinita dall'elenco delle lingue, selezionate la lingua desiderata e toccate Applica. Se un'applicazione non supportasse la lingua predefinita, verrà utilizzata la lingua successiva supportata presente nell'elenco.

# Accessibilità

Configurate varie impostazioni per migliorare l'accessibilità al dispositivo.

Nel menu Impostazioni, toccate Accessibilità.

- Consigliate per voi: consente di verificare le funzionalità di accessibilità in uso e di esaminare altre funzionalità consigliate.
- TalkBack: consente di attivare TalkBack, che fornisce feedback vocali. Per consultare le informazioni guida e imparare a utilizzare questa funzionalità, toccate Impostazioni → Tutorial e guida.
- Assistenza vocale: consente di utilizzare le funzionalità dell'assistente vocale.
- Miglioramenti della visibilità: consente di personalizzare le impostazioni per migliorare l'accessibilità per gli utenti ipovedenti.
- Ausili per l'udito: consente di personalizzare le impostazioni per migliorare l'accessibilità per gli utenti ipoudenti.
- Interazione e manualità: consente di personalizzare le impostazioni per migliorare l'accessibilità per gli utenti con ridotta manualità.
- Impostazioni avanzate: consente di configurare le impostazioni relative alle funzionalità di Accesso diretto e di notifica.
- Applicazioni installate: scoprite i servizi di accessibilità installati sul dispositivo.
- Info su Accessibilità: consente di consultare le informazioni di Accessibilità.
- Contattateci: consente di fare domande o di controllare le domande più frequenti.

# Aggiornamento software

Aggiornate il software del dispositivo attraverso il servizio Firmware Over-The-Air (FOTA). Inoltre, potete pianificare gli aggiornamenti del software.

Nel menu Impostazioni, toccate Aggiornamento software.

- Scarica e installa: consente di verificare e di installare gli aggiornamenti manualmente.
- Download automatico su Wi-Fi: consente di scaricare automaticamente gli aggiornamenti quando siete connessi ad una rete Wi-Fi.
- Ultimo aggiornamento: consente di conoscere le informazioni sull'ultimo aggiornamento del software.
- In caso di rilascio di aggiornamenti del software ai fini della sicurezza del dispositivo e del blocco di  $\boxtimes$ nuovi tipi di minacce, questi potrebbero essere installati automaticamente senza richiedere il vostro consenso.

#### Informazioni sugli aggiornamenti di sicurezza

Gli aggiornamenti di sicurezza servono a potenziare la sicurezza del dispositivo e a proteggere i vostri dati personali. Per gli aggiornamenti di sicurezza del vostro modello, visitate [security.samsungmobile.com.](http://security.samsungmobile.com)

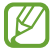

Il sito Web supporta solo alcune lingue.

# Informazioni sul tablet

Accedete alle informazioni sul dispositivo.

Nel menu Impostazioni, toccate Informazioni sul tablet.

Per modificare il nome del dispositivo, toccate Modifica.

- Informazioni sullo stato: consente di controllare varie informazioni sul dispositivo, come indirizzo MAC del Wi-Fi e numero di serie.
- Informazioni legali: consente di accedere alle informazioni legali relative al dispositivo, come le informazioni di sicurezza e le licenze open source.
- Informazioni software: consente di accedere alle informazioni sul software del dispositivo, come la versione del sistema operativo e la versione del firmware.
- Informazioni sulla batteria: consente di controllare lo stato e le informazioni sulla batteria del dispositivo.

# Avvisi sull'utilizzo

# Precauzioni sull'utilizzo del dispositivo

Quando utilizzate il dispositivo, leggete il presente manuale per garantirne un uso sicuro e corretto.

- Le descrizioni si basano sulle impostazioni predefinite del dispositivo.
- Alcuni contenuti potrebbero variare da quelli del dispositivo in base all'area geografica, al gestore telefonico, alle specifiche del modello o al software del dispositivo.
- Quando utilizzate alcune applicazioni o funzionalità, il dispositivo potrebbe richiedere la connessione a una rete Wi-Fi o mobile.
- L'utilizzo di contenuti (di alta qualità) ad alto assorbimento di CPU e memoria incide sulle prestazioni generali del dispositivo. Le applicazioni collegate al contenuto potrebbero non funzionare correttamente in base alle specifiche del dispositivo e all'ambiente in cui viene utilizzato.
- Samsung non è responsabile per i problemi di prestazione causati dalle applicazioni di fornitori diversi da Samsung.
- Samsung non è responsabile per i problemi di prestazione o incompatibilità causati dalla modifica delle impostazioni di registro o del software del sistema operativo. Il tentativo di personalizzare il sistema operativo potrebbe causare il malfunzionamento del dispositivo o delle applicazioni.
- Il software, i suoni, gli sfondi, le immagini e gli altri contenuti multimediali forniti con il dispositivo sono concessi in licenza per uso limitato. Scaricare e utilizzare questi materiali per scopi commerciali o altri scopi costituisce una violazione delle leggi sul copyright. La piena responsabilità per l'utilizzo illegale dei contenuti multimediali spetta agli utenti.
- I servizi relativi ai dati come messaggistica, upload e download, sincronizzazione automatica o l'utilizzo dei servizi di posizionamento, possono determinare costi aggiuntivi in base al vostro piano tariffario. Per il trasferimento di grandi volumi di dati, si consiglia di utilizzare il Wi-Fi.
- Le applicazioni predefinite fornite con il dispositivo sono soggette ad aggiornamenti e potrebbero non essere più supportate senza preavviso.
- La modifica del sistema operativo del dispositivo o l'installazione di software da fonti non ufficiali può causare il malfunzionamento del dispositivo e il danneggiamento o la perdita dei dati. Tali azioni costituiscono una violazione dell'accordo di licenza Samsung e annullano la garanzia.
- Regolando automaticamente il contrasto in base all'ambiente circostante, il touchscreen resta chiaramente visibile anche all'aperto in condizioni di luce solare intensa. Data la natura del prodotto, la visualizzazione prolungata di elementi grafici fissi può causare la comparsa di immagini residue (burn-in dello schermo) o mosse.
	- Si consiglia di non utilizzare elementi grafici fissi su tutto o parte del touchscreen per periodi prolungati e di spegnerlo quando non utilizzate il dispositivo.
	- Potete impostare lo spegnimento automatico del touchscreen quando non lo utilizzate. Aprite Impostazioni, toccate Schermo → Spegnimento schermo, quindi selezionate quanto tempo deve trascorrere prima che il touchscreen si spenga.
	- Per impostare la regolazione automatica del touchscreen in base all'ambiente circostante, aprite Impostazioni, toccate Schermo, quindi toccate il cursore Luminosità adattiva per attivare questa funzione.
- A seconda dell'area geografica o del modello, alcuni dispositivi richiedono l'approvazione da parte della Federal Communications Commission (FCC).

Se il dispositivo è approvato da FCC, potete consultare l'identificativo FCC del dispositivo. Per accedere all'identificativo FCC, aprite Impostazioni e toccate Informazioni sul tablet → Informazioni sullo stato. Se il dispositivo non possiede un identificativo FCC, significa che non è stato autorizzato alla vendita negli Stati Uniti o nei suoi territori e che può essere portato negli Stati Uniti dal proprietario solo ed esclusivamente per uso personale.

- Le bande supportate dal dispositivo possono variare in base all'area geografica o al gestore telefonico.
- La disponibilità della rete 5G potrebbe variare in base al modello, al paese, al gestore di rete e all'ambiente di utilizzo.
- Il dispositivo contiene dei magneti. Tenetelo lontano da carte di credito, dispositivi medici impiantati e altri dispositivi che possano subire l'influenza dei magneti. In caso di dispositivi medici, mantenete il dispositivo a una distanza superiore ai 15 cm. Interrompete l'uso del dispositivo se sospettate eventuali interferenze con il dispositivo medico e consultate il vostro medico, oppure il produttore del vostro dispositivo medico.
- Questo dispositivo supporta servizi e applicazioni che potrebbero richiedere una connessione dati attiva per il loro funzionamento ed aggiornamento. Come impostazione predefinita, la connessione dati è sempre attiva su questo dispositivo. Verificate i costi di connessione con il vostro gestore telefonico. A seconda del gestore telefonico e del piano tariffario, alcuni servizi potrebbero non essere disponibili.
- Per disabilitare la connessione dati, nel menu Applicazioni, selezionate Impostazioni → Connessioni → Utilizzo dati e deselezionate Connessione dati.

#### Icone informative

- ΛŃ Avvertenza: indica situazioni che potrebbero causare lesioni alle persone
- $(\blacksquare)$ Attenzione: indica situazioni che potrebbero causare danni al vostro dispositivo o ad altri apparecchi
- ſИ Nota: indica note, suggerimenti per l'uso o informazioni aggiuntive

# Note su contenuto della confezione e accessori

Controllate la guida di riferimento rapido per informazioni sul contenuto della confezione.

- Gli elementi forniti con il dispositivo e gli accessori disponibili possono variare in base all'area geografica o al gestore telefonico.
- Gli elementi forniti sono stati creati soltanto per il presente dispositivo e potrebbero non essere compatibili con altri dispositivi.
- I componenti e le specifiche del dispositivo sono soggette a modifiche senza preavviso.
- Potrete acquistare accessori aggiuntivi da un rivenditore Samsung di zona. Accertatevi che siano compatibili con il dispositivo prima di acquistarli.
- Utilizzate solo accessori approvati da Samsung. L'utilizzo di accessori non approvati potrebbe causare problemi di prestazione e malfunzionamenti non coperti dalla garanzia.
- La disponibilità di tutti gli accessori potrebbe variare in base alle società produttrici. Per maggiori informazioni sugli accessori disponibili, fate riferimento al sito Web di Samsung.
- Su questo dispositivo è possibile utilizzare auricolari (USB Tipo-C) che supportano l'uscita digitale. Tuttavia, il dispositivo potrebbe non essere compatibile con gli auricolari che utilizzano un metodo di uscita diverso o che sono stati realizzati da altri produttori.
- Il cavo USB in dotazione supporta la ricarica fino a 3 A. Caricabatteria non incluso. Per prestazioni di ricarica ottimali, utilizzate un caricabatteria da 45 W Samsung ufficiale e un cavo USB compatibile, venduti separatamente.

# Mantenimento della resistenza agli spruzzi d'acqua e alla polvere

Il dispositivo è resistente ad acqua e polvere ed è conforme alle seguenti norme internazionali.

• Certificazione IP68 di resistenza all'acqua: in conformità ai requisiti della norma IEC 60529, è stato testato a una profondità di 1,5 m in acqua dolce per 30 minuti senza movimenti.

Per mantenere la resistenza all'acqua e alla polvere del dispositivo è necessario attenersi alle linee guida.

- Non esponete il dispositivo all'acqua di piscina o all'acqua di mare.
- Se il dispositivo viene esposto ad acqua sporca o altri liquidi, come acqua saponata, olio, profumi, creme solari, detergenti per mani, prodotti chimici come cosmetici, oppure liquidi contenenti alcol, pulite il dispositivo con acqua dolce non corrente, pulitelo con un panno morbido e pulito, quindi asciugatelo accuratamente prima di utilizzarlo per mantenere il livello di resistenza all'acqua.
- Non esponete il dispositivo ad intensi flussi d'acqua. Un aumento improvviso della pressione dell'acqua può superare il livello di resistenza all'acqua garantito.
- In luoghi come sauna o bagno turco la resistenza all'acqua può diminuire a causa di sbalzi repentini di temperatura.
- Esponendo il dispositivo a urti o se questo viene danneggiato, il livello di resistenza all'acqua può diminuire.

In caso di esposizione del dispositivo all'acqua o a sostanze inquinanti, attenetevi alle linee guida:

- Pulite il dispositivo con un panno morbido e pulito, quindi asciugatelo accuratamente.
- Se il microfono o l'altoparlante non sono perfettamente asciutti, il suono delle chiamate potrebbe risultare poco nitido.
- L'uso del dispositivo in acqua può causare il malfunzionamento del touchscreen o delle funzionalità.
- Non collegate il caricabatteria o gli accessori finché il dispositivo non è completamente asciutto. Collegare un accessorio o il caricabatteria con il connettore multifunzione non perfettamente asciutto può causare danni al dispositivo.

La resistenza all'acqua e alla polvere del dispositivo Samsung Galaxy non è permanente e potrebbe diminuire con il tempo a causa del normale consumo.

# Casi di surriscaldamento del dispositivo e soluzioni

# Quando il dispositivo si surriscalda mentre ricaricate la batteria

Durante la ricarica, il dispositivo e il caricabatteria potrebbero surriscaldarsi. Durante la ricarica wireless o la ricarica rapida, il dispositivo potrebbe risultare più caldo al tatto. Questo non incide sulla vita o sulle prestazioni del dispositivo e rientra nel suo normale funzionamento. Se la batteria si dovesse riscaldare eccessivamente, la velocità di ricarica potrebbe diminuire oppure il caricabatteria potrebbe interrompere la ricarica.

#### Se il dispositivo si surriscalda, adottate le seguenti soluzioni:

- Scollegate il caricabatteria dal dispositivo e chiudete eventuali applicazioni in esecuzione. Attendete che il dispositivo si raffreddi, quindi riprendete la ricarica.
- Se la parte inferiore del dispositivo si surriscalda, la causa potrebbe essere il danneggiamento del cavo USB collegato. Sostituite il cavo con uno nuovo approvato da Samsung.
- Quando utilizzate il caricabatteria wireless, non posizionate materiali estranei, come oggetti di metallo, magneti e carte con banda magnetica tra il dispositivo e il caricabatteria wireless.

 $\varnothing$ La funzionalità di ricarica wireless o di ricarica rapida è disponibile solo sui modelli supportati.

# Quando il dispositivo si surriscalda durante l'uso

Quando utilizzate funzionalità o applicazioni che consumano più batteria o utilizzate applicazioni per lunghi periodi di tempo, il dispositivo può surriscaldarsi temporaneamente a causa di un consumo eccessivo della batteria. Chiudete eventuali applicazioni in esecuzione e non utilizzate il dispositivo per un po' di tempo.

Fate riferimento ai seguenti esempi di situazioni in cui il dispositivo potrebbe surriscaldarsi.

- Durante la configurazione iniziale dopo l'acquisto o il ripristino dei dati
- Quando scaricate file di grandi dimensioni
- Quando utilizzate applicazioni che consumano più batteria o utilizzate applicazioni per lunghi periodi di tempo
	- Quando eseguite dei giochi ad alta risoluzione per lunghi periodi di tempo
	- Quando registrate video per lunghi periodi di tempo
	- Durante lo streaming di video con luminosità impostata al massimo
	- Durante la connessione ad una TV
- Quando svolgete diverse attività (oppure, quando ci sono molte applicazioni in esecuzione in background)
	- Durante l'uso del Multischermo
	- Durante l'aggiornamento o l'installazione di applicazioni mentre registrate video
	- Quando scaricate file di grandi dimensioni durante una videochiamata
	- Quando registrate video mentre utilizzate un'applicazione di navigazione
- Quando utilizzate un grande volume di dati durante la sincronizzazione con cloud, e-mail o altri account
- Quando utilizzate un'applicazione di navigazione in auto con il dispositivo esposto alla luce diretta del sole
- Quando utilizzate la funzionalità router Wi-Fi e tethering
- Quando utilizzate il dispositivo in aree con segnale debole o senza segnale
- Durante la ricarica della batteria con un cavo USB danneggiato
- Se il connettore multifunzione del dispositivo è danneggiato o esposto a materiali estranei come liquidi, polvere, polveri metalliche e mina di matita
- Quando siete in roaming

#### Se il dispositivo si surriscalda, adottate le seguenti soluzioni:

- Tenete il dispositivo aggiornato all'ultima versione del software.
- I conflitti tra le applicazioni in esecuzione potrebbero causare il surriscaldamento del dispositivo. Riavviate il dispositivo.
- Disattivate Wi-Fi, GPS e Bluetooth quando non li utilizzate.
- Chiudete le applicazioni che aumentano il consumo della batteria o che vengono eseguite in background quando non sono utilizzate.
- Eliminate i file non necessari e le applicazioni non utilizzate.
- Riducete la luminosità dello schermo.
- Se il dispositivo si dovesse surriscaldare o dovesse risultare caldo al tatto per un tempo prolungato, non utilizzatelo per qualche minuto. Se il dispositivo continua a surriscaldarsi, contattate un centro assistenza Samsung o un centro assistenza autorizzato.

# Precauzioni contro il surriscaldamento del dispositivo

Se iniziate ad avvertire fastidio a causa del surriscaldamento del dispositivo, interrompetene l'uso.

In caso di surriscaldamento, le funzionalità e le prestazioni del dispositivo potrebbero limitarsi o il dispositivo stesso potrebbe spegnersi per raffreddarsi. La funzionalità è disponibile solo sui modelli supportati.

- Se il dispositivo si surriscalda, la luminosità dello schermo, la frequenza di aggiornamento dello stesso e la velocità saranno limitate per ridurre la temperatura del dispositivo. Anche se compare l'icona di ricarica della batteria, il processo di ricarica può risultare lento. Quando la ricarica si interrompe per un aumento della temperatura del dispositivo, l'icona della batteria lampeggia.
- Se il dispositivo raggiunge una certa temperatura, compare un messaggio di avviso per evitare il malfunzionamento del dispositivo, irritazione o danni alla cute, nonché fuoriuscite della batteria. Fino a quando il dispositivo non si sarà raffreddato, le applicazioni in esecuzione verranno chiuse e tutte le funzionalità di chiamata e di altro tipo saranno limitate, ad eccezione delle chiamate di emergenza.
- Se a seguito di un ulteriore incremento della temperatura compare un secondo messaggio, il dispositivo si spegne. Non utilizzare il dispositivo finché la sua temperatura non rientra all'interno dell'intervallo di temperatura di funzionamento consigliata. Se il secondo messaggio di avviso compare durante una chiamata d'emergenza, la chiamata non viene interrotta da uno spegnimento forzato.

#### Intervallo di temperatura di funzionamento consigliata  $\mathbf{D}$

L'intervallo di temperatura di funzionamento consigliata è compreso tra 0 °C e 35 °C. L'utilizzo del dispositivo al di fuori del limite di temperatura raccomandato potrebbe causare danni al dispositivo o ridurre la vita della batteria.

### Avvertenze per l'ambiente di utilizzo

Il dispositivo può surriscaldarsi a causa delle diverse condizioni ambientali. Prestate attenzione per evitare di ridurre la durata della vita della batteria, causare danni al dispositivo o incendi.

- Non conservate il dispositivo a temperature troppo basse o troppo alte.
- Non esponete il dispositivo alla luce diretta del sole per lunghi periodi di tempo.
- Non utilizzate e non conservate il dispositivo per lunghi periodi di tempo in aree molto calde, come all'interno di una macchina in estate.
- Non posizionate il dispositivo in aree che potrebbero surriscaldarsi, come un materassino riscaldante.
- Non conservate il dispositivo vicino a radiatori, forni a microonde, dispositivi di cottura caldi o contenitori ad alta pressione.
- Non utilizzate cavi il cui rivestimento è usurato o danneggiato e non utilizzate caricabatteria o batterie danneggiate o malfunzionanti.

# Appendice

# Risoluzione dei problemi

Prima di rivolgervi a un centro assistenza Samsung o a un centro assistenza autorizzato, provate le seguenti soluzioni. Alcune delle seguenti soluzioni potrebbero non essere applicabili al vostro dispositivo.

Inoltre, potete utilizzare Samsung Members per risolvere eventuali problemi riscontrati durante l'uso del dispositivo.

#### All'accensione del dispositivo o durante l'uso, vi verrà richiesto di inserire uno dei seguenti codici:

- Password: se è attiva la funzione di blocco dispositivo, dovete inserire la password impostata in precedenza.
- PIN: se utilizzate il dispositivo per la prima volta o se è stata attivata la richiesta del PIN, dovete inserire il PIN fornito con la scheda SIM o USIM. Potete disattivare questa funzione utilizzando il menu di blocco della scheda SIM.
- PUK: se la scheda SIM o USIM è bloccata, solitamente in seguito al ripetuto inserimento di un PIN errato. Dovete inserire il PUK fornito dal gestore telefonico.
- PIN2: quando accedete a un menu che lo richiede, dovete inserire il PIN2 fornito con la scheda SIM o USIM. Per maggiori informazioni, rivolgetevi al vostro gestore telefonico.

#### Il dispositivo visualizza un messaggio di errore di rete o servizio non disponibile

- Se vi trovate in aree con segnale debole o scarsa ricezione, la rete potrebbe non essere disponibile. Spostatevi in un'altra area e riprovate. Mentre vi spostate, i messaggi di errore potrebbero comparire più volte.
- L'accesso ad alcune opzioni è soggetto a registrazione. Per maggiori informazioni, rivolgetevi al vostro gestore telefonico.

#### Il dispositivo non si accende

Se la batteria è completamente scarica il dispositivo non si accende. Caricate completamente la batteria prima di accendere il dispositivo.

#### Il touchscreen risponde lentamente o in modo non corretto

- L'uso di una pellicola protettiva o di accessori opzionali sul touchscreen può comprometterne il corretto funzionamento.
- Se indossate dei guanti, se non avete le mani pulite, se toccate lo schermo con oggetti appuntiti o con la punta delle dita, il touchscreen potrebbe non funzionare correttamente.
- Il touchscreen potrebbe non funzionare correttamente in presenza di umidità o se esposto ad acqua.
- Riavviate il dispositivo per eliminare eventuali problemi temporanei del software.
- Assicuratevi che il software del dispositivo sia aggiornato all'ultima versione.
- Se il touchscreen è graffiato o danneggiato, recatevi presso un centro assistenza Samsung o un centro assistenza autorizzato.

#### Il dispositivo si blocca o si verifica un problema irreversibile

Tentate le seguenti soluzioni. Se il problema persiste, contattate un centro assistenza Samsung o un centro assistenza autorizzato.

#### Riavvio del dispositivo

Se il dispositivo si dovesse bloccare o fosse lento, potrebbe essere necessario chiudere le applicazioni o spegnere il dispositivo e accenderlo di nuovo.

#### Riavvio forzato

Se il dispositivo si blocca e non risponde, tenere premuto il pulsante laterale e il tasto Volume giù contemporaneamente per più di 7 secondi per riavviarlo.

#### Ripristino del dispositivo

Se questi metodi non risolvono il problema, ripristinate il dispositivo ai dati di fabbrica.

Aprite Impostazioni e toccate Gestione generale → Ripristina → Ripristina dati di fabbrica → Ripristina → Elimina tutto. Prima di ripristinare i dati di fabbrica, ricordate di effettuare un backup di tutti i dati importanti memorizzati nel dispositivo.

#### Impossibile effettuare o ricevere una chiamata

- Assicuratevi di avere effettuato l'accesso alla rete cellulare corretta.
- Assicuratevi che non sia impostato il blocco chiamate per il numero composto.
- Assicuratevi che non sia impostato il blocco chiamate per il numero chiamante.

#### L'interlocutore non riesce a sentire la vostra voce

- Assicuratevi che il microfono integrato non sia ostruito o coperto.
- Assicuratevi che il microfono sia vicino alla bocca.
- Se utilizzate degli auricolari, assicuratevi che siano collegati correttamente.

#### Durante le chiamate si sente un effetto eco

Regolate il volume premendo il tasto Volume o spostatevi in un'altra zona.

#### La rete cellulare o Internet si disconnette spesso o la qualità dell'audio è scarsa

- Assicuratevi che l'area dell'antenna interna del dispositivo non sia ostruita.
- Se vi trovate in aree con segnale debole o scarsa ricezione, la rete potrebbe non essere disponibile. I problemi di connettività potrebbero essere dovuti a problemi del gestore telefonico. Spostatevi in un'altra area e riprovate.
- Se utilizzate il dispositivo mentre siete in movimento, i servizi di rete wireless potrebbero essere disattivati a causa di problemi con la rete del gestore telefonico.

#### La batteria non si carica bene (con caricabatteria approvati da Samsung)

- Accertatevi che il caricabatteria sia collegato correttamente.
- Recatevi presso un centro assistenza Samsung o un centro assistenza autorizzato e fate sostituire la batteria.

#### La batteria si scarica più rapidamente rispetto a quando l'avete acquistata

- Se doveste esporre il dispositivo o la batteria a temperature molto fredde o molto calde, la carica utile potrebbe diminuire.
- Se utilizzate determinate funzioni o applicazioni, come GPS, giochi o Internet, l consumo di batteria aumenta.
- La batteria è deperibile e la capacità di carica diminuisce nel tempo.

#### Quando aprite la fotocamera vengono visualizzati dei messaggi di errore

Il dispositivo deve avere spazio di archiviazione disponibile e batteria sufficienti per poter utilizzare l'applicazione della fotocamera. Se ricevete messaggi di errore all'apertura della fotocamera, provate le seguenti soluzioni:

- Caricate la batteria.
- Liberate un po' di spazio di archiviazione trasferendo i file su un computer o eliminando file dal dispositivo.
- Riavviate il dispositivo. Se, dopo aver messo in pratica questi suggerimenti, il problema con l'applicazione della fotocamera persiste, contattate un centro assistenza Samsung o un centro assistenza autorizzato.

#### La qualità della foto è minore rispetto all'anteprima

- La qualità delle foto potrebbe variare in base all'ambiente circostante e alle tecniche di fotografia utilizzate.
- Se doveste scattare foto in zone buie, di notte o al chiuso, le immagini potrebbero presentare difetti o essere sfocate.

#### All'apertura dei file multimediali vengono visualizzati dei messaggi di errore

Se doveste ricevere dei messaggi di errore o i file multimediali non venissero riprodotti quando li aprite sul dispositivo, provate le seguenti soluzioni:

- Liberate un po' di spazio di archiviazione trasferendo i file su un computer o eliminando file dal dispositivo.
- Assicuratevi che il file musicale non sia protetto da DRM (Digital Rights Management). Se il file è protetto da DRM, assicuratevi di possedere la licenza adeguata o il codice per riprodurre il file.
- Assicuratevi che i formati di file siano supportati dal dispositivo. Se un formato di file non è supportato, come DivX o AC3, installate un'applicazione che lo supporti. Per conoscere i formati di file supportati dal dispositivo, visitate il sito Web Samsung.
- Il dispositivo supporta foto e video acquisiti con il dispositivo. Le foto e i video acquisiti con altri dispositivi potrebbero non essere visualizzati correttamente.
- Il dispositivo supporta i file multimediali autorizzati dal gestore telefonico o dai fornitori di servizi aggiuntivi. Alcuni contenuti in circolazione su Internet, come suonerie, video o sfondi, potrebbero non funzionare correttamente.

#### Il Bluetooth non funziona correttamente

Se non viene rilevato un altro dispositivo Bluetooth, si verificano problemi di connessione oppure malfunzionamenti, provate uno dei seguenti rimedi:

- Assicuratevi che il dispositivo a cui desiderate connettervi sia visibile e pronto alla connessione.
- Assicuratevi che il vostro tablet e l'altro dispositivo Bluetooth si trovino entro la distanza massima supportata dal Bluetooth (10 m).
- Sul vostro tablet, aprite Impostazioni, toccate Connessioni, quindi toccate l'interruttore Bluetooth per riattivarlo.
- Sul vostro tablet, aprite Impostazioni, toccate Gestione generale  $\rightarrow$  Ripristina  $\rightarrow$  Ripristino impostazioni di rete → Ripristina impostazioni → Ripristina per ripristinare le impostazioni di rete. Effettuando il ripristino potreste perdere le informazioni registrate.

Se questi suggerimenti non risolvono il problema, contattate un centro assistenza Samsung o un centro assistenza autorizzato.

#### La barra di regolazione della luminosità dello schermo non compare sul pannello delle notifiche

Aprite il pannello delle notifiche trascinando la barra di stato verso il basso, quindi trascinate il pannello delle notifiche verso il basso. Toccate • > Layout del pannello rapido → Controllo luminosità → Mostra sempre.

#### Quando connettete il dispositivo ad un computer non viene stabilita alcuna connessione

- Assicuratevi che il cavo USB in uso sia compatibile con il dispositivo.
- Assicuratevi che il driver appropriato sia installato ed aggiornato sul computer.

#### Il dispositivo non rileva la posizione corrente

I segnali GPS potrebbero essere ostruiti in alcuni luoghi, ad esempio al chiuso. In tali situazioni, impostate il dispositivo per utilizzare il Wi-Fi o una rete mobile per rilevare la vostra posizione corrente.

#### I dati memorizzati nel dispositivo sono andati persi

Effettuate sempre una copia di backup di tutti i dati importanti memorizzati nel dispositivo. Altrimenti, se i dati sono danneggiati o andati persi non potete ripristinarli. Samsung non è responsabile per la perdita dei dati memorizzati nel dispositivo.

#### Intorno alla scocca del dispositivo c'è un piccolo spazio vuoto

- Tale spazio è una caratteristica di fabbrica necessaria e le parti potrebbero subire piccole oscillazioni o vibrazioni.
- Nel tempo l'attrito tra le parti potrebbe far aumentare tale spazio.

#### Lo spazio di archiviazione del dispositivo è insufficiente

Eliminate i dati non necessari come la cache utilizzando la funzionalità per la cura del dispositivo, oppure eliminate manualmente le applicazioni o i file inutilizzati per liberare spazio di archiviazione.

#### Il tasto Home non compare

La barra di navigazione contenente il tasto Home potrebbe scomparire durante l'utilizzo di determinate applicazioni o funzionalità. Per accedere alla barra di navigazione, trascinate verso l'alto dalla parte inferiore dello schermo.

# Rimozione della batteria

- Per rimuovere la batteria, contattate un centro assistenza autorizzato. Per le istruzioni sulla rimozione della batteria, visitate [www.samsung.com/global/ecodesign\\_energy.](http://www.samsung.com/global/ecodesign_energy)
- Per la vostra sicurezza, non dovete tentare di rimuovere la batteria. Una rimozione non corretta potrebbe causare danni alla batteria e al dispositivo, provocare infortuni e rendere il dispositivo non sicuro.
- Samsung declina ogni responsabilità per eventuali danni o perdite (sia derivanti dal contratto che da azione illecita, negligenza inclusa) causati dal mancato preciso rispetto delle presenti avvertenze e precauzioni, fatto salvo decesso o infortunio attribuibili a negligenza da parte di Samsung.
Il dispositivo e gli accessori illustrati in questo manuale potrebbero variare in base al Paese nel quale i prodotti vengono distribuiti.

## Copyright

Copyright © 2023 Samsung Electronics Co., Ltd.

Questo manuale è protetto dalle leggi internazionali sul copyright.

Nessuna parte di questo manuale può essere riprodotta, distribuita, tradotta o trasmessa in alcuna forma o tramite alcun mezzo, elettronico o meccanico, compresi fotocopie, registrazione o salvataggio in qualsiasi sistema di archiviazione o di recupero delle informazioni.

## Marchi commerciali

- SAMSUNG e il logo SAMSUNG sono marchi commerciali registrati di Samsung Electronics Co., Ltd.
- Bluetooth® è un marchio commerciale registrato in tutto il mondo di Bluetooth SIG, Inc.
- Wi-Fi®, Wi-Fi Direct™, Wi-Fi CERTIFIED™, e il logo Wi-Fi sono marchi commerciali registrati di Wi-Fi Alliance.
- Prodotto su licenza di Dolby Laboratories. Dolby, Dolby Atmos e il simbolo della doppia D sono marchi di Dolby Laboratories.
- Tutti gli altri marchi e copyright sono proprietà dei rispettivi proprietari.

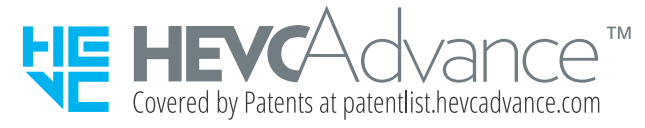